# Посібник

65PUT6121

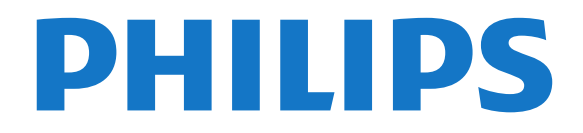

# **Зміст**

#### **[1 Огляд телевізора](#page-3-0)***[4](#page-3-0)*

- [1.1 Smart TV](#page-3-1)*[4](#page-3-1)*
- [1.2 Галерея додатків](#page-3-2)*[4](#page-3-2)*
- [1.3 Відео на прокат](#page-3-3)*[4](#page-3-3)*
- [1.4 Телевізор Ultra HD](#page-3-4)*[4](#page-3-4)*
- [1.5 Пауза у телепрограмі та запис](#page-3-5)*[4](#page-3-5)*
- [1.6 Смартфони та планшетні комп'ютери](#page-3-6)*[4](#page-3-6)*

#### **[2 Налаштування](#page-5-0)***[6](#page-5-0)*

- [2.1 Читайте заходи безпеки](#page-5-1)*[6](#page-5-1)*
- [2.2 Встановлення на підставку для телевізора та настінне](#page-5-2) [кріплення](#page-5-2)*[6](#page-5-2)*
- [2.3 Поради щодо встановлення](#page-5-3)*[6](#page-5-3)*
- [2.4 Кабель живлення](#page-5-4)*[6](#page-5-4)*
- [2.5 Кабель антени](#page-6-0)*[7](#page-6-0)*

#### **[3 Мережа](#page-7-0)***[8](#page-7-0)*

[3.1 Мережа та Інтернет](#page-7-1)*[8](#page-7-1)*

#### **[4 Під'єднання інших пристроїв](#page-11-0)***[12](#page-11-0)*

- [4.1 Про під'єднання](#page-11-1)*[12](#page-11-1)*
- [4.2 CAM зі смарт-картою CI+](#page-15-0)*[16](#page-15-0)*
- [4.3 Приймач телеприставка](#page-16-0)*[17](#page-16-0)*
- [4.4 Система домашнього кінотеатру HTS](#page-16-1)*[17](#page-16-1)*
- [4.5 Смартфони та планшетні комп'ютери](#page-18-0)*[19](#page-18-0)*
- [4.6 Програвач дисків Blu-ray](#page-19-0)*[20](#page-19-0)*
- [4.7 Під'єднання, DVD-програвач](#page-19-1)*[20](#page-19-1)* [4.8 Навушники](#page-19-2)*[20](#page-19-2)*
- 
- [4.9 Ігрова консоль](#page-19-3)*[20](#page-19-3)* [4.10 Жорсткий диск USB](#page-20-0)*[21](#page-20-0)*
- [4.11 USB-клавіатура](#page-21-0)*[22](#page-21-0)*
- [4.12 USB-миша](#page-22-0)*[23](#page-22-0)*
- [4.13 Флеш-накопичувач USB](#page-22-1)*[23](#page-22-1)*
- [4.14 Фотоапарат](#page-23-0)*[24](#page-23-0)*
- [4.15 Відеокамера](#page-23-1)*[24](#page-23-1)*
- [4.16 Комп'ютер](#page-23-2)*[24](#page-23-2)*

#### **[5 Увімкнення і вимкнення](#page-25-0)***[26](#page-25-0)*

- [5.1 Увімкнення або режим очікування](#page-25-1)*[26](#page-25-1)*
- [5.2 Кнопки на телевізорі](#page-25-2)*[26](#page-25-2)*
- [5.3 Таймер сну](#page-25-3)*[26](#page-25-3)*
- [5.4 Таймер вимкнення](#page-26-0)*[27](#page-26-0)*

#### **[6 Дистанційне керування](#page-27-0)***[28](#page-27-0)*

- [6.1 Огляд кнопок](#page-27-1)*[28](#page-27-1)*
- [6.2 ІЧ-сенсор](#page-28-0)*[29](#page-28-0)*
- [6.3 Батареї](#page-28-1)*[29](#page-28-1)*
- [6.4 Чищення](#page-28-2)*[29](#page-28-2)*

#### **[7 Канали](#page-29-0)***[30](#page-29-0)*

- [7.1 Встановлення каналів](#page-29-1)*[30](#page-29-1)*
- [7.2 Перемикання каналів](#page-29-2)*[30](#page-29-2)*
- [7.3 Списки каналів](#page-29-3)*[30](#page-29-3)*
- [7.4 Вибір фільтра списку](#page-30-0)*[31](#page-30-0)*
- [7.5 Перегляд каналів](#page-30-1)*[31](#page-30-1)*
- [7.6 Текст/Телетекст](#page-32-0)*[33](#page-32-0)*
- [7.7 Інтерактивне телебачення](#page-33-0)*[34](#page-33-0)*

#### **[8 Телегід](#page-35-0)***[36](#page-35-0)*

- [8.1 Що потрібно?](#page-35-1)*[36](#page-35-1)*
- [8.2 Дані телегіда](#page-35-2)*[36](#page-35-2)*
- [8.3 Використання телегіда](#page-35-3)*[36](#page-35-3)*

#### **[9 Запис і пауза у телепрограмі](#page-37-0)***[38](#page-37-0)*

- [9.1 Запис](#page-37-1)*[38](#page-37-1)*
- [9.2 ТВ пауза](#page-38-0)*[39](#page-38-0)*

#### **[10 Головне меню](#page-39-0)***[40](#page-39-0)*

- [10.1 Про головне меню](#page-39-1)*[40](#page-39-1)*
- [10.2 Відкривання головного меню](#page-39-2)*[40](#page-39-2)*

#### **[11 Утиліти](#page-40-0)***[41](#page-40-0)*

**[12 Netflix](#page-41-0)***[42](#page-41-0)*

#### **[13 Джерела](#page-42-0)***[43](#page-42-0)*

- [13.1 Перехід до пристрою](#page-42-1)*[43](#page-42-1)*
- [13.2 Параметри для джерела вхідного сигналу телевізора](#page-42-2) *43*
- [13.3 Сканування типів підключення](#page-42-3)*[43](#page-42-3)*
- [13.4 Гра чи комп'ютер](#page-42-4)*[43](#page-42-4)*

#### **[14 Відео, фотографії та музика](#page-43-0)***[44](#page-43-0)*

- [14.1 Через USB-з'єднання](#page-43-1)*[44](#page-43-1)*
- [14.2 З комп'ютера](#page-43-2)*[44](#page-43-2)*
- [14.3 Меню і сортування](#page-43-3)*[44](#page-43-3)*
- [14.4 Відтворення відео](#page-43-4)*[44](#page-43-4)*
- [14.5 Перегляд фотографій](#page-44-0)*[45](#page-44-0)*
- [14.6 Відтворення музики](#page-44-0)*[45](#page-44-0)*

#### **[15 Смартфони та планшетні комп'ютери](#page-45-0)***[46](#page-45-0)*

- [15.1 Додаток Philips TV Remote App](#page-45-1)*[46](#page-45-1)*
- [15.2 Miracast](#page-45-2)*[46](#page-45-2)*
- [15.3 MHL](#page-46-0)*[47](#page-46-0)*
- [15.4 Smart TV](#page-46-1)*[47](#page-46-1)*

#### **[16 Multi room](#page-50-0)***[51](#page-50-0)*

- [16.1 Про Multi room](#page-50-1)*[51](#page-50-1)*
- [16.2 Що потрібно?](#page-50-2)*[51](#page-50-2)*
- [16.3 Використання функції Multi room](#page-50-3)*[51](#page-50-3)*

#### **[17 Налаштування](#page-52-0)***[53](#page-52-0)*

- [17.1 Основні параметри](#page-52-1)*[53](#page-52-1)*
- [17.2 Зображення](#page-52-2)*[53](#page-52-2)*
- [17.3 Звук](#page-56-0)*[57](#page-56-0)*
- [17.4 Екопараметри](#page-59-0)*[60](#page-59-0)*
- [17.5 Загальні налаштування](#page-59-1)*[60](#page-59-1)*
- [17.6 Годинник та мова](#page-62-0)*[63](#page-62-0)*
- [17.7 Універсальний доступ](#page-65-0)*[66](#page-65-0)*

#### **[18 Мережі](#page-67-0)***[68](#page-67-0)*

#### **[19 Встановлення каналів](#page-68-0)***[69](#page-68-0)*

- [19.1 Антенне/кабельне встановлення](#page-68-1)*[69](#page-68-1)*
- [19.2 Копіювання списку каналів](#page-70-0)*[71](#page-70-0)*

#### **[20 Програмне забезпечення](#page-72-0)***[73](#page-72-0)*

[20.1 Оновлення ПЗ](#page-72-1)*[73](#page-72-1)*

**[21 Специфікації](#page-83-0)***[84](#page-83-0)* [21.1 Збереження довкілля](#page-83-1)*[84](#page-83-1)*

2

[20.2 Версія програмного забезпечення](#page-72-2)*[73](#page-72-2)*

[20.6 Ліцензія на програму з відкритим кодом](#page-73-1)*[74](#page-73-1)*

- [20.3 Локальні оновлення](#page-72-3)*[73](#page-72-3)*
- [20.4 Пошук оновлень OAD](#page-72-4)*[73](#page-72-4)* [20.5 Програмне забезпечення з відкритим кодом](#page-73-0)*[74](#page-73-0)*
- [21.2 Потужність](#page-83-2)*[84](#page-83-2)*
- [21.3 Прийом](#page-83-3)*[84](#page-83-3)*
- [21.4 Тип дисплея](#page-83-4)*[84](#page-83-4)*
- [21.5 Роздільна здатність вхідного сигналу дисплея](#page-84-0)*[85](#page-84-0)*
- [21.6 Розміри і вага](#page-84-1)*[85](#page-84-1)*
- [21.7 Під'єднання](#page-84-2)*[85](#page-84-2)*
- [21.8 Звук](#page-84-3)*[85](#page-84-3)*
- [21.9 Мультимедіа](#page-84-4)*[85](#page-84-4)*

#### **[22 Довідка і технічна підтримка](#page-86-0)***[87](#page-86-0)*

- [22.1 Реєстрація телевізора](#page-86-1)*[87](#page-86-1)*
- [22.2 Використання довідки](#page-86-2)*[87](#page-86-2)*
- [22.3 Усунення несправностей](#page-86-3)*[87](#page-86-3)*
- [22.4 Довідка в Інтернеті](#page-88-0)*[89](#page-88-0)*
- [22.5 Обслуговування клієнтів/ремонт](#page-88-1)*[89](#page-88-1)*

#### **[23 Безпека і догляд](#page-89-0)***[90](#page-89-0)*

[23.1 Безпека](#page-89-1)*[90](#page-89-1)*

[23.2 Догляд за екраном](#page-90-0)*[91](#page-90-0)*

#### **[24 Умови використання](#page-91-0)***[92](#page-91-0)*

#### **[25 Авторські права](#page-92-0)***[93](#page-92-0)*

[25.1 MHL](#page-92-1)*[93](#page-92-1)* [25.2 Ultra HD](#page-92-2)*[93](#page-92-2)* [25.3 HDMI](#page-92-3)*[93](#page-92-3)* [25.4 Dolby Digital Plus](#page-92-4)*[93](#page-92-4)* [25.5 DTS 2.0 + Digital Out ™](#page-92-5)*[93](#page-92-5)* [25.6 DTVi](#page-92-6)*[93](#page-92-6)* [25.7 Java](#page-92-7)*[93](#page-92-7)* [25.8 Microsoft](#page-92-8)*[93](#page-92-8)* [25.9 Wi-Fi Alliance](#page-93-0)*[94](#page-93-0)* [25.10 Kensington](#page-93-1)*[94](#page-93-1)* [25.11 Програмне забезпечення MHEG](#page-93-2)*[94](#page-93-2)* [25.12 Інші товарні знаки](#page-93-3)*[94](#page-93-3)*

#### **[26 Попередження про послуги та/або програмне](#page-94-0) [забезпечення, що пропонуються третіми](#page-94-0) [сторонами](#page-94-0)***95*

#### **[Алфавітний покажчик](#page-95-0)***[96](#page-95-0)*

# **Огляд телевізора**

# <span id="page-3-1"></span>1.1

<span id="page-3-0"></span>1

# **Smart TV**

<span id="page-3-4"></span>Під'єднайте цей **світлодіодний телевізор Philips Smart TV** до Інтернету та відкрийте для себе новий світ телебачення. Можна скористатися дротовим з'єднанням із маршрутизатором чи бездротовим з'єднанням через Wi-Fi.

Під'єднавши телевізор до домашньої мережі, можна переглядати фотографії, збережені на смартфоні, відтворювати відео, збережені на комп'ютері, та керувати телевізором за допомогою планшетного комп'ютера.

Під'єднавши телевізор до Інтернету, можна переглядати відео, взяте на прокат у онлайн відеомагазині, читати онлайновий гід програм і записувати улюблені телепрограми на жорсткий диск USB.

Додатки Smart TV пропонують різноманітні розважальні та зручні послуги для цікавішого дозвілля.

Для отримання детальнішої інформації у меню "**Довідка**" натисніть "**Ключові слова**" і знайдіть пункт "**Smart TV**".

<span id="page-3-2"></span>1.2

# **Галерея додатків**

Щоб переглянути додатки, колекцію спеціально підібраних для телевізора веб-сайтів, виберіть у Smart TV пункт **"App gallery" (Галерея додатків)**.

<span id="page-3-5"></span>Можна знайти додатки для прокату відео в онлайн відеомагазині та додатки для перегляду пропущених телепрограм.

Якщо в галереї додатків немає потрібного, виконайте пошук необхідного ресурсу в Інтернеті за допомогою телевізора.

Для отримання детальнішої інформації у меню "**Довідка**" натисніть "**Ключові слова**" і знайдіть пункт "**App gallery (Галерея додатків)**".

<span id="page-3-3"></span>1.3

# **Відео на прокат**

Щоб переглянути **відео на прокат**, не потрібно виходити з дому. Просто візьміть найновіше відео на прокат у доступному у Вашому регіоні онлайн відеомагазині.

<span id="page-3-6"></span>Увімкніть Smart TV та додайте додаток відеомагазину до початкової сторінки Smart TV.

Відкрийте додаток відеомагазину, створіть власний обліковий запис, виберіть відео та натисніть кнопку відтворення. Завантажувати відео не потрібно – переглядайте його відразу\*.

Для отримання детальнішої інформації у меню "**Довідка**" натисніть "**Ключові слова**" і знайдіть пункт "**Відео на прокат**".

\* Залежно від послуги потокового передавання відео вибраного відеомагазину.

1.4

# **Телевізор Ultra HD**

Цей телевізор має дисплей **Ultra HD**. Його роздільна здатність у чотири рази більша за роздільну здатність звичайних дисплеїв високої чіткості. Ultra HD – це 8 мільйонів пікселів для найбільш високоякісного та реалістичного зображення на телевізорі.

Крім того, нова система обробки зображення **Ultra Pixel HD Engine** постійно перетворює будь-який вхідний телевізійний сигнал у роздільну здатність Ultra HD. Тому насолоджуватися цією вражаючою якістю зображення можна відразу після увімкнення телевізора. Або можна дивитися оригінальне відео Ultra HD за допомогою з'єднання HDMI. Технологія Ultra HD забезпечує чіткий перегляд телепрограм, навіть на великому екрані.

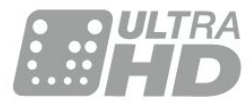

### 1.5

# **Пауза у телепрограмі та запис**

Під'єднавши **жорсткий диск USB**, можна зробити паузу під час перегляду і можна записувати телепрограму з цифрового каналу.

Робіть паузу у телепрограмі та відповідайте на термінові дзвінки чи просто робіть перерву під час спортивного матчу, і телевізор збереже її на жорсткий диск USB. Продовжити перегляд можна пізніше. Під'єднавши жорсткий диск USB, можна також записувати цифрові телепрограми. Виконувати запис можна під час перегляду програми. Крім того, можна запланувати запис наступної програми.

Для отримання детальнішої інформації у меню "**Довідка**" натисніть кольорову кнопку  **"Ключові слова"** і знайдіть пункт "**ТВ пауза**" або "**Запис**".

# **Смартфони та планшетні комп'ютери**

Завантажте та встановіть **Philips TV Remote App**. Програма є безкоштовна та доступна на Android та iOS.

За допомогою додатка TV Remote App на смартфоні або планшеті можна керувати мультимедійним вмістом так, як Вам зручно. Надсилайте фотографії, музику чи відео на великий екран телевізора або дивіться будь-які телеканали у прямому ефірі на планшеті чи телефоні. Відкрийте телегід і заплануйте запис на завтра. Ваш телевізор вдома виконає завдання. З TV Remote App усе під контролем. Можна просто зменшити гучність телевізора.

# **Налаштування**

#### <span id="page-5-1"></span>2.1

<span id="page-5-0"></span> $\overline{2}$ 

# **Читайте заходи безпеки**

Перед використанням телевізора прочитайте заходи безпеки.

<span id="page-5-3"></span>Щоб прочитати інструкції, у меню "**Довідка**" натисніть кольорову кнопку  **"Ключові слова"** і знайдіть пункт "**Заходи безпеки**".

<span id="page-5-2"></span>2.2

# **Встановлення на підставку для телевізора та настінне кріплення**

# **Підставка для телевізора**

Інструкції щодо встановлення телевізора на підставку можна знайти в короткому посібнику, що входить до комплекту телевізора. Якщо Ви загубили цей посібник, його можна завантажити з веб-сайту [www.philips.com](http://www.philips.com).

<span id="page-5-4"></span>Щоб знайти і завантажити **короткий посібник**, скористайтеся номером моделі телевізора.

# **Настінне кріплення**

Телевізор також сумісний із настінним кронштейном VESA (продається окремо).

Під час придбання настінного кронштейна використовуйте поданий далі код VESA. . .

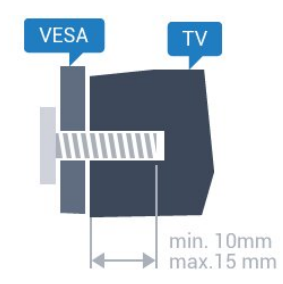

• 65PUx6121 **VESA MIS-F 400x200, M6**

#### **Підготовка**

Спочатку викрутіть 4 пластмасові заглушки з отворів для кріплення на задній панелі телевізора.

Слідкуйте, щоб металеві гвинти для кріплення телевізора до кронштейна VESA заходили в різьбові виведення телевізора приблизно на 10 мм.

#### **Увага!**

Кріплення телевізора до стіни потребує певних навичок і має виконуватися кваліфікованими особами.

Використовуючи настінне кріплення, потрібно дотримуватися стандартів безпеки з урахуванням ваги телевізора. Перед встановленням телевізора прочитайте також заходи безпеки.

Компанія TP Vision Europe B.V. не несе відповідальності за неправильне кріплення до стіни або кріплення, яке призвело до нещасного випадку або травмування.

#### 2.3

# **Поради щодо встановлення**

- Телевізор слід розташовувати так, щоб світло не потрапляло на екран.
- Розташовуйте телевізор на відстані до 15 см від стіни.
- Оптимальна відстань для перегляду телевізора становить 3 розміри екрана по діагоналі. Коли Ви сидите, очі повинні знаходитися на рівні середини екрана.

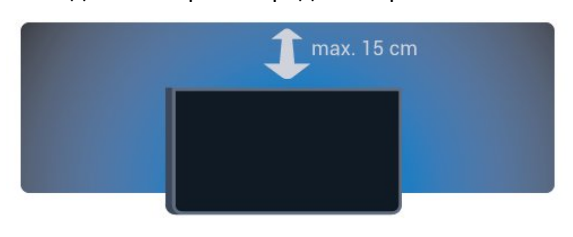

#### $2.4$

# **Кабель живлення**

- Вставте кабель живлення у роз'єм **POWER** на задній панелі телевізора.
- Кабель живлення повинен надійно заходити у роз'єм.
- Слідкуйте, щоб штекер у розетці був постійно доступний.
- Від'єднуючи кабель живлення, завжди тягніть за штекер, а не за кабель.

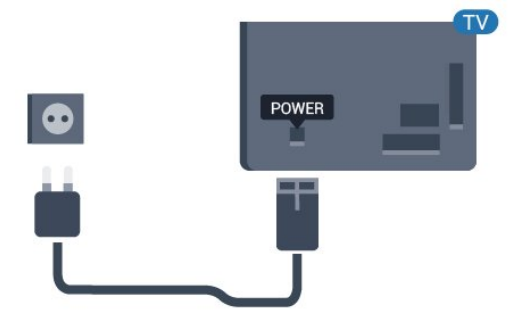

**Для серії 5362**

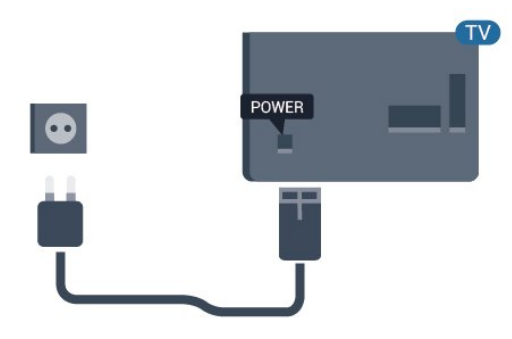

Незважаючи на те, що в режимі очікування цей телевізор споживає дуже мало енергії, для економії енергії витягніть штекер із розетки, якщо Ви не користуєтесь телевізором протягом тривалого часу.

Для отримання детальнішої інформації у меню "**Довідка**" натисніть кольорову кнопку  **"Ключові слова"** і знайдіть пункт "**Увімкнення**".

# <span id="page-6-0"></span> $\overline{2.5}$ **Кабель антени**

Надійно вставте штекер антени в роз'єм для **антени** на задній панелі телевізора.

До телевізора можна під'єднати власну антену чи підключити його до сигналу антени із системи розподілу сигналу антени. Використовуйте коаксіальний кабель антени з IEC (RF)-роз'ємом 75 Ом.

Використовуйте цей роз'єм для кабелю антени для вхідних сигналів DVB-T і DVB-C.

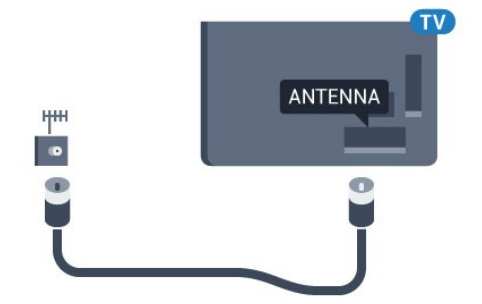

**Для серії 5362**

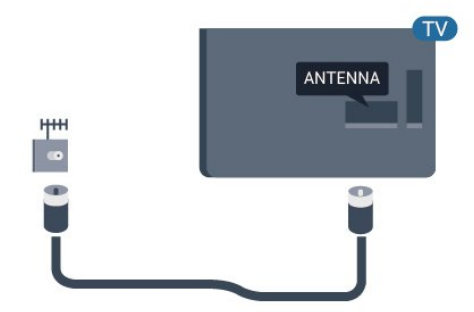

# **Мережа**

<span id="page-7-1"></span>3.1

<span id="page-7-0"></span>3

# **Мережа та Інтернет**

### **Домашня мережа**

Щоб скористатися усіма перевагами телевізора Philips, його необхідно підключити до Інтернету.

Підключіть телевізор до домашньої мережі з високошвидкісним підключенням до Інтернету. Телевізор можна під'єднати бездротовим або дротовим способом до маршрутизатора мережі.

# **Під'єднання до мережі**

#### **Бездротове з'єднання**

#### **Що потрібно?**

Для бездротового під'єднання телевізора до Інтернету потрібний маршрутизатор Wi-Fi з підключенням до Інтернету.

Використовуйте високошвидкісне (широкосмугове) підключення до Інтернету.

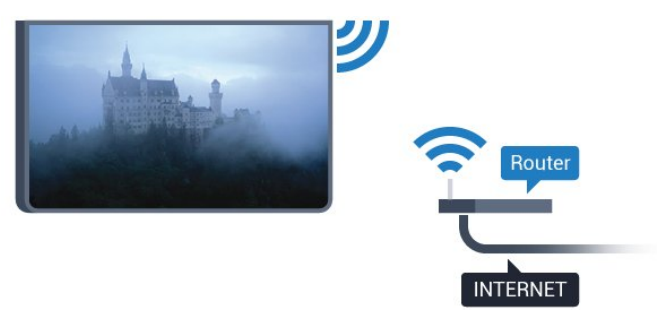

#### **Під'єднання**

#### **Бездротове**

Для бездротового під'єднання виконайте подані нижче кроки.

**1 -** Перевірте, чи увімкнено маршрутизатор бездротової мережі.

2 - Натисніть  $\bigotimes$ , виберіть "Мережа", а потім натисніть > (вправо), щоб відкрити меню.

**3 -** Виберіть пункт "**Під'єднання до мережі**" та натисніть **OK**.

**4 -** Виберіть "**Бездротова**" і натисніть **OK**.

**5 -** У списку знайдених мереж виберіть свою бездротову мережу. Якщо Вашої мережі немає у списку через її приховану назву (вимкнено передачу ідентифікатора набору послуг (SSID) маршрутизатора), виберіть пункт

"**Введення вручну**", щоб самостійно ввести назву мережі. **6 -** Залежно від типу маршрутизатора введіть ключ шифрування – WEP, WPA або WPA2. Якщо для цієї мережі Ви вже вводили ключ шифрування, можна відразу вибрати "**Готово**" для під'єднання.

Якщо маршрутизатор підтримує WPS або WPS PIN-код, можна вибрати пункт "**WPS**", "**PIN-код WPS**" або "**Звичайний**". Виберіть потрібний пункт і натисніть **OK**. **7 -** У разі успішного під'єднання з'явиться повідомлення.

#### **WPS**

Якщо маршрутизатор підтримує технологію WPS, телевізор можна під'єднати безпосередньо до нього, не виконуючи пошуку мереж. Якщо в бездротовій мережі є пристрої, які використовують систему захисного кодування WEP, користуватися WPS неможливо.

**1 -** Натисніть , виберіть "**Мережа**", а потім

натисніть (вправо), щоб відкрити меню.

**2 -** Виберіть пункт "**Під'єднання до мережі**" та натисніть **OK**.

- **3** Виберіть "**WPS**" і натисніть **OK**.
- **4** Перейдіть до маршрутизатора, натисніть кнопку WPS і
- впродовж 2 хвилин поверніться до телевізора.
- **5** Виберіть "**Підключ.**" для під'єднання.
- **6** У разі успішного під'єднання з'явиться повідомлення.

#### **WPS з PIN-кодом**

Якщо маршрутизатор підтримує технологію WPS із PINкодом, телевізор можна під'єднати безпосередньо до нього, не виконуючи пошуку мереж. Якщо в бездротовій мережі є пристрої, які використовують систему захисного кодування WEP, користуватися WPS неможливо.

1 - Натисніть  $\bigstar$ , виберіть "Мережа", а потім натисніть > (вправо), щоб відкрити меню.

**2 -** Виберіть пункт "**Під'єднання до мережі**" та натисніть **OK**.

**3 -** Виберіть "**WPS з PIN-кодом**" та натисніть **OK**.

**4 -** Запишіть 8-значний PIN-код, що відобразиться на екрані, і введіть його в програмному забезпеченні маршрутизатора на ПК. Про те, де вводити PIN-код у програмному забезпеченні маршрутизатора, читайте в посібнику користувача маршрутизатора.

- **5** Виберіть "**Підключ.**" для під'єднання.
- **6** У разі успішного під'єднання з'явиться повідомлення.

#### **Проблеми**

#### **Бездротову мережу не знайдено або сигнал мережі переривається**

• Наявні поблизу мікрохвильові печі, телефони DECT та інші пристрої Wi-Fi 802.11b/g/n можуть перешкоджати передачі сигналу бездротової мережі.

• Перевірте, чи шлюзи безпеки в мережі дають доступ до бездротового під'єднання телевізора.

• Якщо бездротова мережа не працює вдома належним чином, скористайтеся дротовою мережею.

#### **Інтернет не працює**

• Якщо з під'єднанням до маршрутизатора все гаразд, перевірте підключення маршрутизатора до Інтернету. **Низька швидкість Інтернет-зв'язку та з'єднання з**

#### **комп'ютером**

• Інформацію про робочий діапазон у приміщенні, швидкість передачі даних та інші фактори, які впливають на якість сигналу, читайте в посібнику користувача бездротового маршрутизатора.

• Для маршрутизатора потрібне високошвидкісне (широкосмугове) підключення до Інтернету.

#### **DHCP**

• У разі помилки з'єднання можна перевірити налаштування протоколу динамічної конфігурації вузла (DHCP) маршрутизатора. Протокол DHCP потрібно увімкнути.

#### **Дротове з'єднання**

#### **Що потрібно?**

Для під'єднання телевізора до Інтернету потрібний маршрутизатор мережі з підключенням до Інтернету.

Використовуйте високошвидкісне (широкосмугове) підключення до Інтернету.

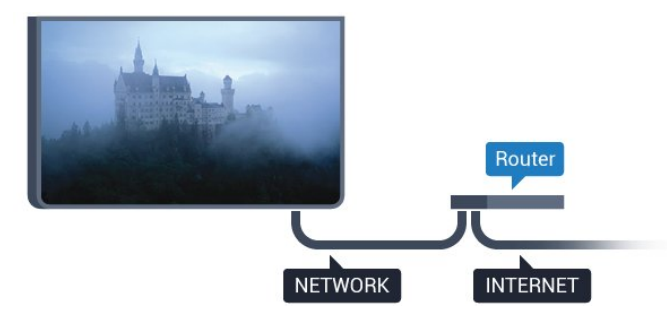

#### **Під'єднання**

Для дротового під'єднання виконайте подані нижче кроки.

- **1** Під'єднайте маршрутизатор до телевізора за
- допомогою мережевого кабелю (кабель Ethernet\*\*).
- **2** Перевірте, чи маршрутизатор увімкнено.

**3** - Натисніть  $\bigstar$ , виберіть "Мережа" і натисніть  $\bigstar$  (вправо), щоб відкрити меню.

**4 -** Виберіть пункт "**Під'єднання до мережі**" та натисніть **OK**.

**5 -** Виберіть "**Бездротова**" і натисніть **OK**. Телевізор безперервно намагається під'єднатися до мережі. **6 -** У разі успішного під'єднання з'явиться повідомлення.

У разі помилки під'єднання можна перевірити налаштування DHCP маршрутизатора. Протокол DHCP потрібно увімкнути.

\*\* Для відповідності нормативним актам EMC

використовуйте екранований FTP-кабель Ethernet категорії 5E.

#### **Параметри мережі**

#### **Переглянути параметри мережі**

 Тут можна переглянути всі поточні параметри мережі: адресу IP та MAC, потужність сигналу, швидкість, метод кодування тощо.

 Щоб переглянути поточні параметри мережі, виконайте подані нижче кроки.

1 - Натисніть  $\bigotimes$ , виберіть "Мережа", а потім натисніть > (вправо), щоб відкрити меню.

**2 -** Виберіть пункт "**Переглянути параметри мережі**" і натисніть **OK**.

**3 -** Натисніть (вліво) (у разі потреби кілька разів), щоб закрити меню.

#### **Налаштування мережі**

Якщо Ви досвідчений користувач і хочете встановити мережу зі статичною IP-адресою, виберіть для телевізора параметр "**Статична IP-адреса**".

Щоб вибрати для телевізора параметр "Статична IPадреса", виконайте подані нижче кроки.

1 - Натисніть  $\bigotimes$ , виберіть "Мережа", а потім натисніть > (вправо), щоб відкрити меню.

- **2** Виберіть "**Налаштування мережі**" і натисніть **OK**.
- **3** Виберіть "**Статична IP-адреса**" та натисніть **OK**, щоб увімкнути параметр "**Налаштування статичної IP-адреси**". **4 -** Виберіть "**Налаштування статичної IP-адреси**" та налаштуйте з'єднання.

**5 -** Можна встановити число для параметра "**IP-адреса**", "**Маска підмережі**", "**Шлюз**", "**DNS 1**" або "**DNS 2**".

**6 -** Натисніть (вліво) (у разі потреби кілька разів), щоб закрити меню.

#### **Увімкнути за допомогою Wi-Fi (WoWLAN)**

Цей телевізор можна вмикати зі смартфону або планшета, якщо він перебуває у режимі очікування. Параметр "**Увімкнути за допомогою Wi-Fi (WoWLAN)**" необхідно ввімкнути.

Щоб увімкнути параметр WoWLAN, виконайте подані нижче кроки.

1 - Натисніть  $\ddot{\mathbf{\Sigma}}$ , виберіть "Мережа", а потім натисніть > (вправо), щоб відкрити меню.

**2 -** Виберіть "**Увімкнути за допомогою Wi-Fi (WoWLAN)**" і натисніть **OK**.

**3 -** Виберіть "**Увімк.**" і натисніть **OK**.

**4 -** Натисніть (вліво) (у разі потреби кілька разів), щоб закрити меню.

#### **Цифровий медіарендерер – DMR**

Якщо мультимедійні файли не відтворюються на телевізорі, перевірте, чи увімкнено функцію "Цифровий медіарендерер". За замовчуванням функцію DMR увімкнено.

Щоб увімкнути параметр DMR, виконайте подані нижче кроки.

1 - Натисніть  $\bigstar$ , виберіть "Мережа", а потім натисніть > (вправо), щоб відкрити меню.

**2 -** Виберіть пункт "**Digital Media Renderer – DMR**" і натисніть **OK**.

**3 -** Виберіть "**Увімк.**" і натисніть **OK**.

**4 -** Натисніть (вліво) (у разі потреби кілька разів), щоб закрити меню.

#### **Увімкнення з'єднання Wi-Fi**

Можна ввімкнути або вимкнути з'єднання Wi-Fi на телевізорі.

Щоб увімкнути з'єднання Wi-Fi, виконайте подані нижче кроки.

1 - Натисніть  $\bigotimes$ , виберіть "Мережа", а потім натисніть > (вправо), щоб відкрити меню.

**2 -** Виберіть "**Wi-Fi увімк./вимк.**" і натисніть **OK**.

**3 -** Виберіть "**Увімк.**" і натисніть **OK**.

**4 -** Натисніть (вліво) (у разі потреби кілька разів), щоб закрити меню.

#### **Увімкнення Wi-Fi Miracast**

Увімкнення функції Wi-Fi Miracast для відображення вмісту екрана смартфону, планшета чи комп'ютера на телевізорі.

Щоб увімкнути функцію Miracast, виконайте подані нижче кроки.

1 - Натисніть  $\bigstar$ , виберіть "Мережа", а потім натисніть > (вправо), щоб відкрити меню.

**2 -** Виберіть "**Wi-Fi Miracast**" і натисніть **OK**.

**3 -** Виберіть "**Увімк.**" і натисніть **OK**.

**4 -** Натисніть (вліво) (у разі потреби кілька разів), щоб закрити меню.

Для отримання детальнішої інформації у меню "**Довідка**" натисніть кольорову кнопку  **"Ключові слова"** і знайдіть пункт "**Miracast™, увімкнення**".

#### **Скидання з'єднання Wi-Fi Miracast**

Можна очистити список під'єднаних і заблокованих пристроїв, які використовуються за допомогою функції Miracast.

Щоб видалити з'єднання Miracast, виконайте подані нижче кроки.

1 - Натисніть  $\boldsymbol{\ddot{x}}$ , виберіть "Мережа", а потім натисніть >

(вправо), щоб відкрити меню.

**2 -** Виберіть "**Скинути з'єднання Wi-Fi Miracast**" і натисніть **OK**.

**3 -** Виберіть "**Очистити все**" і натисніть **OK**.

**4 -** Натисніть (вліво) (у разі потреби кілька разів), щоб закрити меню.

#### **Wi-Fi smart screen**

Щоб дивитися цифрові телеканали на смартфоні або планшеті за допомогою Philips TV Remote App, необхідно ввімкнути функцію Wi-Fi Smart Screen. Деякі закодовані канали можуть бути недоступні на мобільному пристрої.

Щоб увімкнути функцію Wi-Fi Smart Screen, виконайте подані нижче кроки.

1 - Натисніть  $\bigotimes$ , виберіть "Мережа", а потім натисніть > (вправо), щоб відкрити меню.

**2 -** Виберіть "**Wi-Fi Smart Screen**" і натисніть **OK**.

**3 -** Виберіть "**Увімк.**" і натисніть **OK**.

**4 -** Натисніть (вліво) (у разі потреби кілька разів), щоб закрити меню.

#### **Параметри мережі**

Якщо в домашній мережі є більше одного телевізора, йому можна призначити унікальну назву.

Щоб змінити назву телевізора, виконайте подані нижче кроки.

1 - Натисніть  $\bigotimes$ , виберіть "Мережа", а потім натисніть > (вправо), щоб відкрити меню.

- **2** Виберіть "**Ім'я ТВ у мережі**" і натисніть **OK**.
- **3** Введіть назву за допомогою екранної клавіатури.
- **4** Виберіть "**Готово**" для підтвердження зміни.

**5 -** Натисніть (вліво) (у разі потреби кілька разів), щоб закрити меню.

#### **Параметри Netflix**

За допомогою пункту "**Параметри Netflix**" можна переглянути номер ESN або вимкнути пристрій Netflix.

Для переходу до пункту "**Параметри Netflix**" виконайте подані нижче кроки.

**1 -** Натисніть , виберіть "**Мережа**", а потім

натисніть (вправо), щоб відкрити меню.

**2 -** Виберіть пункт "**Параметри Netflix**" і натисніть **OK**.

**3 -** Натисніть (вліво) (у разі потреби кілька разів), щоб закрити меню.

#### **Очистити Інтернет-пам'ять**

За допомогою параметра "**Очистити Інтернет-пам'ять**" можна видалити всі Інтернет-файли та логіни, збережені на телевізорі, такі як паролі, файли cookie, та історію.

Щоб очистити Інтернет-пам'ять, виконайте подані нижче кроки.

1 - Натисніть  $\bigstar$ , виберіть "Мережа", а потім натисніть > (вправо), щоб відкрити меню.

**2 -** Виберіть пункт "**Очистити Інтернет-пам'ять**" і натисніть **OK**.

**3 -** Натисніть **OK** для підтвердження.

**4 -** Натисніть (вліво) (у разі потреби кілька разів), щоб закрити меню.

# **Надання доступу до файлів**

Телевізор можна під'єднати до інших пристроїв у бездротовій мережі, наприклад комп'ютера чи смартфону. Можна використовувати комп'ютер з операційною системою Microsoft Windows або Apple OS X.

На цьому телевізорі можна відкривати файли з фотографіями, музикою і відео, що збережені на комп'ютері.

# **Під'єднання інших пристроїв**

# <span id="page-11-1"></span> $4.1$

<span id="page-11-0"></span> $\overline{A}$ 

# **Про під'єднання**

# **Посібник із під'єднання**

Під'єднуйте пристрої до телевізора за допомогою найоптимальнішого з'єднання. Також використовуйте якісні кабелі, щоб забезпечити високу якість зображення і звуку.

Коли під'єднати пристрій, телевізор розпізнає його тип і призначає йому відповідну назву типу. За бажанням назву типу можна змінити. Якщо встановлено правильну назву типу для пристрою, телевізор автоматично встановлює оптимальні налаштування у разі переходу до цього пристрою у меню "Джерела".

Якщо Вам потрібна допомога з під'єднанням кількох пристроїв до телевізора, можна скористатися посібником із під'єднання Philips. У цьому посібнику подано інформацію про те, як під'єднувати та які кабелі використовувати.

Відвідайте веб-сайт **www.connectivityguide.philips.com**

# **Роз'єм для антени**

Якщо у Вас є телеприставка (цифровий приймач) або записуючий пристрій, під'єднайте кабелі антени для проходження сигналу антени через телеприставку та/або записуючий пристрій перед входом у телевізор. Так антена і телеприставка зможуть надсилати можливі додаткові канали записуючому пристрою для запису.

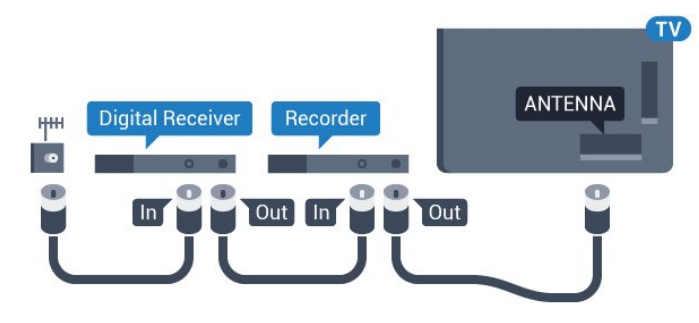

**Для серії 5362**

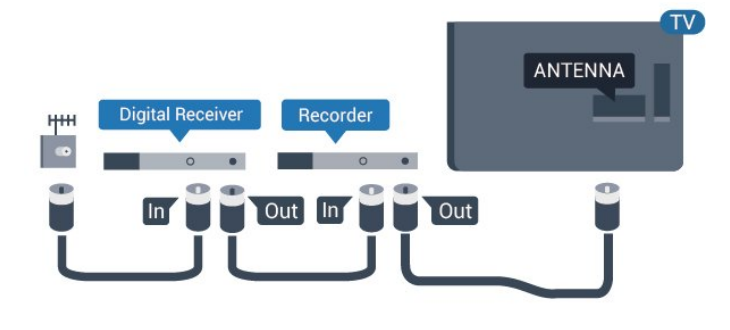

# **Роз'єми HDMI**

#### **Якість HDMI**

З'єднання HDMI забезпечує найкращу якість зображення і звуку. Один кабель HDMI передає відео- та аудіосигнали. Використовуйте кабель HDMI для телевізійних сигналів.

Для передачі сигналу найкращої якості використовуйте високошвидкісний кабель HDMI та не використовуйте кабель HDMI, довжина якого перевищує 5 м.

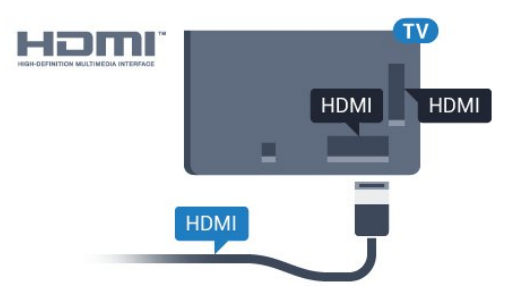

### **Для серії 5362**

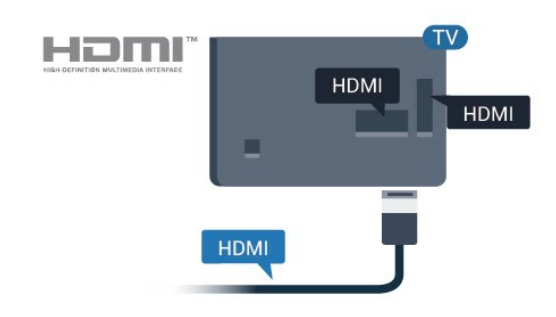

#### **Захист авторських прав**

Кабелі HDMI підтримують технологію HDCP (Highbandwidth Digital Content Protection). HDCP – це сигнал із захистом авторських прав, який попереджує копіювання вмісту з диску DVD або Blu-ray. Інша назва – DRM (Digital Rights Management).

#### **HDMI ARC**

Лише роз'єм **HDMI 1** на телевізорі має **HDMI ARC** (реверсивний звуковий канал).

Якщо пристрій, зазвичай система домашнього кінотеатру (HTS), підтримує також з'єднання HDMI ARC, під'єднуйте його за допомогою роз'єму **HDMI 1** на телевізорі. У разі використання з'єднання HDMI ARC додатковий аудіокабель, який надсилає аудіосигнал телевізійного зображення до HTS, не потрібний. HDMI ARC може передавати як аудіо-, так і відеосигнали.

#### **HDMI MHL**

Завдяки **HDMI MHL** можна надсилати те, що Ви бачите на смартфоні або планшетному ПК Android, на екран телевізора.

З'єднання **HDMI 4** на цьому телевізорі застосовує стандарт **MHL 2.0** (Mobile High-Definition Link).

Це дротове з'єднання гарантує чудову стабільність і пропускну здатність, невелику затримку, відсутність перешкод для бездротового зв'язку та хорошу якість звуку. Крім того, за допомогою з'єднання MHL можна буде зарядити смартфон або планшетний ПК. Незважаючи на під'єднання, мобільний пристрій не заряджатиметься, коли телевізор перебуватиме в режимі очікування.

Дізнайтеся про те, який пасивний кабель MHL підходить для мобільного пристрою. Зокрема, за наявності роз'єму HDMI для телевізора на одній стороні необхідно дізнатися про тип конектора, який потрібний для під'єднання до смартфону або планшетного ПК.

MHL, Mobile High-Definition Link та логотип MHL є товарними знаками або зареєстрованими товарними знаками MHL, LLC.

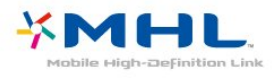

#### **HDMI Ultra HD**

Цей телевізор може відображати сигнали Ultra HD. Деякі пристрої, під'єднані за допомогою HDMI, не розпізнають телевізора з Ultra HD і можуть не працювати належним чином або відображати спотворене зображення чи звук. Щоб запобігти збою у роботі такого пристрою, для якості сигналу можна вибрати рівень, який підходить для пристрою. Якщо пристрій не використовує сигнали Ultra HD, можна вимкнути функцію Ultra HD для цього з'єднання HDMI.

Налаштування "**UHD 4:4:4/4:2:2**" дозволяє надходження сигналів UHD YCbCr 4:4:4 / 4:2:2. Налаштування "**UHD 4:2:0**" дозволяє надходження сигналів UHD YCbCr 4:2:0.

Щоб налаштувати якість сигналу, виконайте подані нижче кроки.

**1 -** Натисніть , виберіть "**Загальні налаштування**", після чого натисніть (вправо), щоб відкрити меню.

**2 -** Виберіть "**HDMI Ultra HD**" > "**HDMI 3 & 4**" і натисніть **OK**.

**3 -** Виберіть "**UHD 4:4:4/4:2:2**", "**UHD 4:2:0**" або "**UHD вимк.**" і натисніть **OK**.

**4 -** Натисніть (вліво) (у разі потреби кілька разів), щоб закрити меню.

#### **HDMI CEC – EasyLink**

#### **EasyLink**

З'єднання HDMI забезпечує найкращу якість зображення і звуку. Один кабель HDMI передає відео- та аудіосигнали. Використовуйте кабель HDMI для телевізійних сигналів високої чіткості (HD). Для передачі сигналу найкращої якості використовуйте високошвидкісний кабель HDMI та не використовуйте кабель HDMI, довжина якого перевищує 5 м.

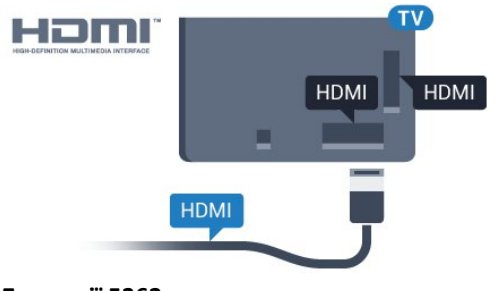

**Для серії 5362**

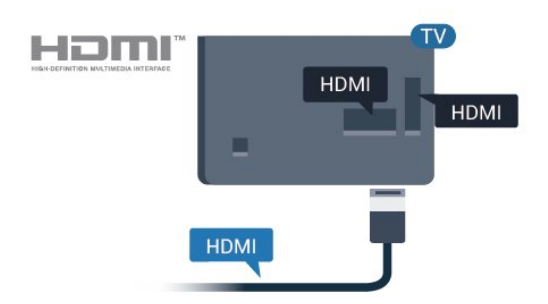

#### **EasyLink HDMI CEC**

Якщо пристрої, під'єднані за допомогою HDMI, мають функцію EasyLink, ними можна керувати за допомогою пульта дистанційного керування телевізора. Функцію EasyLink HDMI CEC має бути ввімкнено на телевізорі та під'єднаному пристрої.

Завдяки функції EasyLink керувати під'єднаним пристроєм можна за допомогою пульта дистанційного керування телевізора. Для зв'язку з під'єднаними пристроями EasyLink використовує протокол HDMI CEC (Consumer Electronics Control). Пристрої повинні підтримувати HDMI CEC і мають бути під'єднані за допомогою з'єднання HDMI.

#### **Налаштування EasyLink**

У телевізорі функцію EasyLink увімкнено за замовчуванням. Усі параметри HDMI-CEC на під'єднаних пристроях із підтримкою функції EasyLink має бути налаштовано належним чином. Функція EasyLink може не працювати з пристроями інших марок.

#### **HDMI CEC на пристроях інших марок**

Протокол HDMI CEC на пристроях різних марок має різні назви. Ось деякі з них: Anynet, Aquos Link, Bravia Theatre Sync, Kuro Link, Simplink та Viera Link. Не всі торгові марки є повністю сумісними з EasyLink.

Назви протоколу HDMI CEC є власністю їхніх відповідних власників.

#### **Керування пристроями**

Щоб керувати пристроєм з увімкненою функцією EasyLink, під'єднаним за допомогою HDMI, виберіть його чи його дію у списку типів підключення телевізора. Натисніть  **SOURCES**, виберіть пристрій, під'єднаний за допомогою з'єднання HDMI, після чого натисніть **OK**.

Після того як пристрій буде вибрано, керувати ним можна за допомогою пульта дистанційного керування телевізора. Однак, пристрій не реагує на команди кнопок  $\bigoplus$  **"Дім"** та **OPTIONS** і деяких інших кнопок телевізора.

Якщо на пульті дистанційного керування телевізора немає потрібної кнопки, її можна вибрати в меню параметрів. Натисніть **OPTIONS** і виберіть на панелі з меню пункт "**Елементи керування**". На екрані виберіть потрібну кнопку пристрою і натисніть **OK**.

Деякі дуже спеціальні клавіші пристрою можуть бути недоступними в меню "Елементи керування".

Лише пристрої, які підтримують функцію **Пульт ДК з функцією EasyLink**, реагуватимуть на дію пульта дистанційного керування телевізора.

#### **Увімкнення або вимкнення EasyLink**

Функцію EasyLink можна ввімкнути або вимкнути. Параметри EasyLink на телевізорі увімкнено за замовчуванням.

Щоб вимкнути функцію EasyLink, виконайте подані нижче кроки.

**1 -** Натисніть , виберіть "**Загальні налаштування**" і натисніть (вправо), щоб відкрити меню.

**2 -** Виберіть "**EasyLink**", натисніть (вправо), а потім знову виберіть "**EasyLink**".

**3 -** Виберіть пункт "**Вимк.**".

**4 -** Натисніть (вліво) (у разі потреби кілька разів), щоб закрити меню.

#### **Пульт ДК з функцією EasyLink**

Якщо Ви хочете, щоб між пристроями був зв'язок, однак не хочете керувати ними за допомогою пульта дистанційного керування телевізора, функцію дистанційного керування EasyLink можна вимкнути окремо.

Щоб увімкнути або вимкнути пульт ДК з функцією EasyLink, виконайте подані нижче кроки.

**1 -** Натисніть , виберіть "**Загальні налаштування**" і натисніть (вправо), щоб відкрити меню.

**2 -** Виберіть "**EasyLink**" > "**Пульт ДК з функцією EasyLink**" та натисніть **OK**.

**3 -** Виберіть пункт "**Увімк.**" або "**Вимк.**" і натисніть **OK**. **4 -** Натисніть (вліво) (у разі потреби кілька разів), щоб закрити меню.

#### **Pixel Plus Link**

Деякі пристрої (наприклад, DVD-програвачі або програвачі дисків Blu-ray) можуть виконувати власну обробку якості зображення. Для запобігання спотворенню зображення через його обробку телевізором, обробку якості зображень цих пристроїв потрібно скасувати. У телевізорі параметр Pixel Plus Link увімкнено виробником; ця функція скасовує обробку якості зображення найновішими під'єднаними до телевізора пристроями Philips.

Для увімкнення або вимкнення параметра "**Pixel Plus Link**" виконайте подані нижче кроки.

1 - Натисніть  $\bigotimes$ , виберіть "Загальні налаштування", після чого натисніть (вправо), щоб відкрити меню.

**2 -** Виберіть "**EasyLink**" > "**Pixel Plus Link**" і натисніть **OK**.

**3 -** Виберіть пункт "**Увімк.**" або "**Вимк.**" і натисніть **OK**.

**4 -** Натисніть (вліво) (у разі потреби кілька разів), щоб закрити меню.

#### **Автоматичне вимкнення пристроїв**

Телевізор можна налаштувати на вимкнення пристроїв, сумісних з HDMI-CEC, які під'єднуються, якщо вони не є активним джерелом. Телевізор перемикає під'єднаний пристрій у режим очікування через 10 хвилин бездіяльності.

#### **DVI-HDMI**

Якщо у Вас все ще є пристрій лише з роз'ємом DVI, його можна під'єднати до будь-якого роз'єму **HDMI** за допомогою адаптера DVI-HDMI.

Якщо пристрій підтримує лише з'єднання DVI, використовуйте адаптер DVI-HDMI. Скористайтеся одним зі з'єднань HDMI, а для передачі аудіосигналу додайте аудіокабель Л/П (міні-роз'єм 3,5 мм) і під'єднайте його до вхідного аудіороз'єму на задній панелі телевізора.

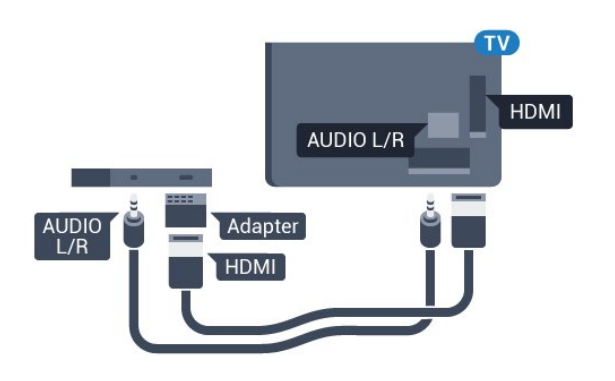

#### **Захист авторських прав**

Кабелі DVI та HDMI підтримують технологію HDCP (Highbandwidth Digital Contents Protection). HDCP – це сигнал із захистом авторських прав, який попереджує копіювання вмісту з диску DVD або Blu-ray. Інша назва – DRM (Digital Rights Management).

### **Y Pb Pr – компонентне з'єднання**

Y Pb Pr – компонентне відеоз'єднання є високоякісним з'єднанням.

YPbPr може передавати телевізійні сигнали високої чіткості (HD). Крім компонентів Y, Pb та Pr слід додати аудіосигнали лівого та правого каналів для відтворення звуку.

Під час під'єднання слід враховувати колір роз'єму YPbPr (зелений, блакитний, червоний), щоб він збігався з кольором штекерів кабелю.

Якщо пристрій відтворює також звук, використовуйте коаксіальний аудіокабель Л/П.

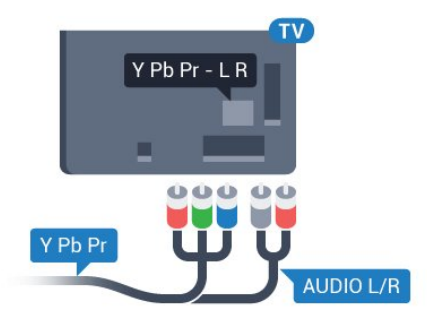

#### **Для серії 5362**

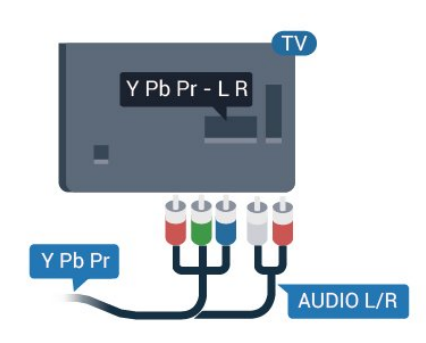

# **CVBS – аудіо Л П**

CVBS – Composite Video є високоякісним з'єднанням. Крім компонентів CVBS, слід додати аудіосигнали лівого та правого каналів для відтворення звуку.

• Y використовує той самий роз'єм, що й CVBS.

• Компонентне та композитне з'єднання використовують аудіороз'єми.

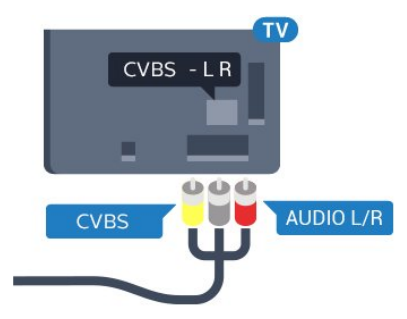

#### **Для серії 5362**

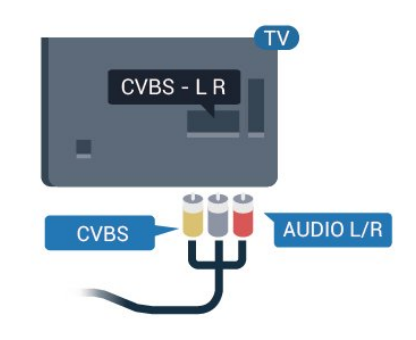

### **Scart**

SCART – це якісне з'єднання.

SCART можна використовувати для передачі відеосигналів CVBS та RGB, однак його не можна використовувати для передачі телевізійних сигналів високої чіткості (HD). З'єднання SCART передає відео-та аудіосигнали. З'єднання SCART також підтримує відтворення стандарту NTSC.

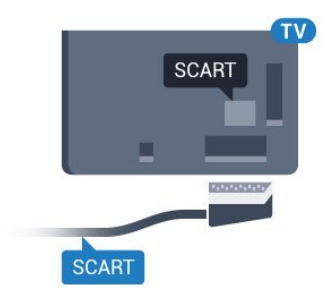

# **Аудіовихід – оптичний**

Аудіовихід – оптичний – це високоякісне аудіоз'єднання.

Це оптичне з'єднання може передавати 5.1-канальні аудіосигнали. Якщо пристрій, зазвичай система домашнього кінотеатру (HTS), не підтримує з'єднання HDMI ARC, це з'єднання можна використовувати з режимом з'єднання "аудіовхід – оптичний" на HTS. Режим з'єднання "аудіовихід – оптичний" надсилає телевізійні аудіосигнали до HTS.

Можна налаштувати тип вихідного аудіосигналу відповідно до можливостей обробки аудіосигналу системи домашнього кінотеатру.

Для отримання детальнішої інформації у меню "**Довідка**" натисніть кольорову кнопку  **"Ключові слова"** і знайдіть пункт "**Параметри виведення звуку**".

Якщо відтворення звуку не відповідає зображенню, можна налаштувати синхронізацію звуку та відео.

Для отримання детальнішої інформації у меню "**Довідка**" натисніть кольорову кнопку  **"Ключові слова"** і знайдіть пункт "**Синхронізація звуку та відео**".

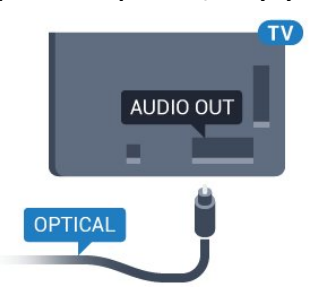

#### **Для серії 5362**

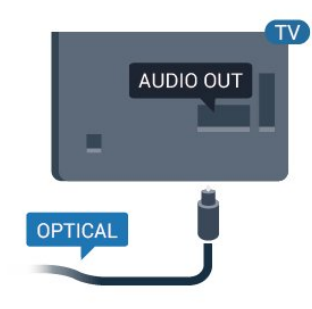

#### <span id="page-15-0"></span>4.2

# **CAM зі смарт-картою – CI+**

#### **CI+**

Цей телевізор готовий для прийому платних послуг CI+ (з модулем умовного доступу).

Завдяки CI+ можна дивитися високоякісні HD-програми, наприклад фільми та спортивні передачі, які пропонують оператори цифрового телебачення у Вашому регіоні. Ці програми закодовано оператором телебачення, і їх можна розкодувати за допомогою оплаченого модуля CI+.

Оператори цифрового телебачення пропонують модуль CI+ (модуль умовного доступу – CAM) та супутню смарткарту в разі підписки на послугу високоякісних програм. Ці програми мають високий рівень захисту авторських прав.

Для отримання детальнішої інформації про умови зверніться до оператора цифрового телебачення.

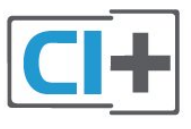

### **Смарт-карта**

Оператори цифрового телебачення пропонують модуль CI+ (модуль умовного доступу – CAM) та супутню смарткарту в разі підписки на послугу високоякісних програм.

Вставте смарт-карту в модуль CAM. Читайте інструкцію, отриману від оператора.

Щоб вставити модуль CAM у телевізор, виконайте подані нижче кроки.

**1 -** Подивіться на CAM, щоб вставити модуль у

правильному напрямку. Неправильне встановлення може пошкодити CAM і телевізор.

**2 -** Дивлячись на задню панель телевізора та повернувши передню сторону модуля CAM до себе, обережно вставте CAM у гніздо **COMMON INTERFACE**.

**3 -** Вставте модуль CAM до кінця. Залиште його у роз'ємі – виймати не потрібно.

Після увімкнення телевізора активація CAM може тривати кілька хвилин. Якщо вставлено CAM та оплачено підписку (способи підписки можуть різнитися), можна дивитися закодовані канали, що підтримуються смарт-картою CAM.

Модуль CAM та смарт-карту призначено виключно для Вашого телевізора. Якщо Ви виймете CAM, то більше не зможете дивитися закодовані канали, що підтримуються CAM.

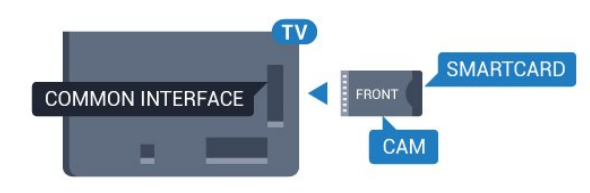

**Для серії 5362**

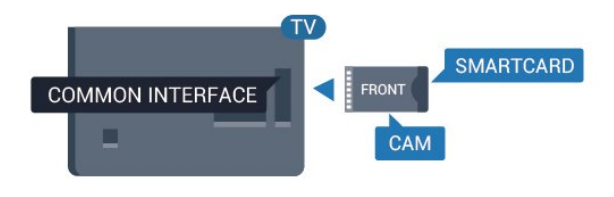

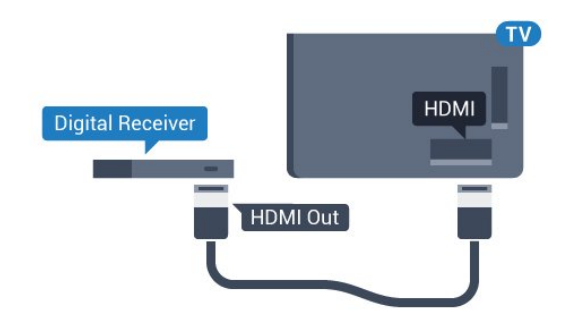

# **Таймер вимкнення**

Якщо використовується лише пульт дистанційного керування телеприставки, цей автоматичний таймер слід вимикати. Вимикайте цей таймер для запобігання автоматичному вимкненню телевізора через 4 години, якщо не буде натиснено жодної кнопки на пульті дистанційного керування телевізора.

Для отримання детальнішої інформації у меню "**Довідка**" натисніть кольорову кнопку **"Ключові слова"** і знайдіть пункт "**Таймер вимкнення**".

#### **Тюнер супутникового телебачення**

Під'єднайте кабель супутникової антени до приймача супутникового телебачення.

Після цього за допомогою кабелю HDMI під'єднайте пристрій до телевізора.

Також можна скористатися кабелем SCART, якщо пристрій не підтримує з'єднання HDMI.

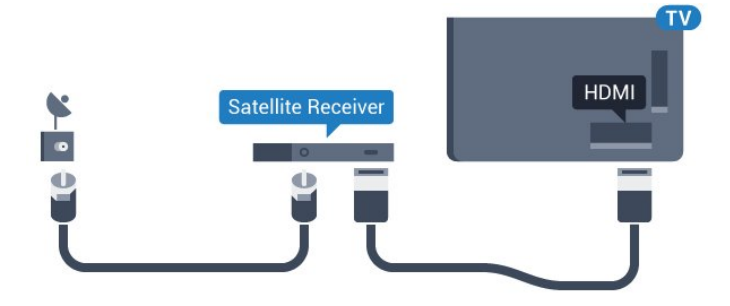

#### **Таймер вимкнення**

Якщо використовується лише пульт дистанційного керування телеприставки, цей автоматичний таймер слід вимикати. Вимикайте цей таймер для запобігання автоматичному вимкненню телевізора через 4 години, якщо не буде натиснено жодної кнопки на пульті дистанційного керування телевізора.

Для отримання детальнішої інформації у меню "**Довідка**" натисніть кольорову кнопку **"Ключові слова"** і знайдіть пункт "**Таймер вимкнення**".

#### **Паролі та PIN-коди**

Для деяких модулів CAM необхідно ввести PIN-код, щоб дивитися його канали. Під час встановлення PIN-коду для CAM рекомендується використовувати той самий код, який Ви використовуєте для розблокування телевізора.

Щоб встановити PIN-код для модуля CAM, виконайте подані нижче кроки.

- 1 Натисніть кнопку **II SOURCES**.
- **2** Виберіть тип каналу, для якого Ви використовуєте CAM.
- **3** Натисніть  **OPTIONS** та виберіть "**Common Interface**".

**4 -** Виберіть оператора телебачення CAM. Наступні екрани надає оператор телебачення. Виконайте вказівки на екрані, щоб знайти налаштування PIN-коду.

#### <span id="page-16-0"></span>4.3

# **Приймач – телеприставка**

#### **Блок кабельного телебачення**

За допомогою 2 кабелів антени під'єднайте антену до телеприставки (цифрового приймача) і телевізора.

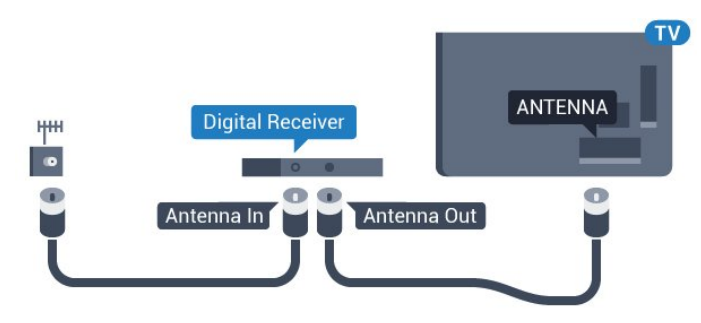

Після цього за допомогою кабелю HDMI під'єднайте телеприставку до телевізора.

<span id="page-16-1"></span>Також можна скористатися кабелем SCART, якщо телеприставка не підтримує з'єднання HDMI.

# **Система домашнього кінотеатру – HTS**

# **Під'єднання за допомогою з'єднання HDMI ARC**

За допомогою кабелю HDMI під'єднайте систему домашнього кінотеатру (HTS) до телевізора. Можна під'єднати систему Philips Soundbar або HTS із вбудованим програвачем дисків.

#### **HDMI ARC**

Якщо система домашнього кінотеатру підтримує з'єднання HDMI ARC, для під'єднання можна скористатися роз'ємом **HDMI 1** на телевізорі. У разі використання з'єднання HDMI ARC додатковий аудіокабель не потрібний. HDMI ARC може передавати як аудіо-, так і відеосигнали. Роз'єм **HDMI 1** на телевізорі може передавати сигнал реверсивного звукового каналу (ARC). Однак, після під'єднання системи домашнього кінотеатру телевізор надсилатиме сигнал ARC лише цьому роз'єму HDMI.

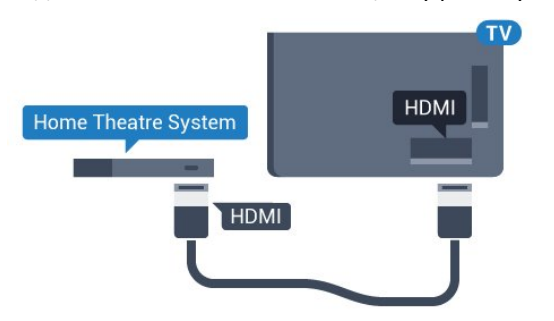

#### **Синхронізація звуку та відео**

Якщо відтворення звуку не відповідає зображенню, для відповідності звуку і зображення на більшості систем домашнього кінотеатру з програвачем дисків можна налаштувати затримку.

Для отримання детальнішої інформації у меню "**Довідка**" натисніть кольорову кнопку  **"Ключові слова"** і знайдіть пункт "**Синхронізація звуку та відео**".

# **Під'єднання за допомогою з'єднання HDMI**

За допомогою кабелю HDMI під'єднайте систему домашнього кінотеатру (HTS) до телевізора. Можна під'єднати систему Philips Soundbar або HTS із вбудованим програвачем дисків.

Якщо система домашнього кінотеатру не підтримує з'єднання HDMI ARC, для надсилання аудіосигналу телевізійного зображення системі домашнього кінотеатру скористайтеся оптичним аудіокабелем (Toslink).

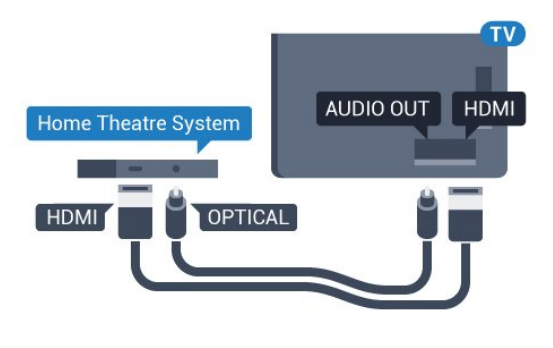

**Для серії 5362**

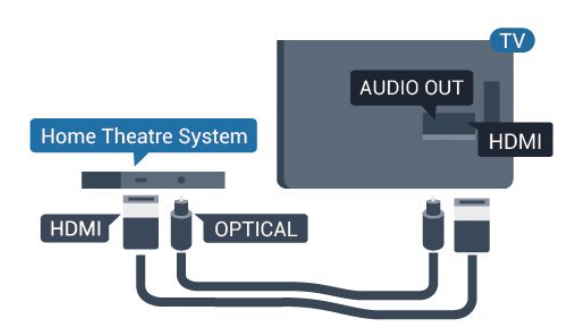

#### **Синхронізація звуку та відео**

Якщо відтворення звуку не відповідає зображенню, для відповідності звуку і зображення на більшості систем домашнього кінотеатру з програвачем дисків можна налаштувати затримку.

Для отримання детальнішої інформації у меню "**Довідка**" натисніть кольорову кнопку  **"Ключові слова"** і знайдіть пункт "**Синхронізація звуку та відео**".

### **Параметри виведення звуку**

#### **Затримка виведення звуку**

Якщо до телевізора під'єднано систему домашнього кінотеатру, зображення телевізора та звук системи домашнього кінотеатру слід синхронізувати.

#### **Автоматична синхронізація звуку та відео**

Найновіші системи домашнього кінотеатру Philips виконують синхронізацію звуку та відео автоматично та завжди правильно.

#### **Затримка синхронізації звуку**

Для деяких систем домашнього кінотеатру може бути потрібно налаштувати затримку синхронізації звуку, щоб синхронізувати звук і відео. Її значення в системі слід збільшувати, поки не встановиться зображення, яке відповідатиме звуку. Може бути потрібна затримка у 180 мс. Ознайомтеся з посібником користувача системи домашнього кінотеатру. Вибравши на системі потрібне значення затримки, вимкніть на телевізорі параметр "Затримка виведення звуку".

Щоб вимкнути параметр "Затримка виведення звуку", виконайте подані нижче кроки.

1 - Натисніть **Э**, виберіть "Звук", після чого натисніть > (вправо), щоб відкрити меню.

**2 -** Виберіть "**Розширені**" > "**Затримка виведення звуку**" та натисніть **OK**.

**3 -** Виберіть пункт "**Вимк.**".

**4 -** Натисніть (вліво) (у разі потреби кілька разів), щоб закрити меню.

#### **Корекція виведення звуку**

Якщо налаштувати затримку на системі домашнього кінотеатру неможливо, можна налаштувати синхронізацію звуку на телевізорі. Можна налаштувати корекцію, яка компенсує час, потрібний системі домашнього кінотеатру для обробки аудіосигналу телевізійного зображення. Можна встановити значення із кроком 5 мс. Максимальне значення –60 мс.

Параметр "**Затримка виведення звуку**" має бути ввімкнено.

Щоб синхронізувати звук на телевізорі, виконайте подані нижче кроки.

1 - Натисніть  $\bigotimes$ , виберіть "Звук", після чого натисніть > (вправо), щоб відкрити меню.

**2 -** Виберіть "**Розширені**" > "**Корекція виведення звуку**" та натисніть **OK**.

**3 -** За допомогою повзунка налаштуйте корекцію виведення звуку та натисніть **OK**.

**4 -** Натисніть (вліво) (у разі потреби кілька разів), щоб закрити меню.

#### **Формат виведення звуку**

Якщо Ваша система домашнього кінотеатру підтримує технології обробки багатоканального звуку, такі як Dolby Digital, DTS® чи подібні, виберіть для параметра "Формат виведення звуку" значення "Багатоканальний". Значення "Багатоканальний" дає телевізору змогу надсилати стиснутий багатоканальний аудіосигнал із телеканалу або під'єднаного програвача на систему домашнього кінотеатру. Якщо Ваша система домашнього кінотеатру не підтримує обробки багатоканального звуку, виберіть значення "Стерео".

Щоб налаштувати "**Формат виведення звуку**", виконайте подані нижче кроки.

1 - Натисніть **Ф**. виберіть "Звук" і натисніть (вправо), щоб відкрити меню.

<span id="page-18-0"></span>**2 -** Виберіть "**Розширені**" > "**Формат виведення звуку**" та натисніть **OK**.

**3 -** Виберіть "**Багатоканальн.**", "**Стерео (нестиснене)**" або "**Багатоканальн. (обхід)**", після чого натисніть **OK**.

**4 -** Натисніть (вліво) (у разі потреби кілька разів), щоб закрити меню.

#### **Налаштування виведення звуку**

Використовуйте параметр "Налаштування виведення звуку" для налаштування рівня гучності звуку телевізора відповідно до рівня гучності звуку системи домашнього кінотеатру в разі перемикання між ними. Причиною різниці в рівні гучності можуть бути різні способи обробки аудіосигналу.

Щоб усунути різницю у рівні гучності, виконайте подані нижче кроки.

1 - Натисніть  $\bigotimes$ , виберіть "Звук", після чого натисніть > (вправо), щоб відкрити меню.

**2 -** Виберіть "**Розширені**" > "**Налаштування виведення звуку**" та натисніть **OK**.

**3 -** Виберіть "**Більше**", "**Помірно**" або "**Менше**" та натисніть **OK**.

**4 -** Якщо різниця у гучності велика, виберіть пункт "**Більше**". Якщо різниця у гучноcті невелика, виберіть пункт "**Менше**".

**5 -** Натисніть (вліво) (у разі потреби кілька разів), щоб закрити меню.

Налаштування виведення звуку стосується аудіосигналів режиму з'єднання "аудіовихід – оптичний" та режиму з'єднання HDMI ARC.

### **Проблеми зі звуком HTS**

#### **Звук із сильним шумом**

Якщо Ви переглядаєте відео з під'єднаного флешнакопичувача USB чи комп'ютера, звук із системи домашнього кінотеатру може спотворюватися. Цей шум виникає, коли аудіо- чи відеофайл має звук стандарту DTS, а система домашнього кінотеатру не підтримує обробку звуку стандарту DTS. Цю проблему можна вирішити, вибравши для параметра телевізора "**Формат виведення звуку**" значення "**Стерео (нестиснутий)**".

Натисніть для вибору пункту "**Звук**" > "**Розширені**" > "**Формат виведення звуку**".

#### **Немає звуку**

Якщо звук із телевізора не чути на системі домашнього кінотеатру, перевірте, чи кабель HDMI1 під'єднано до роз'єму **HDMI1 ARC** на системі домашнього кінотеатру.

#### 4.5

# **Смартфони та планшетні комп'ютери**

Для під'єднання смартфону або планшетного ПК до телевізора можна використовувати дротове чи бездротове з'єднання.

#### **Бездротове**

Для бездротового з'єднання: на смартфоні або планшетному ПК завантажте додаток Philips TV Remote App з улюбленого магазину додатків.

#### **Дротове**

Для дротового з'єднання: скористайтеся роз'ємом HDMI 4 MHL на задній панелі телевізора. Для отримання детальнішої інформації у меню "**Довідка**" натисніть кольорову кнопку  **"Ключові слова"** і знайдіть пункт "**HDMI MHL**".

#### <span id="page-19-0"></span>4.6

# **Програвач дисків Blu-ray**

Для під'єднання програвача дисків Blu-ray до телевізора скористайтесь **високошвидкісним кабелем HDMI**.

<span id="page-19-2"></span>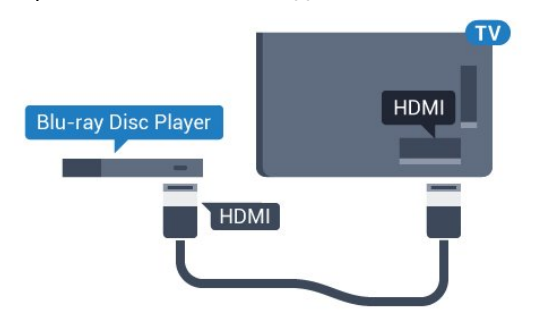

 **Для серії 5362**

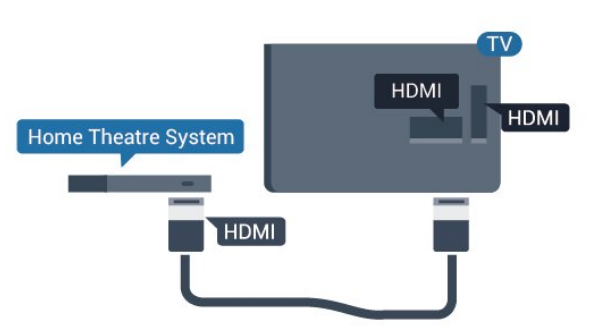

Якщо програвач дисків Blu-ray має функцію EasyLink HDMI CEC, ним можна керувати за допомогою пульта дистанційного керування телевізора.

# <span id="page-19-1"></span>4.7 **Під'єднання, DVD-програвач**

Для під'єднання DVD-програвача до телевізора скористайтесь кабелем HDMI.

<span id="page-19-3"></span>Також можна скористатися кабелем SCART, якщо пристрій не підтримує з'єднання HDMI.

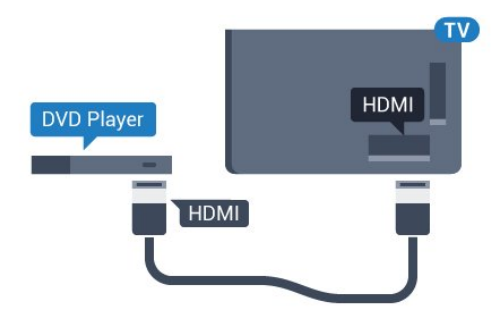

Якщо DVD-програвач під'єднано за допомогою HDMI і він має функцію EasyLink CEC, ним можна керувати за допомогою пульта дистанційного керування телевізора.

Для отримання детальнішої інформації про функцію EasyLink у меню "**Довідка**" натисніть кольорову кнопку  **"Ключові слова"** і знайдіть пункт "**EasyLink HDMI CEC**".

#### 4.8

# **Навушники**

Можна під'єднати навушники до роз'єму  $\bigcap$ на задній панелі телевізора. Це 3,5-мм міні-роз'єм. Можна налаштувати гучність навушників окремо.

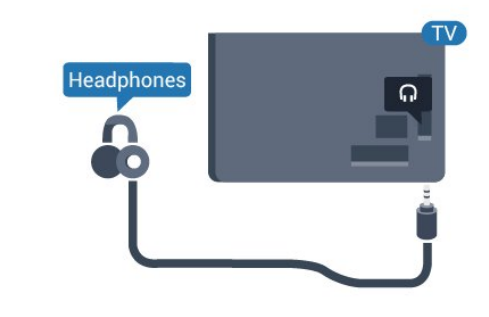

 **Для серії 5362**

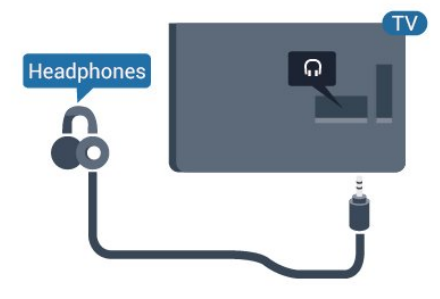

Щоб налаштувати гучність, виконайте подані нижче кроки.

**1 -** Натисніть , виберіть "**Звук**" > "**Гучність навушників**", а потім натисніть **OK**.

**2** - Натискайте стрілки ∧ (вгору) або ∨ (вниз), щоб налаштувати значення.

**3 -** Натисніть (вліво) (у разі потреби кілька разів), щоб закрити меню.

#### 4.9

# **Ігрова консоль**

### **HDMI**

Щоб забезпечити найкращу якість сигналу, для під'єднання ігрової консолі до телевізора використовуйте високошвидкісний кабель HDMI.

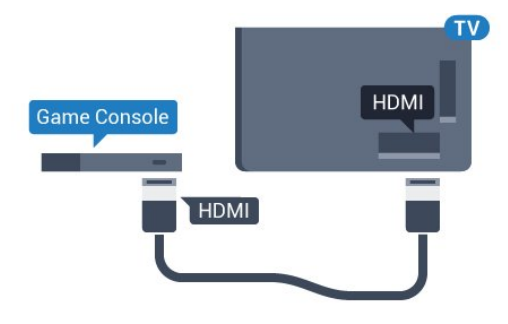

**Для серії 5362**

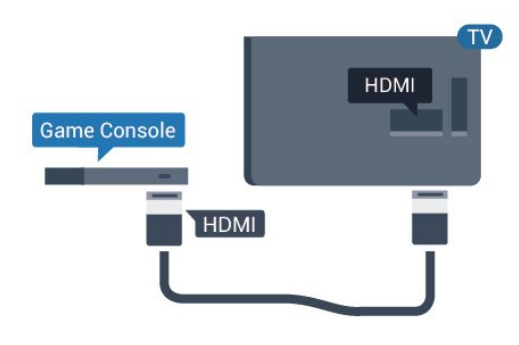

# **Y Pb Pr – компонентне з'єднання**

Під'єднайте ігрову консоль за допомогою компонентного відеокабелю (Y Pb Pr) та аудіокабелю Л/П до телевізора.

<span id="page-20-0"></span>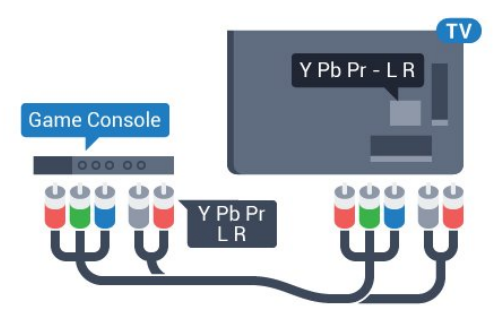

**Для серії 5362**

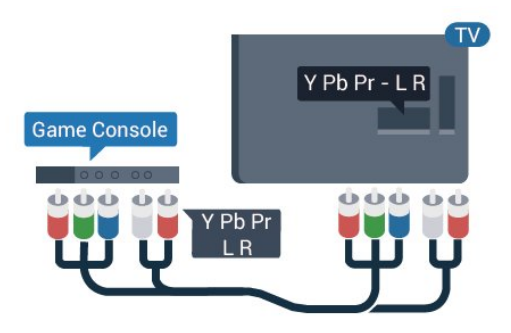

# **CVBS – аудіо Л П**

CVBS – Composite Video є високоякісним з'єднанням. Крім компонентів CVBS, слід додати аудіосигнали лівого та правого каналів для відтворення звуку.

• Y використовує той самий роз'єм, що й CVBS.

• Компонентне та композитне з'єднання використовують аудіороз'єми.

### **Scart**

Під'єднайте ігрову консоль за допомогою композитного кабелю (CVBS) та аудіокабелю Л/П до телевізора.

Якщо ігрова консоль має лише відеовихід (CVBS) та аудіовихід Л/П, скористайтеся адаптером відеоаудіо Л/П – SCART (продається окремо) для підключення до з'єднання SCART.

# **Найкраще налаштування**

Перед тим як грати у гру з під'єднаної ігрової консолі, встановіть на телевізорі оптимальне налаштування "**Гра**".

Після завершення гри та перед поверненням до телеперегляду для параметра "**Гра чи комп'ютер**" слід знову вибрати значення "**Вимк.**".

Щоб встановити на телевізорі оптимальне налаштування, виконайте подані нижче кроки.

**1 -** Натисніть , виберіть "**Зображення**" і

натисніть (вправо), щоб відкрити меню.

**2 -** Виберіть "**Розширені**" > "**Гра чи комп'ютер**", після чого виберіть потрібний тип пристрою. Щоб повернутися до перегляду телевізора, виберіть "**Вимк.**".

**3 -** Натисніть (вліво) (у разі потреби кілька разів), щоб закрити меню.

#### 4.10

# **Жорсткий диск USB**

# **Що потрібно?**

Під'єднавши жорсткий диск USB, можна робити паузу у телепрограмі чи записати її. Це має бути програма цифрового каналу (мовлення DVB чи подібне).

#### **Пауза**

Щоб зробити паузу у телепрограмі, потрібний сумісний жорсткий диск USB місткістю щонайменше 4 Гб.

#### **Запис**

Щоб мати можливість зробити паузу у телепрограмі та записати її, потрібний диск місткістю щонайменше

250 Гб. Щоб записати телепрограму за допомогою даних телегіда з Інтернету, перш ніж під'єднувати жорсткий диск USB, телевізор потрібно під'єднати до Інтернету.

Для отримання детальнішої інформації про встановлення жорсткого диска USB у меню "**Довідка**" натисніть кольорову кнопку  **"Ключові слова"** і знайдіть пункт "**Жорсткий диск USB, встановлення**".

#### **Встановлення**

Щоб мати можливість робити паузу чи записувати телепрограму, необхідно під'єднати та відформатувати жорсткий диск USB. Внаслідок форматування усі файли, збережені на жорсткому диску USB, буде видалено.

**1 -** Вставте жорсткий диск USB в один із **USB**-роз'ємів на телевізорі. Не вставляйте іншого USB-пристрою в інший USB-роз'єм під час форматування.

**2 -** Увімкніть жорсткий диск USB і телевізор.

**3 -** Увімкнувши цифровий телеканал, натисніть (пауза). Це допоможе розпочати форматування.

Виконайте вказівки на екрані.

Відформатувавши жорсткий диск USB, не виймайте його.

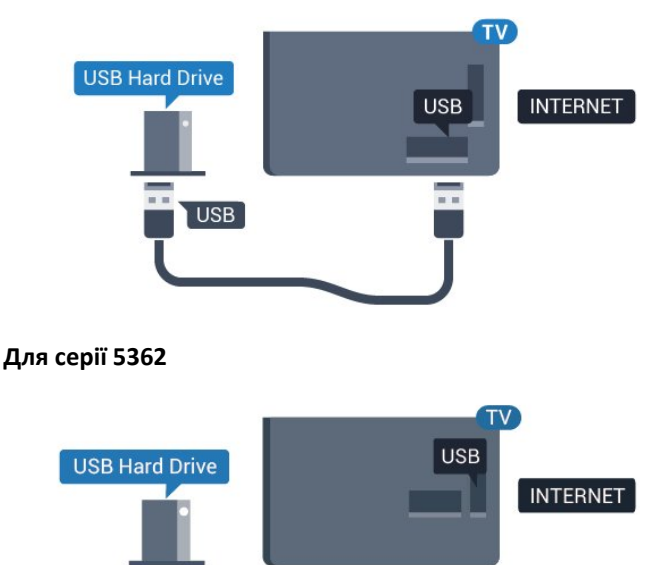

#### **Попередження**

<span id="page-21-0"></span>Жорсткий диск USB відформатовано спеціально для цього телевізора. Використовувати збережені записи на іншому телевізорі або комп'ютері неможливо. Не копіюйте та не змінюйте файли записів на жорсткому диску USB за допомогою комп'ютерної програми. Це пошкодить їх. Якщо відформатувати інший жорсткий диск USB, вміст попереднього диска буде видалено. Щоб використовувати на комп'ютері жорсткий диск USB, який було під'єднано до телевізора, його потрібно повторно відформатувати.

#### **Форматування**

Щоб мати можливість робити паузу чи записувати телепрограму, необхідно під'єднати та відформатувати жорсткий диск USB. Внаслідок форматування усі файли, збережені на жорсткому диску USB, буде видалено. Щоб записати телепрограму за допомогою даних телегіда з Інтернету, перш ніж під'єднувати жорсткий диск USB, телевізор необхідно під'єднати до Інтернету.

#### **Попередження**

Жорсткий диск USB відформатовано спеціально для цього телевізора. Використовувати збережені записи на іншому телевізорі або комп'ютері неможливо. Не копіюйте та не змінюйте файли записів на жорсткому диску USB за допомогою комп'ютерної програми. Це пошкодить їх. Якщо відформатувати інший жорсткий диск USB, вміст попереднього диска буде видалено. Щоб використовувати на комп'ютері жорсткий диск USB, який було під'єднано до телевізора, його потрібно повторно відформатувати.

Щоб відформатувати жорсткий диск USB, виконайте подані нижче дії.

**1 -** Вставте жорсткий диск USB в один із **USB**-роз'ємів на телевізорі. Не вставляйте іншого USB-пристрою в інший USB-роз'єм під час форматування.

**2 -** Увімкніть жорсткий диск USB і телевізор.

**3 -** Увімкнувши цифровий телеканал, натисніть (пауза). Це допоможе розпочати форматування. Виконайте вказівки на екрані.

**4 -** На екрані телевізора з'явиться запит щодо використання жорсткого диска USB для збереження додатків. Якщо Ви бажаєте використовувати його для збереження, погодьтеся із запитанням.

**5 -** Відформатувавши жорсткий диск USB, не виймайте його.

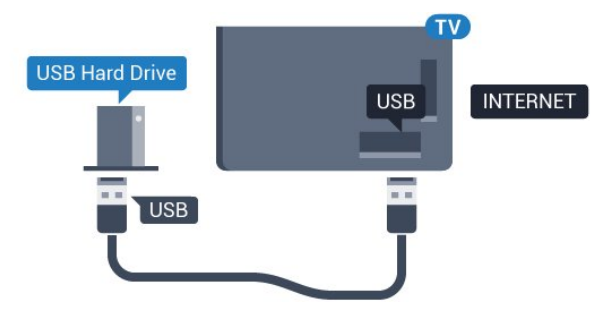

#### **Для серії 5362**

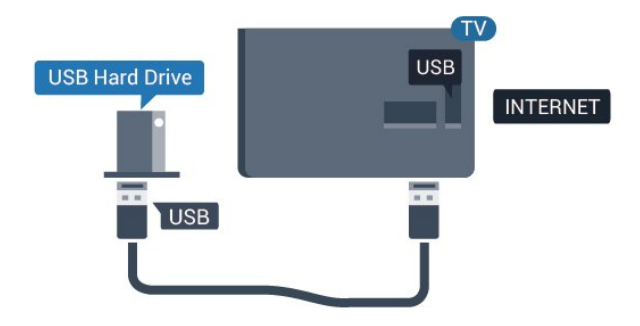

# 4.11 **USB-клавіатура**

# **Під'єднання**

Для введення тексту на телевізорі під'єднуйте USBклавіатуру (типу USB-HID).

Для під'єднання використовуйте один із **USB**-роз'ємів.

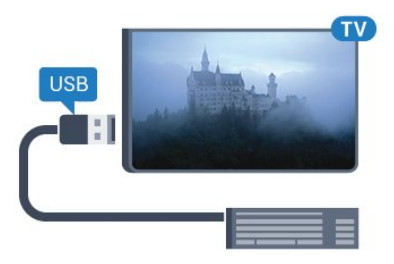

# **Налаштування**

Щоб під'єднати USB-клавіатуру, увімкніть телевізор і скористайтеся одним із **USB**-роз'ємів на телевізорі. Після першого виявлення клавіатури телевізором можна вибрати її розкладку та перевірити вибране. Якщо спочатку вибрати кириличну або грецьку розкладку, можна вибрати додаткову латиничну розкладку.

Щоб змінити розкладку клавіатури після її вибору, виконайте подані нижче кроки.

**1 -** Натисніть , виберіть "**Загальні налаштування**", після чого натисніть (вправо), щоб відкрити меню. **2 -** Виберіть "**Налаштування USB-клавіатури**" та натисніть **OK**, щоб почати налаштування клавіатури.

# **Спеціальні клавіші**

#### <span id="page-22-1"></span>**Клавіші для введення тексту:**

- клавіша Enter = ОК;
- клавіша повернення назад = видалення символу перед курсором;
- клавіші зі стрілками = навігація текстовим полем;

• для перемикання між розкладками клавіатури, якщо вибрано додаткову розкладку, одночасно натискайте клавіші **Ctrl + пробіл**.

#### **Клавіші для додатків та Інтернет-сторінок:**

- клавіші Tab і Shift + Tab = наступна та попередня;
- клавіша Home = перехід до початку сторінки;
- клавіша End = перехід до кінця сторінки;
- клавіша Page Up = перехід на одну сторінку вгору;
- клавіша Page Down = перехід на одну сторінку вниз;
- клавіша + = збільшення на один крок;
- клавіша = зменшення на один крок;

<span id="page-22-0"></span>• клавіша \* = розміщення веб-сторінки відповідно до ширини екрана.

#### 4.12

# **USB-миша**

# **Під'єднання USB-миші**

Для навігації Інтернет-сторінками можна під'єднати USBмишу (типу USB-HID).

Завдяки цьому вибирати та клацати на посилання на Інтернет-сторінках значно легше.

#### **Під'єднання миші**

Увімкніть телевізор і під'єднайте USB-мишу до одного з **USB**-роз'ємів на телевізорі. USB-мишу можна також під'єднати до під'єднаної USB-клавіатури.

#### **Клацання мишею**

• Клацання лівою кнопкою = **OK**

Прокручувати сторінки вгору та вниз можна за допомогою коліщатка прокрутки.

# **Швидкість миші**

Щоб під'єднати USB-клавіатуру, увімкніть телевізор і скористайтеся одним із **USB**-роз'ємів на телевізорі. Після першого виявлення клавіатури телевізором можна вибрати її розкладку та перевірити вибране. Якщо спочатку вибрати кириличну або грецьку розкладку, можна вибрати додаткову латиничну розкладку.

Щоб змінити розкладку клавіатури після її вибору, виконайте подані нижче кроки.

**1 -** Натисніть , виберіть "**Загальні налаштування**", після чого натисніть > (вправо), щоб відкрити меню. **2 -** Виберіть "**Налаштування миші**" і натисніть **OK**, щоб почати налаштування клавіатури.

#### 4.13

# **Флеш-накопичувач USB**

Можна переглядати фотографії або відтворювати музичні та відеофайли, збережені на під'єднаному флешнакопичувачі USB.

Увімкнувши телевізор, вставте флеш-накопичувач USB в один із **USB**-роз'ємів на телевізорі.

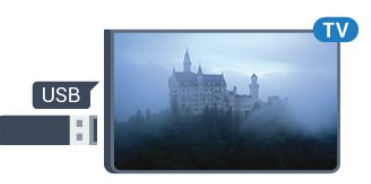

Телевізор виявить флеш-накопичувач і відкриє список із його вмістом.

Якщо список із вмістом не з'являється автоматично, натисніть кнопку  **SOURCES** і виберіть "**USB**".

Щоб припинити перегляд вмісту флеш-накопичувача USB, натисніть  **EXIT** або виберіть іншу дію.

Щоб від'єднати флеш-накопичувач USB, вийміть його в будь-який час.

#### **Ultra HD на USB-пристрої**

Можна переглядати фотографії з роздільною здатністю Ultra HD з під'єднаного USB-пристрою чи флешнакопичувача USB. Якщо роздільна здатність фотографії більша, телевізор зменшить її до Ultra HD.

Для отримання детальнішої інформації про перегляд чи відтворення вмісту флеш-накопичувача USB у меню "**Довідка**" натисніть кольорову кнопку  **"Ключові слова"** і знайдіть пункт "**Фотографії, відео та музика**".

#### <span id="page-23-0"></span>4.14

# **Фотоапарат**

Для перегляду фотографій, збережених на цифровому фотоапараті, його можна під'єднати безпосередньо до телевізора.

Для під'єднання використовуйте один із **USB**-роз'ємів на телевізорі. Після під'єднання увімкніть фотоапарат.

Якщо список із вмістом не з'являється автоматично, натисніть кнопку  **SOURCES** і виберіть "**USB**". Можливо, фотоапарат потрібно налаштувати на передачу вмісту за допомогою протоколу передачі зображення PTP. Читайте посібник користувача цифрового фотоапарата.

<span id="page-23-2"></span>Для отримання детальнішої інформації про перегляд фотографій у меню "**Довідка**" натисніть кольорову кнопку  **"Ключові слова"** і знайдіть пункт "**Фотографії, відео та музика**".

#### <span id="page-23-1"></span>4.15

# **Відеокамера**

# **HDMI**

Щоб забезпечити найкращу якість сигналу, для під'єднання відеокамери до телевізора використовуйте кабель HDMI.

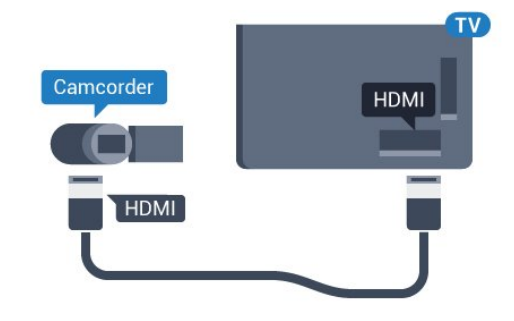

**Для серії 5362**

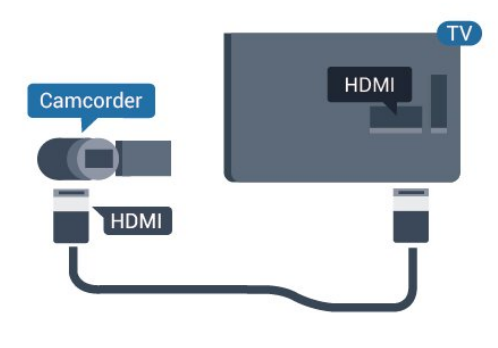

# **Аудіовідео ЛП / Scart**

Для під'єднання відеокамери можна використовувати з'єднання HDMI, YPbPr або SCART. Якщо відеокамера має лише відеовихід (CVBS) та аудіовихід Л/П, скористайтеся адаптером відеоаудіо Л/П – SCART (продається окремо) для підключення до з'єднання SCART.

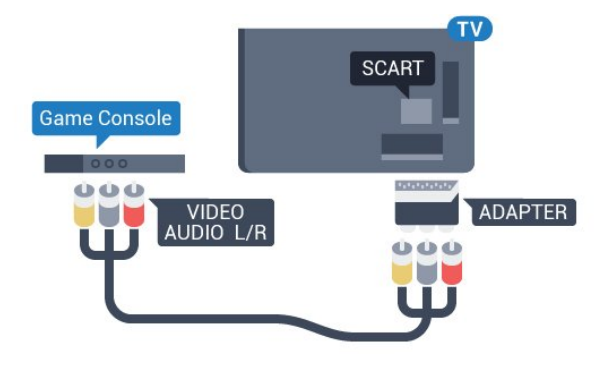

#### 4.16

# **Комп'ютер**

# **Під'єднання**

До телевізора можна під'єднати комп'ютер і використовувати його як монітор комп'ютера.

#### **Використання кабелю HDMI**

Для під'єднання комп'ютера до телевізора скористайтесь кабелем HDMI.

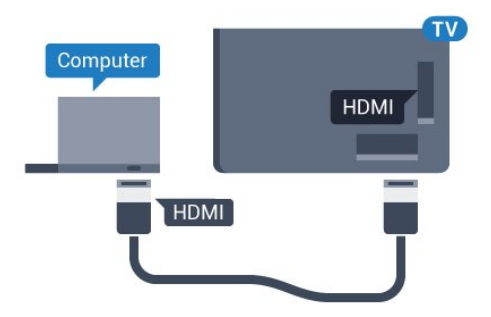

#### **Використання адаптера DVI-HDMI**

Також можна скористатися адаптером DVI-HDMI (продається окремо), щоб під'єднати комп'ютер до роз'єму HDMI, та аудіокабелем Л/П (міні-роз'єм 3,5 мм) і під'єднати його до роз'єму AUDIO IN L/R на задній панелі телевізора.

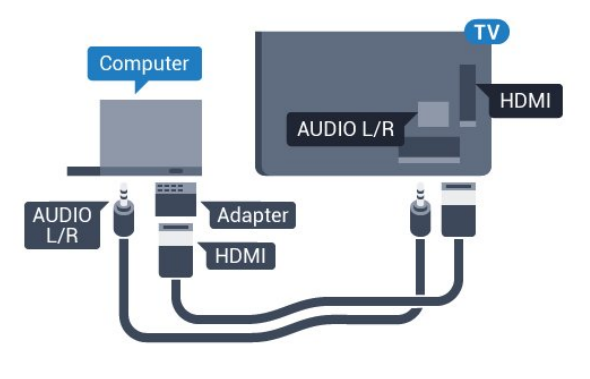

#### **Оптимальне налаштування**

У разі під'єднання комп'ютера рекомендується вказувати з'єднання, за допомогою якого його під'єднано, правильну назву типу пристрою у меню "Джерело". Якщо потім вибрати параметр "**Комп'ютер**" у меню "Джерело", на телевізорі автоматично встановлюється оптимальне налаштування для комп'ютера.

Для оптимального налаштування можна вручну вибрати значення "**Вимк.**" для перегляду телевізора або "**Гра**" для гри з під'єднаної ігрової консолі (після завершення гри слід знову вибрати значення "Вимк.").

Якщо перейти до певного джерела та змінити налаштування "**Гра чи комп'ютер**", його буде збережено для цього вибраного джерела.

Щоб встановити на телевізорі оптимальне налаштування, виконайте подані нижче кроки.

**1 -** Натисніть , виберіть "**Зображення**" і натисніть (вправо), щоб відкрити меню.

**2 -** Виберіть "**Розширені**" > "**Гра чи комп'ютер**" та натисніть **OK**.

**3 -** Виберіть "**Гра**" (для гри) або "**Комп'ютер**" (для перегляду відео).

**4 -** Натисніть (вліво) (у разі потреби кілька разів), щоб закрити меню.

Після завершення гри для параметра "**Гра чи комп'ютер**" слід вибрати значення "**Вимк.**".

# **Увімкнення і**

# **вимкнення**

#### <span id="page-25-1"></span>5.1

<span id="page-25-0"></span>5

# **Увімкнення або режим очікування**

Перш ніж вмикати телевізор, перевірте, чи електромережу підключено до роз'єму **POWER** на його задній панелі.

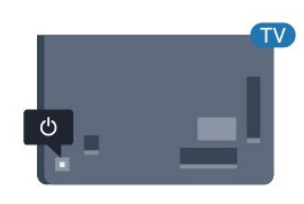

#### **Для серії 5362**

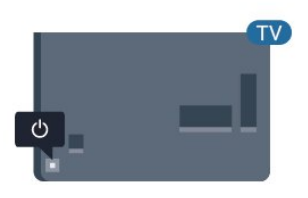

Коли телевізор перебуває у режимі очікування, натисніть на пульті дистанційного керування кнопку  $\Phi$ , щоб увімкнути його. Або ж можна натиснути маленьку кнопку джойстика на задній панелі телевізора, щоб увімкнути його, якщо Ви не можете знайти пульт дистанційного керування або розрядилися батареї.

#### **Перемикання у режим очікування**

Для переходу телевізора в режим очікування натисніть на пульті дистанційного керування  $\Phi$ . Можна також натиснути маленьку кнопку джойстика на задній панелі телевізора.

<span id="page-25-3"></span>У режимі очікування телевізор залишається під'єднаним до електромережі, однак він споживає дуже мало енергії.

<span id="page-25-2"></span>Щоб повністю вимкнути телевізор, вийміть штекер. Виймаючи штекер, завжди тягніть за нього, а не за кабель. Слід забезпечити повний доступ до штекера, кабелю живлення і розетки.

#### 5.2

# **Кнопки на телевізорі**

Якщо Ви загубили пульт дистанційного керування або його батареї розрядилися, все ще можна виконувати деякі основні операції телевізора.

Щоб відкрити основне меню, виконайте подані нижче кроки.

**1 -** Увімкнувши телевізор, натисніть кнопку джойстика на задній панелі телевізора для появи основного меню. **2 -** Натискайте вліво або вправо, щоб вибрати пункт "Гучність", "Канал" або "Джерела". Щоб увімкнути демонстрацію, виберіть  $\blacksquare$  "Демонстрація". **3 -** Натисніть кнопку вгору чи вниз, щоб налаштувати гучність або ввімкнути наступний чи попередній канал. Натисніть кнопку вгору або вниз, щоб переглянути список джерел, включаючи вибір тюнера. Натисніть кнопку джойстика, щоб увімкнути демонстрацію.

**4 -** Меню зникне автоматично.

Щоб увімкнути телевізор у режимі очікування, виберіть  $\Phi$ , після чого натисніть кнопку джойстика.

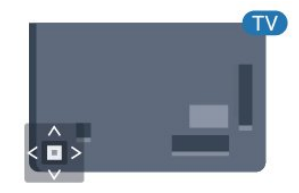

#### **Для серії 5362**

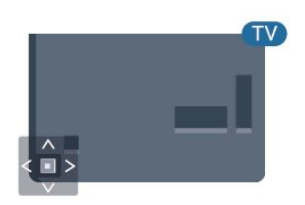

# 5.3

# **Таймер сну**

Функція "**Таймер сну**" дозволяє налаштувати телевізор на автоматичний перехід у режим очікування у попередньо визначений час.

Щоб налаштувати таймер сну, виконайте подані нижче кроки.

1 - Натисніть **Э**, виберіть "Загальні налаштування" > "**Таймер сну**" і натисніть **OK**.

**2 -** За допомогою повзунка можна встановити час до 180 хвилин із кроком 5 хвилин. Якщо встановлено

значення 0 хвилин, таймер сну вимкнено. Під час роботи таймера телевізор завжди можна вимкнути раніше або перевстановити час.

**3 -** Натисніть **BACK**, щоб закрити меню.

#### <span id="page-26-0"></span>5.4

# **Таймер вимкнення**

Якщо телевізор отримує телевізійний сигнал, однак Ви не натискаєте жодної кнопки на пульті дистанційного керування протягом 4 годин, телевізор вимикається автоматично для економії енергії. Крім того, якщо телевізор протягом 10 хвилин не отримує жодного телевізійного сигналу та команди пульта, він вимикається автоматично.

Якщо Ви використовуєте телевізор як монітор або для телеперегляду використовуєте цифровий приймач (телеприставку – STB) і не користуєтесь пультом дистанційного керування телевізора, вимикайте цю функцію автоматичного вимкнення.

Щоб скасувати таймер вимкнення, виконайте описані нижче кроки.

**1 -** Натисніть , виберіть "**Еконалаштування**", після чого натисніть (вправо), щоб відкрити меню. **2 -** Виберіть "**Таймер вимкнення**" та натисніть **OK**. **3** - Натискайте стрілки ∧ (вгору) або ∨ (вниз), щоб налаштувати значення. У разі встановлення значення **0** функція автоматичного вимкнення скасовується. **4 -** Натисніть (вліво) (у разі потреби кілька разів), щоб закрити меню.

Для отримання детальнішої інформації про налаштування телевізора, що зберігають довкілля, у меню "**Довідка**" натисніть кольорову кнопку  **"Ключові слова"** і знайдіть пункт "**Еконалаштування**".

# **Дистанційне**

# **керування**

#### <span id="page-27-1"></span>6.1

<span id="page-27-0"></span>6

# **Огляд кнопок**

### **Вгорі**

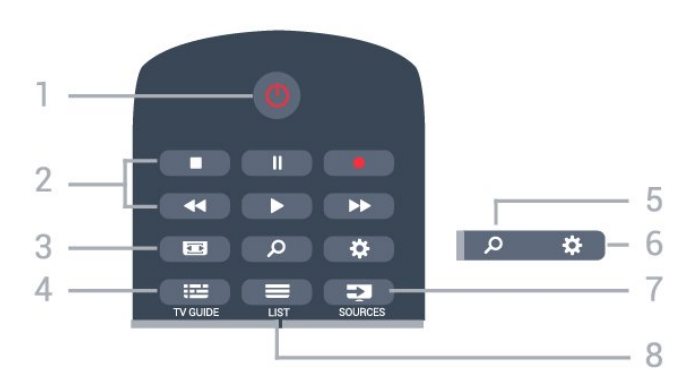

#### **1** – **Режим очікування** / **увімкнення**

Увімкнення телевізора або повернення у режим очікування.

#### **2** – **Відтворення і запис**

- Відтворення для відтворення.
- Пауза II для призупинення відтворення
- Стоп для зупинки відтворення
- Перемотка назад < для перемотки назад
- Швидка перемотка вперед  $\blacktriangleright$  для швидкої перемотки вперед
- Запис для початку запису

#### **3** –  **Формат зображення**

Відкривання або закривання меню"Формат зображення".

#### **4** –  **TV GUIDE**

Відкривання або закривання телегіда.

#### **5** –  **Пошук**

Відкривання сторінки пошукових запитів.

# **6** – **SETTINGS**

Відкривання меню "Налаштування".

#### **7** – **SOURCES**

Відкривання меню "Джерела".

#### $8 - \equiv LIST$

Відкривання або закривання списку каналів.

# **Посередині**

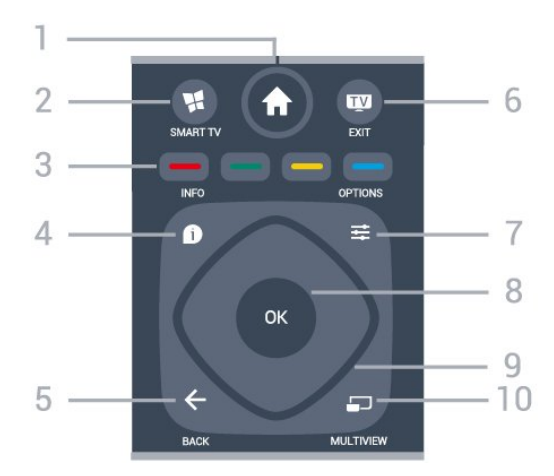

#### **1** –  **Дім**

Відкривання головного меню.

#### **2** –  **SMART TV**

Відкривання початкової сторінки Smart TV.

**3** – Кольорові кнопки Безпосередній вибір параметрів. Блакитна кнопка допомагає відкрити **довідку**.

#### $4 -$  $\bullet$  INFO

Відкривання або закривання сторінки з інформацією про програму.

#### $5 - \leftarrow$  **BACK**

Повернення до попереднього вибраного каналу. Вихід із меню без зміни налаштування. Повернення до попереднього додатка/Інтернет-сторінки.

#### $6 W - EX$ **IT**

Повернення до перегляду телевізора. Зупинка інтерактивного додатка телевізора.

 $7 - \equiv$  OPTIONS Відкривання або закривання меню параметрів.

#### **8** – Кнопка **OK**

Підтвердження вибору або налаштування. Відкривання списку каналів під час перегляду телевізора.

**9** – Кнопки зі **стрілками/навігаційні** кнопки Переміщення вгору, вниз, вліво або вправо.

#### **10** –  **MULTIVIEW**

Відкривання додаткового малого екрана.

### **Внизу**

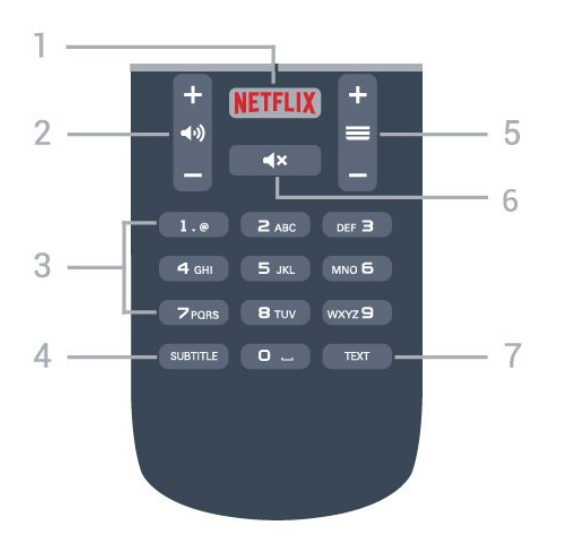

#### **1** –

Безпосереднє відкривання додатка Netflix. Коли телевізор увімкнено або з режиму очікування.

#### **2** –  **Гучність**

Налаштування гучності.

**3** – Кнопки з цифрами Безпосередній вибір каналу.

#### <span id="page-28-2"></span>**4** – **SUBTITLE**

Увімкнення і вимкнення субтитрів чи їх автоматичне відображення.

#### **5** –  **Канал**

Перехід до наступного або попереднього каналу у списку каналів. Відкривання наступної або попередньої сторінки в режимі телетексту. Запуск наступного чи попереднього розділу на диску.

#### **6** –  **Вимкнення звуку**

Вимкнення або увімкнення звуку.

#### **7** – **TEXT**

Відкривання або закривання телетексту.

#### <span id="page-28-0"></span>6.2

# **ІЧ-сенсор**

Телевізор може отримувати команди від пульта дистанційного керування, який для їх надсилання використовує інфрачервоні сигнали. У разі використання такого пульта спрямовуйте його на інфрачервоний сенсор спереду на телевізорі.

#### **А** Попередження

<span id="page-28-1"></span>Не ставте жодних предметів перед ІЧ-сенсором телевізора, оскільки вони можуть блокувати ІЧ-сигнал.

# 6.3 **Батареї**

Якщо телевізор не реагує на натиснення кнопок на пульті дистанційного керування, можливо, батареї розрядилися.

Щоб замінити батареї, відкрийте батарейний відсік на задній панелі пульта дистанційного керування.

**1 -** Посуньте кришку батарейного відсіку в напрямку стрілки.

**2 -** Замініть старі батареї 2 батареями типу **AAA-R03-1,5 В**. Полюси "+" та "-" на батареях мають збігатися з відповідними позначками всередині відсіку. **3 -** Встановіть кришку батарейного відсіку та посуньте її до фіксації.

Якщо Ви не плануєте користуватися пультом дистанційного керування протягом тривалого часу, батареї слід вийняти. Безпечно утилізуйте старі батареї відповідно до вказівок щодо завершення терміну експлуатації.

Для отримання детальнішої інформації у меню "**Довідка**" натисніть кольорову кнопку  **Ключові слова"** і знайдіть пункт "**Завершення терміну експлуатації**".

# 6.4

# **Чищення**

Пульт дистанційного керування має покриття із захистом від подряпин.

Чистіть пульт дистанційного керування м'якою вологою ганчіркою. У жодному разі не чистіть пульт дистанційного керування такими речовинами, як спирт, хімікати або побутові миючі засоби.

# <span id="page-29-0"></span>7 **Канали**

<span id="page-29-1"></span>7.1

# **Встановлення каналів**

Для отримання детальнішої інформації у меню "**Довідка**" натисніть кольорову кнопку  **"Ключові слова"** і знайдіть пункт "**Канал, антенне встановлення**" або "**Канал, кабельне встановлення**".

<span id="page-29-2"></span>7.2

# **Перемикання каналів**

• Щоб переглядати телеканали, натисніть **. Найм**. Увімкнеться останній телеканал, який Ви переглядали.

• Або натисніть  $\bigcap$  **"Дім"**, щоб відкрити головне меню, і виберіть "**Канали**", після чого натисніть **OK**.

• Перемикайте канали за допомогою кнопки  $\equiv$  + або  $\equiv$  -. Якщо Вам відомо номер каналу, введіть його за допомогою кнопок із цифрами. Ввівши номер, натисніть **OK** для перемикання каналів.

• Щоб повернутися до попередньо налаштованого каналу, натисніть кнопку **← BACK**.

#### **Увімкнення каналу зі списку каналів**

Щоб відкрити списки каналів, під час телеперегляду натисніть  **LIST**.

Список каналів може мати кілька сторінок. Щоб переглянути наступну або попередню сторінку, натисніть  $\equiv$  + або $\equiv$  -.

Щоб закрити списки каналів без перемикання каналів, знову натисніть **ELIST**.

#### **Радіоканали**

За наявності цифрового мовлення цифрові радіостанції встановлюються під час початкового встановлення телевізора. Перемикайте радіоканали так само, як і телеканали.

<span id="page-29-3"></span>7.3

# **Списки каналів**

# **Вибрані канали**

Ви можете створити список вибраних каналів та включити до нього лише ті канали, які бажаєте переглядати. Якщо вибрати список вибраних каналів, під час перемикання будуть відображатися лише вибрані канали.

#### **Створення списку вибраних каналів**

**1 -** Під час перегляду телеканалу натисніть кнопку **LIST**, щоб відкрити список каналів.

**2 -** Виберіть "Всі", щоб переглянути всі канали.

**3 -** Виберіть канал і натисніть —, щоб позначити його як вибраний.

**4 - Вибраний канал позначається за допомогою <del>★</del>.** 

**5 -** Для завершення натисніть ← ВАСК. Канали буде додано до списку "Вибране".

Щоб видалити канал зі списку вибраного, виберіть канал за допомогою  $\bigstar$ , а потім знову натисніть , щоб зняти позначку вибраного.

#### **Зміна послідовності**

Можна змінювати послідовність розташування каналів у списку вибраних каналів.

**1 -** У списку каналів "**Вибране**" виділіть канал, який потрібно перемістити.

- **2 Натисніть —.**
- **3** Виберіть канал для переміщення і натисніть **OK**.

**4 -** За допомогою **навігаційних кнопок** перемістіть виділений канал в інше місце та натисніть **OK**.

**5 -** Після завершення натисніть **EXIT**, щоб вийти зі списку вибраних каналів.

Можна виділити інший канал і виконати ту саму процедуру.

# **Перегляд списків каналів**

У списках каналів можна знайти всі встановлені теле- та радіоканали.

Крім списку каналів "**Все**", в якому можна знайти всі встановлені канали, можна створити список "**Вибране**", окремо переглянути встановлені **радіостанції** або дізнатися про нові додані канали у списку "**Новий**".

#### **Логотипи каналів**

У деяких країнах телевізор може відображати логотипи каналів. Щоб ці логотипи не з'являлися, їх можна вимкнути.

Щоб вимкнути "Логотипи каналів", виконайте подані нижче кроки. . .

**1 -** Натисніть , виберіть "**Загальні налаштування**" >

"**Логотипи каналів**", а потім натисніть **OK**.

**2 -** Виберіть "**Вимк.**" і натисніть **OK**.

**3** - Натисніть ← ВАСК (у разі потреби кілька разів), щоб закрити меню.

# **Перейменування каналів**

Можна перейменувати канали в списку каналів.

**1 -** Виберіть канал, який потрібно перейменувати, в одному зі списків каналів.

**2 -** Виберіть канал, який потрібно перейменувати.

**3 -** Натисніть .

Текст можна вводити за допомогою клавіатури пульта дистанційного керування або відкрити екранну клавіатуру.

Використання екранної клавіатури

• Щоб відкрити екранну клавіатуру, розмістіть курсор у текстовому полі і натисніть **OK**.

• Щоб видалити символ перед курсором, натисніть клавішу  **(повернення назад)**.

• Щоб ввести символ, виберіть його за допомогою клавіш зі стрілками та натисніть **OK**.

• Щоб вибрати символи верхнього регістру, натисніть  $\rightarrow$ .

• Щоб вибрати цифри чи спеціальні символи, натисніть ...

• Коли буде готово, натисніть клавішу  $\leftarrow$  **BACK**, щоб закрити екранну клавіатуру.

• Щоб завершити перейменування, виберіть "**Готово**" та натисніть **OK**.

#### <span id="page-30-0"></span> $7.4$

# **Вибір фільтра списку**

Список, який Ви вибираєте у списку каналів, визначає канали, які можна перемикати натисненням кнопок  $\equiv$  + та  $\equiv$  -.

Щоб вибрати список каналів, виконайте подані нижче кроки. . .

**1 -** Натисніть  **"Дім"** і виберіть "**Супутник**", після чого натисніть **OK**.

**2 -** Натисніть кнопку  **LIST**, щоб відкрити список каналів. Відкриється список із вибраним поточним каналом.

**3 -** Перейдіть вгору, щоб вибрати пункт "**Все**" або фільтр списку.

Списки "Радіо" чи "Нове" відображаються, лише якщо доступні радіостанції або знайдено нові канали за допомогою функції оновлення каналів.

### <span id="page-30-1"></span> $7.5$

# **Перегляд каналів**

### **Увімкнення каналу**

Для перегляду телеканалів натисніть **III**. Увімкнеться останній канал, який Ви переглядали.

#### **Перемикання каналів**

Перемикайте канали за допомогою кнопки  $\equiv$  + або  $\equiv$  -. Якщо Вам відомо номер каналу, введіть його за допомогою кнопок із цифрами. Увівши номер, натисніть **OK**, щоб увімкнути негайно.

#### **Попередній канал**

Щоб повернутися до попередньо налаштованого каналу, натисніть кнопку  $\leftarrow$  **BACK**.

### **Блокування каналу**

#### **Блокування та розблокування каналу**

Щоб діти не дивилися певний канал, його можна заблокувати. Для перегляду заблокованого каналу необхідно спочатку ввести 4-значний PIN-код **блокування від дітей**. Блокувати програми під'єднаних пристроїв неможливо.

Щоб заблокувати канал, виконайте подані нижче кроки.

#### 1 - Натисніть **IV**.

**2 -** Натисніть кнопку **OK**, щоб відкрити список каналів. У разі потреби змініть список каналів.

**3 -** Виберіть канал, який потрібно заблокувати.

**4 -** Натисніть **OPTIONS** та виберіть "**Заблокувати канал**", після чого натисніть **OK**.

**5 -** Введіть 4-значний PIN-код, якщо на екрані телевізора з'явиться відповідний запит. Заблокований канал буде позначено піктограмою  $\bigoplus$  (замок).

**6 -** Натисніть (вліво), щоб повернутися на один крок назад, або натисніть **BACK**, щоб закрити меню.

Щоб розблокувати канал, виконайте подані нижче дії.

#### 1 - Натисніть **...**

**2 -** Натисніть кнопку **OK**, щоб відкрити список каналів. У разі потреби змініть список каналів.

**3 -** Виберіть канал, який потрібно розблокувати.

**4 -** Натисніть **OPTIONS** та виберіть "**Розблокувати канал**", після чого натисніть **OK**.

**5 -** Введіть 4-значний PIN-код, якщо на екрані телевізора з'явиться відповідний запит.

**6 -** Натисніть (вліво), щоб повернутися на один крок назад, або натисніть **BACK**, щоб закрити меню.

У разі блокування або розблокування каналів у списку каналів вводити PIN-код потрібно лише один раз, поки не буде закрито список каналів.

Для отримання детальнішої інформації у меню "**Довідка**" натисніть кольорову кнопку  **"Ключові слова"** і знайдіть пункт "**Блокування від дітей**".

#### **Батьківський контроль**

Щоб діти не переглядали програм, які не відповідають їхньому віку, можна встановити вікові обмеження.

Цифрові канали можуть встановлювати власні вікові обмеження для програм. Якщо вікове обмеження програми таке саме чи більше за вік, встановлений як вікове обмеження для Вашої дитини, її буде заблоковано. Для перегляду заблокованої програми спочатку потрібно ввести код **батьківського контролю**.

Щоб встановити вікове обмеження, виконайте подані нижче кроки.

1 - Натисніть  $\boldsymbol{\diamond}$ , виберіть "Блокування від дітей" > "**Батьківський контроль**", а потім натисніть OK. **2 -** Введіть чотиризначний код блокування від дітей. Якщо код ще не встановлено, виберіть пункт "**Встановлення коду**" в меню "**Блокування від дітей**". Введіть

чотиризначний код блокування від дітей і підтвердіть. Тепер можна встановити вікове обмеження.

**3 -** У меню "**Батьківський контроль**" виберіть вік і натисніть **OK**.

**4 -** Натисніть (вліво) (у разі потреби кілька разів), щоб закрити меню.

Щоб вимкнути функцію батьківського контролю, виберіть пункт "**Немає**". Однак, у деяких країнах необхідно встановити вікове обмеження.

Деякі станції телемовлення/оператори блокують лише програми з більшим віковим обмеженням. Батьківський контроль встановлюється для всіх каналів.

### **Параметри каналів**

#### **Відкривання параметрів**

Під час перегляду каналу можна налаштувати деякі параметри.

Залежно від типу каналу (аналоговий чи цифровий), який Ви дивитеся, і вибраних параметрів телевізора доступні ті чи інші параметри.

Щоб відкрити меню параметрів, виконайте подані нижче кроки.

1 - Під час перегляду каналу натисніть  **OPTIONS**.

**2 - Знову натисніть кнопку <b>= OPTIONS**, щоб закрити.

#### **Універсальний доступ**

Для отримання детальнішої інформації у меню "**Довідка**" натисніть **"Ключові слова"** і знайдіть пункт "**Універсальний доступ**".

#### **Вибір відео**

Цифрові телеканали можуть пропонувати кілька відеосигналів (програма з кількома вхідними сигналами), різні ракурси зйомки відеовмісту чи різні програми на одному телеканалі. На екрані телевізора з'являється повідомлення про наявність таких телеканалів.

#### **Субтитри**

#### **Увімкнення**

Щоб увімкнути субтитри, натисніть кнопку **SUBTITLE**.

Для субтитрів можна вибрати значення "**Увімк.**" чи "**Вимк.**". Також можна вибрати "**Автоматично**".

#### **Автоматично**

Якщо інформація про мову є частиною програми цифрового каналу і програма транслюється іншою мовою (мовою, яку встановлено на телевізорі), телевізор може відображати субтитри автоматично однією з потрібних мов субтитрів. Одна із цих мов субтитрів також має бути частиною трансляції.

Можна вибрати потрібні мови субтитрів у меню "**Мова субтитрів**".

#### **Субтитри з телетексту**

Вмикати субтитри для кожного аналогового каналу потрібно вручну.

**1 -** Увімкніть канал і натисніть кнопку **TEXT**, щоб відкрити телетекст.

- **2** Введіть номер сторінки для субтитрів (зазвичай це **888**).
- **3** Знову натисніть кнопку **TEXT**, щоб закрити телетекст.

Після того як у меню "Субтитри" буде вибрано значення "**Увімк.**", під час перегляду цього аналогового каналу з'являться субтитри, якщо вони будуть доступні.

Щоб дізнатися тип каналу (аналоговий чи цифровий), увімкніть канал і натисніть  **INFO**.

#### **Мова субтитрів**

#### **Потрібні мови субтитрів**

Цифрові телеканали можуть пропонувати програму із субтитрами кількома мовами. Можна встановити потрібну основну й додаткову мови субтитрів. Якщо субтитри будуть доступні однією із цих мов, на екрані телевізора з'являться вибрані субтитри.

Для встановлення основної і додаткової мов субтитрів виконайте подані нижче кроки.

**1 -** Натисніть , виберіть "**Загальні налаштування**" > "**Мови**" > "**Основні субтитри**" або "**Додаткові субтитри**".

**2 -** Виберіть потрібну мову і натисніть **OK**.

**3 -** Натисніть (вліво), щоб повернутися на один крок назад, або натисніть  $\leftarrow$  **BACK**, щоб закрити меню.

#### **Вибір мови субтитрів**

Якщо субтитри встановленими мовами недоступні, можна вибрати іншу мову за її наявності. Якщо мови субтитрів недоступні, вибрати цей параметр неможливо.

Щоб вибрати мову субтитрів за відсутності потрібної мови, виконайте подані нижче кроки.

1 - Натисніть **<u>•</u> OPTIONS**.

**2 -** Виберіть "**Мова субтитрів**" та одну з мов як субтитри на деякий час.

#### **Мова аудіосупроводу**

#### **Потрібна мова аудіосупроводу**

Цифровий телеканал може пропонувати аудіосупровід програми кількома мовами. Можна встановити потрібну основну й додаткову мови аудіосупроводу. Якщо аудіосупровід буде доступним однією із цих мов, телевізор вибере її.

Для встановлення основної і додаткової мов аудіосупроводу виконайте подані нижче кроки.

**1 -** Натисніть , виберіть "**Загальні налаштування**" та "**Мови**" > "**Основне аудіо**" або "Додаткове аудіо". **2 -** Виберіть потрібну мову і натисніть **OK**.

**3 -** Натисніть (вліво), щоб повернутися на один крок назад, або натисніть **BACK**, щоб закрити меню.

#### **Вибір мови аудіосупроводу**

Якщо аудіосупровід встановленими мовами недоступний, можна вибрати іншу мову за її наявності. Якщо мови аудіосупроводу недоступні, вибрати цей параметр неможливо.

Щоб вибрати мову аудіосупроводу за відсутності потрібної мови, виконайте подані нижче кроки.

1 - Натисніть  **ОPTIONS**.

**2 -** Виберіть "**Мова аудіосупроводу**" та одну з мов як аудіо на деякий час.

#### **Подвійна I-II**

Якщо аудіосигнал передається двома мовами, однак одна мова чи обидві не розпізнаються телевізором, можна скористатися цим параметром.

#### **Common Interface**

Якщо в одне з гнізд Common Interface вставлено модуль умовного доступу (CAM), можна переглянути інформацію про CAM та оператора або виконати деякі налаштування, пов'язані з CAM.

Щоб переглянути інформацію про CAM, виконайте подані нижче дії.

1 - Натисніть кнопку **I** SOURCES.

**2 -** Виберіть тип каналу, для якого використовується CAM, та пункт "**Перегляд ТВ**".

**3 -** Натисніть  **OPTIONS** та виберіть "**Common Interface**".

**4 -** Виберіть відповідне гніздо Common Interface і натисніть (вправо).

<span id="page-32-0"></span>**5 -** Виберіть оператора телебачення CAM та натисніть **OK**. Наступні екрани надає оператор телебачення.

#### **HbbTV на цьому каналі**

Щоб уникнути доступу на сторінки HbbTV на певному каналі, можна заблокувати сторінки HbbTV лише для цього каналу.

**1 -** Увімкніть канал, для якого потрібно заблокувати сторінки HbbTV.

**2 -** Натисніть **OPTIONS** і виберіть "**HbbTV на цьому** каналі", після чого натисніть > (вправо).

**3 -** Виберіть "**Вимк.**" і натисніть **OK**.

**4 -** Натисніть (вліво), щоб повернутися на один крок назад, або натисніть **BACK**, щоб закрити меню.

Щоб повністю заблокувати HbbTV на телевізорі, виконайте подані нижче дії.

1 - Натисніть  $\boldsymbol{\ddot{\varphi}}$ , виберіть "Загальні налаштування" > **"HbbTV".**

**2 -** Виберіть "**Вимк.**" і натисніть **OK**.

**3 -** Натисніть (вліво), щоб повернутися на один крок назад, або натисніть **BACK**, щоб закрити меню.

#### **Програми MHP**

Увімкнення чи вимкнення програм MHP.

#### **Моно/Стерео**

Для звуку аналогового каналу можна вибрати параметр "Моно" або "Стерео".

Щоб вибрати параметр "Моно" або "Стерео", виконайте подані нижче дії.

**1 -** Увімкніть аналоговий канал.

**2 -** Натисніть **OPTIONS**, виберіть "**Моно/Стерео**", після чого натисніть (вправо).

**3 -** Виберіть пункт "**Моно**" чи "**Стерео**" і натисніть **OK**.

**4 -** Натисніть (вліво), щоб повернутися на один крок назад, або натисніть **BACK**, щоб закрити меню.

#### **Стан**

Вибирайте параметр "**Стан**" для перегляду технічної інформації про канал (аналоговий чи цифровий) або під'єднаний пристрій, вміст якого Ви переглядаєте.

#### **Поділитися**

Дозволяє користувачу пов'язати його діяльність із його соціальними мережами (наприклад, Twitter чи електронною поштою).

# **Текст/Телетекст**

### **T.O.P.**

 $7.6$ 

Щоб під час перегляду телеканалів відкрити телетекст, натисніть кнопку **TEXT**.

Щоб закрити телетекст, натисніть **TEXT** ще раз.

#### **Вибір сторінки телетексту**

Щоб вибрати сторінку, виконайте подану далі дію. . .

**1 -** Введіть номер сторінки за допомогою кнопок з цифрами.

**2 -** Для навігації використовуйте кнопки зі стрілками.

**3 -** Щоб вибрати один із пунктів із кольоровими

позначками внизу екрана, натисніть кольорову кнопку.

#### **Підсторінки телетексту**

Одна сторінка телетексту може містити кілька підсторінок. Номери підсторінок подано на панелі біля номера головної сторінки.

Щоб вибрати підсторінку, натисніть  $\zeta$  або  $\zeta$ .

#### **Сторінки телетексту T.O.P.**

Деякі станції телемовлення пропонують телетекст T.O.P. Відкривання телетексту T.O.P. на сторінці телетексту, натисніть  **OPTIONS** та виберіть "**Огляд T.O.P.**".

### <span id="page-33-0"></span>**Параметри телетексту**

У режимі телетексту натисніть кнопку **OPTIONS**, щоб вибрати подане нижче.

#### • **Призупинення гортання сторінок**

Припинення автоматичного гортання підсторінок.

#### • **Розділення екрана / Повноекранний режим**

Відображення телеканалу та поруч телетексту.

#### • **Огляд T.O.P.**

Відкривання телетексту T.O.P. T.O.P.

#### • **Збільшення**

Збільшення сторінки телетексту для зручного читання.

#### • **Відкриття**

Відображення прихованої інформації на сторінці.

#### • **Гортання підсторінок**

Гортання підсторінок за їх наявності**.**

#### • **Мова**

Перехід до групи символів для відображення телетексту належним чином.

#### • **Телетекст 2.5**

Увімкнення функції телетексту 2.5 для більшої кількості кольорів і кращої графіки.

### **Налаштування телетексту**

#### **Мова телетексту**

Деякі станції цифрового телевізійного мовлення пропонують телетекст різними мовами. Для встановлення мови основного і додаткового телетексту виконайте подані нижче дії. . .

**1 -** Натисніть , виберіть "**Загальні налаштування**" і натисніть (вправо), щоб відкрити меню.

**2 -** Виберіть "**Мова**" > "**Основний телетекст**" або

#### "**Додатковий телетекст**" та натисніть **OK**.

**3 -** Виберіть потрібні мови телетексту.

**4 -** Натисніть (вліво) (у разі потреби кілька разів), щоб закрити меню.

#### **Телетекст 2.5**

За наявності телетекст 2.5 пропонує більше кольорів та кращу графіку. За замовчуванням телетекст 2.5 є увімкнений.

Щоб вимкнути функцію телетексту 2.5, виконайте подані нижче кроки.

- **1** Натисніть **TEXT**.
- 2 Відкривши телетекст, натисніть кнопку **= OPTIONS**.
- **3** Виберіть пункт "**Телетекст 2.5**" > "**Вимк.**".

**4 -** Натисніть (вліво) (у разі потреби кілька разів), щоб закрити меню.

#### 7.7

# **Інтерактивне телебачення**

# **Про iTV**

Інтерактивне телебачення дозволяє отримати доступ до звичайних телепрограм, які пропонуються деякими станціями цифрового мовлення разом зі сторінками з інформацією або розважальним вмістом. На деяких сторінках можна дати відгук на програму або проголосувати, робити Інтернет-покупки чи платити за використання служби Video-On-Demand.

#### **HbbTV, MHEG. . .**

Станції телемовлення використовують різні інтерактивні телевізійні системи: HbbTV (Hybrid Broadcast Broadband TV – стандарт гібридного телебачення, який поєднує традиційне телебачення із можливостями Інтернету) або iTV (інтерактивне телебачення – MHEG). Інколи інтерактивне телебачення називають Digital Text або Red button. Однак, системи мають свої особливості.

Для отримання детальнішої інформації відвідайте веб-сайт станції телемовлення.

# **Що потрібно?**

Інтерактивне телебачення доступне лише на цифрових телеканалах. Щоб скористатися усіма перевагами інтерактивного телебачення, потрібне високошвидкісне (широкосмугове) Інтернет-підключення до телевізора.

#### **HbbTV**

Якщо телеканал пропонує сторінки HbbTV, для їх перегляду потрібно спочатку увімкнути HbbTV в налаштуваннях ТВ.

1 - Натисніть  $\boldsymbol{\diamond}$ , виберіть "Загальні налаштування" > "**Вдосконалений**" > "**HbbTV**", а потім натисніть **OK**.

**2 -** Виберіть "**Увімк.**".

**3 -** Натисніть (вліво) (у разі потреби кілька разів), щоб закрити меню.

Щоб уникнути доступу на сторінки HbbTV на певному каналі, можна заблокувати сторінки HbbTV лише для цього каналу.

**1 -** Увімкніть канал, для якого потрібно заблокувати сторінки HbbTV.

**2 -** Натисніть кнопку  **OPTIONS** та виберіть "**HbbTV на цьому каналі**".

**3 -** Виберіть пункт "**Вимк.**".

# **Користування послугами iTV**

#### **Відкривання сторінок iTV**

Більшість каналів, які пропонують HbbTV або iTV, подають запит щодо натиснення кольорової кнопки • (червона) або кнопки **OK** для переходу до інтерактивної програми.

#### **Навігація сторінками iTV**

Для навігації сторінками iTV можна користуватися кольоровими кнопками, кнопками зі стрілками та цифрами і кнопкою **BACK**.

Для перегляду відео на сторінках iTV можна користуватися кнопками  $\blacktriangleright$  (відтворення), II (пауза) та  $\blacksquare$  (стоп).

#### **Цифровий текст (лише у Великобританії)**

Щоб відкрити послугу цифрового тексту, натисніть кнопку **ТЕХТ**. Щоб закрити, натисніть  $\leftarrow$  ВАСК.

#### **Закривання сторінок iTV**

На більшості сторінках iTV подається інформація щодо клавіші, яку слід натиснути для закривання. Щоб закрити сторінку iTV, перемкніть на наступний телеканал і натисніть кнопку  $\leftarrow$  **BACK**.

# **Про інтерактивне телебачення**

Інтерактивне телебачення дозволяє отримати доступ до звичайних телепрограм, які пропонуються деякими станціями цифрового мовлення разом зі сторінками з інформацією або розважальним вмістом.

#### **Примітка.**

• Завантажити файли на телевізор за допомогою цієї функції неможливо.

• Не всі телепрограми, реклами та функції включають приховані титри.

• Відповісти на цифровий вміст неможливо.

Для отримання детальнішої інформації відвідайте веб-сайт станції телемовлення.

# **Телегід**

<span id="page-35-0"></span>8

# <span id="page-35-1"></span>8.1 **Що потрібно?**

Завдяки телегіду можна переглянути список поточних і запланованих телепрограм каналів. Залежно від того, звідки телегід отримує дані, відображаються аналогові та цифрові канали або лише цифрові канали. Не всі канали пропонують дані для телегіда.

Телевізор може збирати дані телегіда для каналів, які встановлено на телевізорі. Телевізор не збирає дані телегіда для каналів, які Ви дивитесь із цифрового приймача чи декодера.

#### <span id="page-35-2"></span>8.2

# **Дані телегіда**

Телегід отримує інформацію (дані) з каналів чи Інтернету. У деяких регіонах і для деяких каналів ці дані можуть бути недоступними. Телевізор може збирати дані телегіда для каналів, які встановлено на телевізорі. Телевізор не збирає дані телегіда з каналів, які Ви дивитесь із цифрового приймача чи декодера.

Телевізор постачається із налаштуванням даних "**Зі станції телемовлення**".

Якщо телегід отримує дані з Інтернету, поруч із цифровими каналами він може також відображати аналогові канали. У меню телегіда також відображається малий екран з поточним каналом.

#### **З Інтернету**

Якщо телевізор під'єднано до Інтернету, його можна налаштувати на отримання даних для телегіда з Інтернету.

Щоб налаштувати отримання даних для телегіда, виконайте подані нижче кроки.

1 - Натисніть **Ф**. виберіть "Загальні

**налаштування"** > "**Телегід**" > "**З Інтернету**" і натисніть **OK**. **2 -** Натисніть (вліво) (у разі потреби кілька разів), щоб закрити меню.

Або ж можна відкрити пункт "**Телегід**" з меню "**Утиліти**".

#### **Зниклі записи**

Якщо здається, що деякі записи зникли зі списку записів, можливо, змінено дані телегіда. Записи, зроблені за параметра "**Зі станції телемовлення**", стають невидимими у списку в разі вибору параметра "**З Інтернету**" чи навпаки. Можливо, телевізор автоматично встановив параметр "**З Інтернету**".

<span id="page-35-3"></span>Для появи записів у списку записів виберіть параметр, який був під час їх запису.

#### 8.3

# **Використання телегіда**

### **Відкривання телегіда**

Щоб відкрити телегід, натисніть  **TV GUIDE**. Телегід покаже канали вибраного тюнера.

Щоб закрити його, знову натисніть  **TV GUIDE**.

Коли Ви відкриваєте телегід вперше, телевізор перевіряє усі телеканали на наявність інформації про програму. Це може тривати кілька хвилин. Дані телегіда зберігаються у телевізорі.

### **Увімкнення програми**

З меню телегіда можна перейти до поточної програми.

Щоб перейти до програми (каналу), виберіть програму та натисніть **OK**.

#### **Перегляд інформації про програму**

Щоб переглянути інформацію про вибрану програму, виконайте подані нижче кроки.

**1 -** Натисніть **INFO**.

**2 -** Натисніть **BACK**, щоб закрити.

### **Змінити день**

У телегіді можна знайти програми, заплановані на наступні дні (щонайбільше на 8 днів наперед).

Якщо телегід отримує дані зі станції телемовлення, можна натиснути кнопку **+**, щоб переглянути розклад на один із наступних днів. Щоб повернутися до попереднього дня, натисніть кнопку **-**.

Також можна натиснути кнопку  **OPTIONS** і вибрати пункт "**Змінити день**".

Щоб вибрати день розкладу, виберіть пункт "**Попередній день**", "**Сьогодні**" чи "**Наступний день**" і натисніть **OK**.

У телегіді можна знайти програми, заплановані на наступні дні (щонайбільше на 8 днів наперед).

Якщо телегід отримує дані зі станції телемовлення, можна натиснути кнопку **+**, щоб переглянути розклад на один із наступних днів. Щоб повернутися до попереднього дня, натисніть кнопку **-**.

Щоб змінити день, виконайте подані нижче дії.

- **1** Натисніть **TV GUIDE**.
- **2 Натисніть**  $\equiv$  **OPTIONS.**
- **3** Виберіть "**Змінити день**", "**Попередній день**",
- "**Сьогодні**" або "**Наступний день**" і натисніть **OK**.
- **4 Натисніть ← ВАСК**, щоб закрити меню.
# **Встановлення нагадування**

Можна встановити нагадування про початок програми, яке з'являтиметься на екрані як повідомлення.

• Щоб встановити нагадування, виберіть у розкладі програму та натисніть для параметра "**Встановити нагадування**". Програму буде позначено піктограмою годинника.

• Щоб скасувати це нагадування, натисніть - для параметра "**Очистити нагад.**".

• Щоб переглянути список усіх встановлених нагадувань, натисніть **OPTIONS та виберіть "Усі нагадування**".

# **Пошук за жанром**

Шукати заплановані програми можна за жанром, наприклад фільми, спортивні програми тощо, якщо така інформація доступна.

Для пошуку програм за жанром виконайте подані нижче кроки.

**1 -** Натисніть **TV GUIDE**.

- **2 Натисніть**  $\equiv$  **OPTIONS.**
- **3** Виберіть "**Пошук за жанром**" і натисніть **OK**.
- **4** Виберіть потрібний жанр і натисніть **OK**. З'явиться список знайдених програм.

**5 -** Можна встановити нагадування або запланувати запис вибраної програми.

**6 -** Натисніть  **BACK**, щоб закрити меню.

# **Налаштування запису**

Можна налаштувати запис у телегіді\*.

Щоб переглянути список записів, натисніть "**Записи**", програма, визначена для запису, позначена за допомогою піктограми (червона крапка) перед назвою програми.

Щоб записати програму, виконайте подані нижче кроки.

**1 -** Натисніть **TV GUIDE** і виберіть наступну або поточну програму.

- **2** Натисніть кольорову кнопку  **"Запис"**.
- **3** Натисніть  **BACK**, щоб закрити меню.

Щоб скасувати запис, виконайте подані нижче кроки.

**1 -** Натисніть **TV GUIDE** і виберіть програму,

налаштовану для запису.

- **2** Натисніть кольорову кнопку  **"Очистити запис"**.
- **3 Натисніть ← ВАСК**, щоб закрити меню.

# **Запис і пауза у телепрограмі**

# 9.1

 $\overline{9}$ 

# **Запис**

# **Що потрібно?**

Можна записати телепрограму цифрового каналу і переглянути її пізніше.

Щоб записати телепрограму, потрібно:

• під'єднати жорсткий диск USB, відформатований на цьому телевізорі;

• мати на цьому телевізорі цифрові телеканали;

• отримувати інформацію про канал для екранного телегіда;

• надійне налаштування годинника. У разі повторного налаштування годинника телевізора вручну запис може не відбутися.

Виконати запис під час використання функції "Pause TV" (ТВ пауза) неможливо.

Деякі оператори цифрового телебачення не дозволяють виконувати запис каналів.

Для отримання детальнішої інформації про встановлення жорсткого диска USB у меню "**Довідка**" натисніть кольорову кнопку  **"Ключові слова"** і знайдіть пункт "**Жорсткий диск USB, встановлення**".

# **Примітка.**

Функція запису лише для цифрового телевізійного мовлення. Неможливо записати вміст із зовнішніх пристроїв (наприклад, HDMI).

# **Запис програми**

# **Запис зараз**

Щоб записати програму, яку Ви переглядаєте, натисніть на пульті дистанційного керування кнопку (запис). Запис почнеться відразу.

Щоб зупинити запис, натисніть кнопку ■ (стоп).

Коли доступні дані телегіда, програму, яку Ви дивитесь, буде записано з моменту натиснення кнопки запису до закінчення програми.

• Якщо телегід отримує дані з Інтернету, перед тим як підтверджувати запис, у спливаючому вікні телегіда можна встановити час завершення запису.

• Якщо телегід отримує дані з каналу, запис починається відразу. Встановити час завершення запису можна в списку "Записи".

#### **Планування записування**

Можна запланувати запис програми, яка буде транслюватися, на сьогодні або кілька на днів наперед від сьогодні (щонайбільше на 8 днів наперед).

1 - Щоб запланувати запис, натисніть кнопку **EE TV Guide**. На сторінці телегіда виберіть канал і програму, яку потрібно записати.

Щоб перейти до каналу у списку, можна ввести його номер.

Щоб переглянути програми каналу, натисніть кнопку (вправо) або (вліво).

Щоб змінити дату списку, натисніть  **OPTIONS** і виберіть "**Змінити день**". У списку виберіть потрібний день і натисніть **OK**. Якщо телегід отримує дані з Інтернету, виберіть дату вгорі на сторінці та натисніть **OK**.

**2 -** Виділивши програму, натисніть  **"Запис"**. У кінці програми телевізор додає буферний запас часу. У разі потреби можна додати додатковий буферний запас часу. **3 -** Виберіть "**Розклад**" і натисніть **OK**. Запис програми заплановано. Якщо заплановано записи, які збігаються, автоматично з'явиться попередження.

Якщо Ви плануєте записати програму за своєї відсутності, залиште телевізор у режимі очікування, а жорсткий диск USB активним.

# **Список записів**

Щоб переглянути список записів і запланованих записів, натисніть  **"Дім"**, виберіть "**Утиліти**" >  **"Записи"**, після чого натисніть **OK**.

У цьому списку можна вибрати запис для перегляду, видалити записані програми, встановити час завершення поточного запису чи перевірити наявність вільного місця на диску. Крім того, в цьому списку, якщо телегід отримує дані з Інтернету, можна запланувати запис і вибрати час його початку та завершення незалежно від того, що транслюватиметься. Щоб налаштувати пристрій на запис у визначений час, виберіть "**Запланувати запис**" вгорі на сторінці та натисніть **OK**. Виберіть канал, встановіть дату та проміжок часу. Щоб підтвердити запис, виберіть "**Розклад**" і натисніть **OK**.

# **Видалення запланованого запису**

Виберіть запланований запис, натисніть **- "Видалити"**, а потім натисніть **OK**.

# **Детальніше**

• Під час запису програми можна переглядати попередню записану програму.

- Перемикати телеканали під час запису неможливо.
- Зробити паузу у телепрограмі під час запису неможливо.
- Для запису станціям телемовлення потрібне надійне налаштування годинника. У разі повторного налаштування годинника телевізора вручну запис може не відбутися.
- Записати аудіокоментар для осіб із вадами зору

неможливо.

• Можна виконати запис цифрових (DVB) субтитрів каналу. Виконати запис субтитрів, які доступні завдяки послугам телетексту, неможливо. Щоб перевірити доступність цифрових (DVB) субтитрів, увімкніть телеканал, натисніть  **OPTIONS**, виберіть "**Мова субтитрів**" для відкривання списку субтитрів. Можна виконати буферизацію лише мови субтитрів із піктограмою **DVB**.

# **Перегляд запису**

Щоб переглянути запис, виконайте подані нижче дії. . .

**1 -** Натисніть  **"Дім"**, виберіть "**Утиліти**" >  **"Записи"**, після чого натисніть **OK**.

**2 -** Щоб розпочати відтворення, у списку виберіть запис і натисніть кнопку (відтворення). Можна скористатися кнопкою  $\blacktriangleright$  (перемотка вперед),  $\blacktriangleleft$  (перемотка назад), II (пауза) або ■ (стоп) на пульті дистанційного керування.

#### **Прострочений запис**

Станції телемовлення можуть обмежити кількість днів, у які можна переглядати запис. Запис у списку може відображати кількість днів до кінця його можливого використання.

#### **Помилка запису**

Коли запланований запис було скасовано станцією телемовлення або перервано телетрансляцію, він позначається як "**Помилка**".

#### **Видалення запису**

Щоб видалити записану програму, виберіть її зі списку, натисніть  **"Видалити"** та **OK**.

Для отримання детальнішої інформації натисніть  **"Ключові слова"** і знайдіть пункт "**Запис програми**".

#### 9.2

# **ТВ пауза**

Переглядаючи телепрограму, можна зробити паузу та продовжити перегляд пізніше. Зробити паузу можна лише в телепрограмі цифрового каналу. Необхідно під'єднати жорсткий диск USB для буферизації програми. Зробити паузу у телепрограмі можна щонайбільше на 90 хвилин. Для отримання детальнішої інформації натисніть  **"Ключові слова"** і знайдіть пункт "**Жорсткий диск USB**".

# **Призупинення чи продовження трансляції**

Щоб зробити паузу у телепрограмі, натисніть кнопку (пауза). На екрані на деякий час з'явиться панель виконання завдання.

Щоб отримати доступ до панелі виконання завдання, знову натисніть кнопку II (пауза).

Щоб продовжити перегляд, натисніть кнопку (відтворення). Піктограма на екрані вказує на перегляд призупиненої телепрограми.

#### **Повернення до фактичної телетрансляції**

Щоб повернутися до фактичної телетрансляції, натисніть кнопку ■ (стоп).

Після увімкнення цифрового каналу жорсткий диск USB починає буферизацію програми, яка транслюється. Коли увімкнути інший цифровий канал, розпочнеться буферизація програми нового каналу, а програму попереднього каналу буде видалено. У разі переходу до під'єднаного пристрою (програвача дисків Blu-ray або цифрового приймача) жорсткий диск USB перестане виконувати буферизацію вмісту, а програму буде видалено. Програма видаляється також у разі перемикання телевізора в режим очікування.

Під час запису програми на жорсткий диск USB зробити паузу у телепрограмі неможливо.

#### **Повторний показ**

Під час перегляду програми цифрового каналу можна легко та миттєво її повторно відтворити. Щоб повторно відтворити останні 10 секунд телепрограми, натисніть кнопки II (пауза) та < (вліво). Можна кілька разів натискати <, поки не перейдете до початку збереженої у буфері програми або максимального проміжку часу.

# **Панель виконання завдання**

Після появи на екрані панелі виконання завдання натисніть кнопку  $\blacktriangleleft$  (перемотка назад) або  $\blacktriangleright$  (перемотка вперед), щоб вибрати місце для початку перегляду призупиненої програми. Натискайте ці кнопки кілька разів для зміни швидкості.

# **Головне меню**

# $10.1$

 $\overline{10}$ 

# **Про головне меню**

# **Канали**

У цьому рядку містяться усі канали.

# **Джерела**

У цьому рядку містяться доступні джерела на цьому телевізорі.

# **Утиліти**

У цьому рядку містяться функції телевізора, доступні користувачеві.

# **Основні параметри**

У цьому рядку містяться параметри, доступні користувачеві.

# 10.2

# **Відкривання головного меню**

Щоб відкрити головне меню та параметр, виконайте подані нижче кроки.

**1 -** Натисніть  **"Дім"**.

**2 -** Виберіть параметр і натисніть **OK**, щоб відкрити або запустити його.

**3 -** Натисніть **BACK**, щоб закрити головне меню, не запускаючи жодного параметра.

# 11 **Утиліти**

# **Smart TV**

Відкривання сторінки Smart TV.

# **Телегід**

Для отримання детальнішої інформації у меню "**Довідка**" натисніть кольорову кнопку  **"Ключові слова"** і знайдіть пункт "**Телегід**".

# **Запис**

Для отримання детальнішої інформації у меню "**Довідка**" натисніть кольорову кнопку  **"Ключові слова"** і знайдіть пункт "**Запис**".

# **Канал**

Перегляд списку каналів.

# **Оновлення ПЗ**

Для отримання детальнішої інформації у меню "**Довідка**" натисніть кольорову кнопку  **"Ключові слова"** і знайдіть пункт "**Оновлення ПЗ**".

# **Меню демонстрації**

Перегляд меню демонстрації для демонстрації на цьому телевізорі.

# **Довідка**

Відкривання сторінки Довідки.

# $\overline{12}$ **Netflix**

Якщо Ви є членом Netflix, можна користуватися Netflix на цьому телевізорі. Телевізор має бути підключено до Інтернету.

Щоб відкрити додаток Netflix, натисніть **NETFLIX**. Можна відразу відкрити Netflix з телевізора в режимі очікування.

www.netflix.com

# **Джерела**

# 13.1

# **Перехід до пристрою**

Зі списку джерел можна перейти до будь-якого під'єднаного пристрою. Можна перейти до тюнера для перегляду телевізора, відкрити вміст під'єднаного флешнакопичувача USB або переглянути записи на під'єднаному жорсткому диску USB. Можна перейти до під'єднаних пристроїв для перегляду їхніх програм – цифрового приймача або програвача дисків Blu-ray.

Щоб перейти до під'єднаного пристрою, виконайте подані нижче кроки.

**1 -** Натисніть кнопку  **SOURCES**, щоб відкрити меню "Джерела".

**2 -** Виберіть один із пунктів у списку джерел і натисніть **OK**. На екрані телевізора з'явиться програма або вміст пристрою.

**3 -** Знову натисніть **SOURCES**, щоб закрити меню.

# **Відтворення одним дотиком**

Коли телевізор перебуває у режимі очікування, увімкнути програвач дисків можна за допомогою пульта дистанційного керування телевізора.

Щоб із режиму очікування увімкнути програвач дисків і телевізор та негайно розпочати відтворення диска, натисніть на пульті дистанційного керування телевізора кнопку (відтворення). Пристрої має бути з'єднано за допомогою кабелю HDMI, і на них має бути увімкнено функцію HDMI CEC.

# 13.2

# **Параметри для джерела вхідного сигналу телевізора**

Деякі пристрої вхідного сигналу телевізора пропонують спеціальні налаштування.

Щоб налаштувати параметри для певного джерела вхідного сигналу телевізора виконайте подані нижче кроки.

# 1 - Натисніть кнопку **I** SOURCES.

**2 -** Виберіть джерело вхідного сигналу телевізора у списку і натисніть **OK**.

**3 -** Натисніть кнопку  **OPTIONS**. Тут можна налаштувати параметри для вибраного джерела вхідного сигналу телевізора.

**4 -** Знову натисніть **OPTIONS**, щоб закрити меню параметрів.

Можливі параметри

# **Елементи керування**

Завдяки цьому параметру керувати під'єднаним пристроєм можна за допомогою пульта дистанційного керування телевізора. Пристрої має бути з'єднано за допомогою кабелю HDMI, і на них має бути увімкнено функцію HDMI CEC.

# **Дані про пристрій**

Користуйтеся цим параметром для перегляду інформації про під'єднаний пристрій.

# 13.3

# **Сканування типів підключення**

Для повторного сканування підключених до телевізора пристроїв та оновлення меню "Джерела" натисніть **"Сканувати типи підключення"**. (Якщо кнопка доступна внизу на екрані).

# 13.4

# **Гра чи комп'ютер**

Тип пристрою визначає стиль зображення і звуку, значення роздільної здатності й інші характеристики. Не потрібно хвилюватися про оптимальні налаштування.

Для деяких пристроїв: тип пристрою не є чітким. Ігрова консоль може мати вбудований програвач дисків Blu-ray, і встановлюється тип "Програвач", оскільки здебільшого вона використовується як програвач дисків. Для пристроїв цього типу: можна тимчасово перейти до оптимальних налаштувань для гри. Також можна перейти до оптимальних налаштувань для під'єднаного комп'ютера.

Використовувати параметр "**Гра чи комп'ютер**" можна лише в разі переходу до під'єднаного пристрою у меню "Джерела". Параметр "Гра чи комп'ютер" зберігається для вибраного пристрою.

Щоб перейти до оптимальних налаштувань для гри або комп'ютера вручну, виконайте подані нижче кроки.

**1 -** Натисніть , виберіть "**Зображення**" > "**Розширені** ", а потім натисніть **OK**.

- **2** Виберіть "**Гра чи комп'ютер**" та натисніть **OK**.
- **3** Виберіть "**Гра**", "**Комп'ютер**" або "**Вимк.**".
- **4** Натисніть (вліво), щоб повернутися на один крок назад, або натисніть **BACK**, щоб закрити меню.

Після завершення гри для цього налаштування слід знову вибрати значення "**Вимк.**".

# **Відео, фотографії та музика**

# 14.1

# **Через USB-з'єднання**

Можна переглядати фотографії або відтворювати музику та відео, збережені на під'єднаному флеш-накопичувачі USB чи жорсткому диску USB.

Увімкнувши телевізор, вставте флеш-накопичувач USB чи жорсткий диск USB в один із USB-роз'ємів. Телевізор виявить пристрій і відобразить список мультимедійних файлів.

Якщо список файлів не з'являється автоматично, виконайте подані нижче кроки.

**1 -** Натисніть **SOURCES**, виберіть  **"USB"**, після чого натисніть **OK**.

**2 -** Виберіть **"Пристрої USB"** і натисніть (вправо), щоб вибрати потрібний USB-пристрій.

**3 -** Шукати файли можна у структурі папки на накопичувачі. **4 -** Щоб припинити відтворення відео, фотографій та музики, натисніть **EXIT**.

# **Попередження**

У разі спроби призупинення відтворення або запису програми, коли під'єднано жорсткий диск USB, на екрані телевізора з'явиться запит щодо його форматування. Це форматування призведе до видалення усіх поточних файлів на жорсткому диску USB.

# 14.2 **З комп'ютера**

Якщо телевізор і комп'ютер знаходяться у тій самій мережі, з телевізора можна переглядати та відтворювати файли, збережені на комп'ютері.

Для доступу телевізора до файлів на комп'ютері потрібно встановити програмне забезпечення медіасервера, таке як Twonky™. На екрані телевізора файли та папки відображаються так, як їх впорядковано на комп'ютері.

Для перегляду файлів, збережених на комп'ютері, натисніть кнопку  **SOURCES**, виберіть пункт "**Огляд мережі**", після чого натисніть **OK**.

# 14.3

# **Меню і сортування**

Якщо під'єднано USB-пристрій, телевізор сортує файли за типом. Перейдіть до меню і виберіть потрібний тип файлу. Переглядати файли та папки комп'ютера можна лише так, як їх впорядковано на комп'ютері.

# **Меню**

Перейдіть до меню і виберіть потрібний тип файлу для перегляду чи відтворення.

Виберіть "**Фотографії**","**Музика**" або "**Фільм**" чи "**Відео**". Крім того, можна перейти в режим перегляду  **"Папки"** та шукати в них потрібний файл.

# **Сортування**

Для перегляду фотографій за днем, місяцем, роком чи назвою в алфавітному порядку натисніть  **"Сортувати"**. Для перегляду музики за альбомом, виконавцем, жанром чи назвою в алфавітному порядку

натисніть  **"Сортувати"**.

Відео буде посортовано за алфавітом.

# 14.4

# **Відтворення відео**

# **Відтворення відео**

• Для відтворення відео виберіть на панелі з меню пункт

- "**Фільм**" або "**Відео**, виберіть відео та натисніть **OK**.
- Якщо в папці є кілька відеофайлів, натисніть –
- **"Відтворити все"**, щоб відтворити всі відеофайли у цій папці.
- Для переходу до наступного або попереднього відеофайлу натисніть = + або = -.
- Щоб призупинити відтворення відео, натисніть **OK**. Щоб продовжити відтворення, знову натисніть **OK**.
- Щоб перемотати відео на 10 секунд вперед або назад, натисніть  $\rightarrow$  або  $\leftarrow$ .
- Для перемотки назад або швидкої перемотки вперед
- натисніть  $\blacktriangleright$  або  $\blacktriangleleft$ . Для пришвидшення перемотки в 2, 4, 8, 16 чи 32 рази натискайте ці кнопки кілька разів.
- Щоб зупинити відтворення відео, натисніть кнопку (стоп).

# **Інформація**

Для перегляду інформації про відео (позиція вказівника відтворення, тривалість, назва, дата тощо) виберіть відео та натисніть кнопку **1NFO**.

Щоб приховати інформацію, знову натисніть цю клавішу.

# **Параметри відео**

Під час відтворення відео натисніть **II OPTIONS**, щоб виконати подані далі дії.

• **Субтитри** – за наявності для субтитрів можна вибрати значення "**Увімк.**", "**Вимк.**" або "**Ув. під час вимк. зв**".

• **Довільно** – відтворення файлів у довільному порядку.

• **Повтор** – одноразове або безперервне відтворення усіх відео в цій папці.

# 14.5

# **Перегляд фотографій**

# **Перегляд фотографій**

Для перегляду фотографій виберіть на панелі з меню пункт "**Фото**", а потім виберіть мініатюру фотографії і натисніть **OK**.

Якщо в папці є кілька фотографій, виберіть фотографію і натисніть  **"Показ слайдів"**, щоб розпочати показ слайдів усіх фотографій у цій папці.

Для переходу до наступної або попередньої фотографії натисніть **= +** чи **= -**.

Щоб зупинити показ слайдів або закрити фотографію, натисніть (стоп).

# **Інформація**

Для перегляду інформації про фотографію (розмір, дата створення, шлях до файлу тощо) виберіть фотографію і натисніть кнопку **• INFO**.

Щоб приховати інформацію, знову натисніть цю клавішу.

# **Показ слайдів із музикою**

Можна одночасно дивитися фотографії у вигляді показу слайдів та слухати музику. Перш ніж запускати слайд-шоу фотографій, необхідно розпочати відтворення музики.

Для показу слайдів з музикою виконайте подані нижче кроки.

**1 -** Виберіть пісню або папку з піснями та натисніть **OK**.

**2 -** Натисніть **INFO**, щоб приховати список браузера.

**3 -** Натисніть **BACK**.

**4 -** Тепер за допомогою навігаційних стрілок виберіть папку з фотографіями.

- **5** Виберіть папку з фотографіями і
- натисніть "**Відтворити все**".
- **6** Щоб зупинити показ слайдів, натисніть **BACK**.

# **Параметри фотографій**

Маючи фотографію на екрані, натисніть **OPTIONS**, щоб виконати подані далі кроки.

- **Довільно** відтворення файлів у довільному порядку.
- **Повтор** одноразовий або безперервний показ слайдів.
- **Швидкість показу слайдів** налаштування швидкості показу слайдів.
- **Зміна слайдів** встановлення способу зміни фотографій.

# 14.6

# **Відтворення музики**

# **Відтворення музики**

- Для відтворення музики виберіть на панелі з меню
- пункт "**Музика**", а потім виберіть пісню і натисніть **OK**.
- Якщо в папці є кілька пісень, натисніть "Відтворити **все"**, щоб відтворити всі пісні в цій папці.
- Для переходу до наступної або попередньої пісні натисніть **+** чи  **-**.
- Щоб призупинити відтворення музики, натисніть **OK**. Щоб продовжити відтворення, знову натисніть **OK**.
- Щоб перемотати пісню на 10 секунд вперед чи назад, натисніть > або <.
- Для перемотки назад або швидкої перемотки вперед

натисніть  $\blacktriangleright$  чи  $\blacktriangleleft$ . Для пришвидшення перемотки в 2, 4, 8, 16 чи 32 рази натискайте ці кнопки кілька разів.

• Щоб зупинити відтворення музики, натисніть кнопку (стоп).

# **Інформація**

Для перегляду інформації про пісню (назва, виконавець, тривалість тощо) виберіть пісню і натисніть кнопку **1NFO**. Щоб приховати інформацію, знову натисніть цю клавішу.

# **Параметри музики**

Параметри для відтворення музики

- **Довільно** відтворення файлів у довільному порядку.
- **Повтор** одноразове або безперервне відтворення усіх пісень у цій папці.

# **Смартфони та планшетні комп'ютери**

# $15.1$

# **Додаток Philips TV Remote App**

Новий додаток **Philips TV Remote App** на смартфоні або планшеті – це Ваш новий теледруг.

За допомогою додатка TV Remote App можна керувати мультимедійним вмістом так, як Вам зручно. Надсилайте фотографії, музику чи відео на великий екран телевізора або дивіться будь-які телеканали у прямому ефірі на планшеті чи телефоні. Знайдіть у телегіді те, що Ви хочете переглянути, і переглядайте цей вміст на телефоні або телевізорі. Завдяки додатку TV Remote App можна використовувати телефон як пристрій дистанційного керування.

Завантажте додаток Philips TV Remote App з улюбленого магазину додатків сьогодні.

Додаток Philips TV Remote App доступний для iOS та Android і є безкоштовним.

# **Wi-Fi Smart Screen**

Щоб дивитися цифрові телеканали на смартфоні або планшеті за допомогою Philips TV Remote App, необхідно ввімкнути функцію Wi-Fi Smart Screen. Для отримання детальнішої інформації у меню "**Довідка**" натисніть кольорову кнопку  **"Ключові слова"** і знайдіть пункт "**Wi-Fi Smart Screen**".

# 15.2

# **Miracast**

# **Про Wi-Fi Miracast**

За допомогою функції Wi-Fi Miracast™ можна переглядати фотографії або відтворювати музику та відео з мобільного пристрою на телевізорі. Мобільний пристрій і телевізор мають бути в межах діапазону, що зазвичай означає перебування у тій самій кімнаті.

Перевірте, чи мобільний пристрій готовий до використання функції Miracast.

Ваш телевізор – це пристрій, який пройшов сертифікацію **Wi-Fi CERTIFIED Miracast™**. Стандарт Miracast™ дає змогу бачити екран смартфону, планшета чи комп'ютера на екрані телевізора та надавати доступ до нього бездротовим способом. Можна передавати відео (аудіо та відео), ділитися фотографіями чи будь-чим іншим, що є на

екрані пристрою. Під'єднувати пристрій до домашньої мережі не потрібно. Телевізор і пристрій повинні бути пристроями, які пройшли сертифікацію Wi-Fi CERTIFIED Miracast™, та мати увімкнену функцію Miracast.

Стандарт Miracast на цьому телевізорі регулюється протоколом HDCP і не дає змоги відображати високоякісний вміст із захистом від копіювання, який надсилається пристроєм. Максимальна підтримувана роздільність відео – 720p для Wi-Fi 2,4 ГГц або 1080p для Wi-Fi 5 ГГц.

Для отримання детальнішої інформації про Wi-Fi CERTIFIED Miracast™ відвідайте веб-сайт [www.wi-fi.org](http://www.wi-fi.org)

**Wi-Fi®**, логотипи Wi-Fi CERTIFIED та Wi-Fi є зареєстрованими товарними знаками Wi-Fi Alliance. **Wi-Fi CERTIFIED Miracast™**, **Miracast™** є товарними знаками Wi-Fi Alliance.

# **Увімкнення функції Miracast**

Має бути ввімкнено функцію Wi-Fi Miracast.

- **1** Натисніть , виберіть "**Мережа**", а потім натисніть (вправо), щоб відкрити меню.
- **2** Виберіть "**Wi-Fi Miracast**" і натисніть **OK**.
- **3** Виберіть "**Увімк.**" і натисніть **OK**.

**4 -** Натискайте (вліво) кілька разів у разі потреби, щоб закрити меню.

# **Надання доступу до екрана на телевізорі**

Щоб надати доступ до екрана смартфону, планшета чи комп'ютера на телевізорі, виконайте подані нижче кроки.

**1 -** Увімкніть телевізор.

**2 -** На пристрої у меню параметрів налаштуйте перенесення або дзеркальне відображення його дисплея. Функція Miracast використовує Wi-Fi Direct™.

**3 -** На пристрої знайдіть доступні пристрої Miracast і виберіть телевізор для під'єднання.

**4 -** На телевізорі прийміть запит щодо під'єднання. Може з'явитися запит щодо введення PIN-коду з пристрою на телевізорі. Введіть цифри за допомогою кнопок із цифрами на пульті дистанційного керування. Крім того, може з'явитися запит щодо введення PIN-коду на пристрої. Якщо буде виконано під'єднання, на екрані телевізора з'явиться екран пристрою.

**5 -** Виберіть на пристрої відео, фотографії чи файли, які Ви хочете переглянути на телевізорі.

\* Стандарт Miracast підтримується WiDi 3.5 і новішої версії.

Можна знайти з'єднання Wi-Fi (наприклад, "DIRECT\_tvname") також у списках доступних мереж на інших мережевих пристроях, наприклад ноутбуку. Однак, це з'єднання може використовуватися лише пристроями Wi-Fi Miracast.

# **Зупинка надання доступу**

Можна припинити надавати доступ до екрана з телевізора або мобільного пристрою.

# **З пристрою**

За допомогою програми, яка використовується для увімкнення функції "Miracast", можна від'єднати екран пристрою і припинити його перегляд на екрані телевізора. Телевізор повернеться до останньої вибраної програми.

# **З телевізора**

Для зупинки перегляду екрана пристрою на екрані телевізора можна. . .

• натиснути **EXIT**, щоб переглянути телепрограму;

• натиснути **<sup>•</sup> "Дім"**, щоб розпочати іншу дію на телевізорі;

• натиснути **EX SOURCES**, щоб відкрити меню "Джерела" та вибрати під'єднаний пристрій.

# **Блокування пристрою**

Коли Ви вперше отримуєте запит щодо під'єднання із пристрою, цей пристрій можна заблокувати. Цей і всі наступні запити з цього пристрою буде проігноровано.

Для блокування пристрою виконайте подані нижче кроки.

Виберіть "**Заблокувати**" і натисніть **OK**.

# **Розблокування усіх пристроїв**

Усі раніше під'єднані та заблоковані пристрої зберігаються у списку з'єднань Wi-Fi Miracast. Якщо очистити цей список, усі заблоковані пристрої буде розблоковано.

Щоб розблокувати всі заблоковані пристрої, виконайте подані нижче кроки.

1 - Натисніть  $\boldsymbol{\times}$ , виберіть "Мережа", а потім натисніть ОК. **2 -** Виберіть "**Скинути з'єднання Wi-Fi Miracast**" і натисніть **OK**. Список очищено.

**3 -** Натисніть (вліво) (у разі потреби кілька разів), щоб закрити меню.

# **Блокування раніше під'єднаного пристрою**

Щоб заблокувати раніше під'єднаний пристрій, спочатку потрібно очистити список з'єднань Wi-Fi Miracast. Якщо очистити цей список, потрібно буде знову підтвердити чи заблокувати з'єднання для кожного пристрою.

# **Затримка відображення екрана**

Звичайна затримка під час надання доступу до екрана за допомогою функції Miracast становить приблизно 1 секунду. Якщо використовуються старіші пристрої з меншою потужністю обробки, затримка може бути довшою.

# 15.3 **MHL**

Цей телевізор сумісний зі стандартом MHL™.

Якщо мобільний пристрій також сумісний із MHL, його можна під'єднати до телевізора за допомогою кабелю MHL. Під'єднавши кабель MHL, можна ділитися вмістом мобільного пристрою на екрані телевізора. Мобільний пристрій водночас заряджається. З'єднання MHL ідеально підходить для довшого перегляду відео або відтворення ігор із мобільного пристрою на телевізорі.

# **Заряджання**

Після під'єднання кабелю MHL пристрій заряджатиметься, поки телевізор увімкнено (не в режимі очікування).

# **Кабель MHL**

Для під'єднання мобільного пристрою до телевізора потрібний пасивний кабель MHL (HDMI-мікро-USB). Для під'єднання до мобільного пристрою може знадобитися додатковий адаптер. Для під'єднання кабелю MHL до телевізора використовуйте з'єднання **HDMI 4 MHL**.

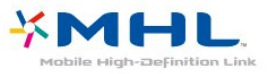

MHL, Mobile High-Definition Link та логотип MHL є товарними знаками або зареєстрованими товарними знаками MHL, LLC.

Для отримання детальнішої інформації у меню "**Довідка**" натисніть **"Ключові слова"** і знайдіть пункт "HDMI MHL".

15.4

# **Smart TV**

# **Про Smart TV**

Під'єднайте цей телевізор до Інтернету та відкрийте для себе новий світ телебачення. Можна скористатися дротовим з'єднанням із маршрутизатором чи бездротовим з'єднанням через Wi-Fi.

Під'єднавши телевізор до домашньої мережі, можна переглядати фотографії, збережені на смартфоні, відтворювати відео, збережені на комп'ютері, та керувати телевізором за допомогою планшетного комп'ютера.

Під'єднавши телевізор до Інтернету, можна переглядати відео, взяте на прокат у онлайн відеомагазині, читати онлайновий гід програм і записувати улюблені телепрограми на жорсткий диск USB. Додатки Smart TV пропонують різноманітні розважальні та зручні послуги для цікавішого дозвілля.

# **Що потрібно?**

Щоб користуватися програмами **Smart TV**, телевізор потрібно під'єднати до маршрутизатора з високошвидкісним (широкосмуговим) підключенням до Інтернету. Можна скористатися домашньою мережею із підключенням до Інтернету. Комп'ютера не потрібно.

Для отримання детальнішої інформації натисніть  **"Ключові слова"** і знайдіть пункт "**Мережа**".

# **Порада**

Для легшого введення тексту або навігації Інтернетсторінкою до телевізора можна під'єднати USB-клавіатуру та USB-мишу.

Для отримання детальнішої інформації натисніть  **"Ключові слова"** і знайдіть пункт "**USB-клавіатура**" або "**USB-миша**".

# **Налаштування Smart TV**

Коли Ви відкриваєте Smart TV, потрібно налаштувати з'єднання. Для продовження необхідно прочитати та прийняти умови користування послугою. Якщо Ви не хочете налаштовувати Smart TV, натисніть **BACK**.

# **Батьківський контроль**

Щоб заблокувати програми для дорослих від 18 років, виконайте подані нижче кроки. . .

**1 -** Увімкніть функцію батьківського контролю для Smart TV, вибравши пункт "**Увімкнути**", після чого натисніть **OK**.

- **2** Введіть PIN-код для розблокування.
- **3** Підтвердіть PIN-код.

Тепер програми для дорослих від 18 років заблоковано. Щоб відкрити заблоковану програму, виберіть її та натисніть **OK**. На екрані телевізора з'явиться запит щодо введення 4-значного коду.

# **Додатки Smart TV**

# **Відкривання Smart TV**

Початкова сторінка Smart TV – це Ваш зв'язок з Інтернетом. Завдяки послузі мережевого телебачення можна у зручний для Вас час брати в Інтернеті відео на прокат, читати газети, дивитися відео, слухати музику, робити покупки чи дивитися телепрограми.

Для цього відкрийте програми – веб-сайти, спеціально підібрані для Вас. Якщо телевізор під'єднано до Інтернету, можна відкрити Smart TV.

# **Відкривання Smart TV**

Щоб відкрити початкову сторінку Smart TV, натисніть  **"Smart TV"**.

Також можна натиснути **ते "Дім" > "Утиліти"**, вибрати !  **"Smart TV"**, а потім натиснути **OK**.

Телевізор під'єднається до Інтернету та відкриє початкову сторінку Smart TV. Це може тривати кілька секунд.

# **Закривання Smart TV**

Щоб закрити початкову сторінку Smart TV, натисніть  **"Дім"** і виберіть іншу дію.

Компанія TP Vision Europe B.V. не несе відповідальності за вміст і якість вмісту, що надається відповідними постачальниками.

#### **Початкова сторінка Smart TV**

- **1** Зараз на екрані ТВ
- **2** Ваші додатки
- **3** Галерея додатків
- **4** Інтернет
- **5** Рекомендовані додатки
- **6** Пошук
- **7** Кольорові кнопки для керування

# **Ваші додатки**

Запускайте додатки з початкової сторінки Smart TV. Якщо на початковій сторінці ще немає додатків, їх можна додати з меню "App gallery" (Галерея додатків).

# **Галерея додатків**

У меню "App gallery" (Галерея додатків) можна знайти всі доступні додатки.

# **Інтернет**

Додаток "Інтернет" забезпечує доступ до всесвітньої комп'ютерної мережі на телевізорі.

На телевізорі можна переглядати будь-які Інтернет-сайти, але більшість із них не розраховані для перегляду на його екрані.

– На телевізорі немає деяких модулів (наприклад, для перегляду сторінок або відео).

– За раз відображається одна Інтернет-сторінка в повноекранному режимі.

# **Рекомендовані додатки**

У цьому вікні компанія Philips пропонує рекомендовані додатки для Вашої країни, додатки для мережевого телебачення або відео на прокат із відеомагазинів. Вибрати та відкрити їх можна у вікні рекомендованих додатків.

# **Пошук**

За допомогою параметра "Пошук" можна шукати потрібні додатки в меню "App gallery" (Галерея додатків). Для пошуку введіть у текстове поле ключове слово, виберіть  $\beta$  і натисніть **ОК**. У текстове поле можна вводити назви, заголовки, жанри та описові слова.

Крім того, текстове поле можна залишити порожнім і знайти найпопулярніші пошукові запити/ключові слова для ряду категорій. У списку знайдених ключових слів виберіть потрібне ключове слово та натисніть **OK** для пошуку за ним.

#### **Відкривання додатка**

Щоб відкрити додаток, спочатку його потрібно додати до списку додатків на початковій сторінці Smart TV. Додати додатки до списку можна з меню "App gallery" (Галерея додатків).

Список додатків на початкові сторінці Smart TV може мати кілька сторінок. Переходьте до наступної або попередньої сторінки за допомогою клавіш зі стрілками.

#### **Відкривання додатка**

Щоб відкрити додаток, виконайте подані нижче кроки. . . **1.** Натисніть  **"Дім"** > "**Утиліти**" >  **"Smart TV"**.

**2.** Виберіть на початковій сторінці піктограму додатка та натисніть **OK**.

Щоб повернутися на 1 крок або сторінку назад у додатку, натискайте **BACK**.

#### **Закривання додатка**

Щоб закрити додаток та повернутися до початкової сторінки Smart TV, натисніть **: "Smart TV"**.

#### **Перезавантаження сторінки додатка**

Якщо сторінка додатка не завантажилася належним чином, натисніть кнопку **II OPTIONS** і виберіть "**Перезавантажити**".

#### **Масштаб**

Щоб масштабувати сторінку додатка, виконайте подані нижче кроки. . .

**1.** Натисніть кнопку  **OPTIONS** і виберіть

"**Масштабування сторінки**".

**2.** Виберіть рівень масштабування за допомогою повзунка.

**3.** Повертайтеся до звичайного вигляду, скинувши налаштування повзунка.

# **Перегляд інформації з безпеки**

Можна перевірити рівень безпеки сторінки додатка. На сторінці додатка натисніть **• OPTIONS** і виберіть пункт "**Інформація з безпеки**". Якщо під час завантаження сторінки біля індикації завантаження внизу на екрані відображається піктограма замка  $\theta$ , передача даних є безпечною.

#### **Відгук про додаток**

Виберіть додаток та натисніть  **"Відгук"** щоб натиснути "подобається" чи "не подобається", і надіслати нам пропозицію або зауваження. Можна також повідомити про збій у роботі додатка.

#### **Керування додатками**

У списку додатків на початковій сторінці Smart TV можна виконати подані нижче дії. . .

#### • **Видалення додатка**

Щоб видалити додаток зі списку, виберіть його піктограму та натисніть  **"Видалити"**. Додаток доступний у App Gallery (Галерея додатків).

#### • **Переміщення додатка**

Щоб перемістити додаток у списку, виберіть його

піктограму, натисніть  **"Перемістити"** та перемістіть її за допомогою клавіш зі стрілками. Для підтвердження переміщення натисніть **OK**.

• **Керування додатком**

Щоб керувати додатком зі списку, виберіть його піктограму та натисніть  **"Керувати"**.

#### **Галерея додатків**

Щоб переглянути додатки, колекцію спеціально підібраних для телевізора веб-сайтів, виберіть у Smart TV пункт **"App gallery" (Галерея додатків)**.

Шукайте додаток для перегляду відео YouTube, державної преси, онлайнового фотоальбому тощо. Можна знайти додатки для прокату відео в онлайн відеомагазині та додатки для перегляду пропущених телепрограм. Якщо в галереї додатків немає потрібного, виконайте пошук необхідного ресурсу в Інтернеті за допомогою телевізора.

#### **Додатки для відео на прокат**

Завдяки додаткам відеомагазину в Smart TV можна брати на прокат улюблені фільми в онлайн відеомагазинах. Можна безпечно розраховуватися кредитною карткою.

#### **Прокат фільмів**

**1 -** Відкрийте додаток відеомагазину в списку додатків або виберіть рекомендоване відео на початковій сторінці Smart TV.

- **2** Виберіть відео.
- **3** Внесіть плату в режимі онлайн.
- **4** Розпочніть перегляд. Можна користуватися кнопками
- (відтворення) і II (пауза).

На сторінках більшості відеомагазинів з'являється запит щодо створення облікового запису для входу в систему.

#### **Потокове відео**

Цей телевізор дозволяє переглядати відео, взяте на прокат, у форматі потокової передачі. Перегляд можна розпочати майже відразу. Може знадобитися жорсткий диск USB для збереження відеобуфера. У разі під'єднання жорсткого диска USB можна також брати на прокат відео у відеомагазинах, які пропонують лише завантаження. Відтворення завантаженого відео, взятого на прокат, можна призупинити чи перезапустити з початку. Дізнатися про термін прокату відео можна у відеомагазині.

#### **Інтернет-трафік**

Потокове передавання чи завантаження великої кількості відео може призвести до перевищення обмеження місячного Інтернет-трафіку.

#### **Мережеве ТБ**

закрити меню.

Завдяки додатку мережевого телебачення на початковій сторінці Smart TV\* можна переглядати пропущені телепрограми чи переглядати телепрограми у зручний для Вас час.

#### **Доступ до мережевого телебачення**

Щоб відкрити додаток мережевого телебачення, виконайте подані нижче кроки. . .

1 - Натисніть **: "Smart TV"**.

**2 -** Виберіть на початковій сторінці піктограму  **мережевого телебачення** і натисніть **OK**. **3 -** Щоб розпочати перегляд, виберіть на сторінці програму та натисніть **OK**. Можна користуватися кнопками (відтворення) і II (пауза).

#### **Список за станцією телемовлення**

Для перегляду програм мережевого телебачення, впорядкованих за станцією телемовлення, натисніть **"Усі станції телемовлення"**.

Виберіть станцію телемовлення і натисніть **OK**.

\* Якщо доступно у Вашому регіоні.

#### **Multi View**

Коли відкрито додаток Smart TV або Інтернет-сторінку, можна дивитися поточний телеканал. Режим **Multi view** відкриває малий екран для телеканалу біля екрана Smart TV.

Щоб увімкнути режим Multi view, виконайте подані нижче кроки.

**1 -** Натисніть кнопку  **SMART TV**, щоб відкрити Smart TV.

**2 -** Відкривання додатка.

**3 -** Натисніть кнопку  **MULTI VIEW**, щоб відкрити малий екран.

**4 -** Для перемикання телеканалу на малому екрані використовуйте кнопку = + або = -.

# **Скидання налаштувань Smart TV**

Щоб скинути налаштування з'єднання зі Smart TV, очистіть на телевізорі Інтернет-пам'ять.

Буде скасовано реєстрацію Philips Smart TV, видалено налаштування батьківського контролю, логіни користувача додатку відеомагазину, всі вибрані додатки Smart TV, Інтернет-закладки та очищено історію.

Щоб очистити Інтернет-пам'ять, виконайте подані нижче кроки.

1 - Натисніть  $\bigotimes$ , виберіть "Мережа", а потім

натисніть (вправо), щоб відкрити меню.

**2 -** Виберіть пункт "**Очистити Інтернет-пам'ять**" і натисніть **OK**.

**3 -** Натисніть **OK** для підтвердження.

**4 -** Натисніть (вліво) (у разі потреби кілька разів), щоб

# **Multi room**

16.1

16

# **Про Multi room**

У режимі Multi Room можна дивитися телепрограму, яка транслюється з іншого телевізора в домі. Програма передається з одного телевізора на інший. Можна передати програму на телевізор без роз'єму для антени або власної підписки на смарт-карту. Можна також передати записану програму з телевізора з під'єднаним жорстким диском.

Телевізор, який передає програму на інший телевізор, має бути ввімкнено та налаштовано на канал або має відтворювати запис.

Передача телепрограми за допомогою функції Multi Room передбачає зменшення роздільної здатності зображення щонайбільше до 720p. Передача радіоканалів неможлива. Деякі станції радіомовлення встановлюють захист для своїх програм, щоб запобігти такій передачі.

# 16.2 **Що потрібно?**

Для передачі телепрограми з одного телевізора на інший програма має транслюватися з цифрового телеканалу.

Обидва телевізори має бути підключено до бездротової домашньої мережі. Для отримання детальнішої інформації натисніть  **"Ключові слова"** і знайдіть пункт "**Бездротова мережа**".

Обидва телевізори повинні мати ввімкнене налаштування "**Увімкнути за допомогою Wi-Fi (WoWLAN)**" у меню налаштування телевізора.

Щоб вибрати цей параметр на телевізорі, виконайте подані нижче кроки.

1 - Натисніть **Ф**, виберіть "Мережа", а потім

**натисніть (вправо), щоб відкрити меню.**

**2 -** Виберіть "**Увімкнути за допомогою Wi-Fi (WoWLAN)**" і натисніть **OK**.

**3 -** Виберіть "**Увімк.**" і натисніть **OK**.

**4 -** Натисніть (вліво) (у разі потреби кілька разів), щоб закрити меню.

# 16.3

# **Використання функції Multi room**

# **Перше використання**

Коли Ви вмикаєте функцію Multi room вперше, ввімкніть обидва телевізори.

Після під'єднання цього телевізора до іншого, той телевізор автоматично відображатиметься у меню "**Огляд мережі**", навіть коли він перебуває у режимі очікування.

# **Передача телеканалу**

У режимі Multi Room можна дивитися поточний телеканал чи відкрити список каналів іншого телевізора. Якщо вибрати канал зі списку, інший телевізор також перемкнеться на вибраний канал. Якщо інший телевізор має вбудований тюнер супутникового телебачення зі встановленими каналами або під'єднаний жорсткий диск із записами телепрограм\*, можна також переглядати цей вміст на цьому телевізорі. Перемикати канали, коли інший телевізор виконує запис або перебуває у режимі "Пауза ТБ", неможливо.

Щоб дивитися телеканал з іншого телевізора, виконайте подані нижче кроки. . .

**1.** Перевірте, чи інший телевізор увімкнено.

**2.** На цьому телевізорі натисніть  **SOURCES**, виберіть пункт "**Огляд мережі**", після чого натисніть **OK**.

**3.** Якщо телевізор ще не підключено до домашньої мережі, встановлення мережі почнеться автоматично. Якщо телевізор уже підключено, перейдіть до кроку 4.

**4.** У меню "**Огляд мережі**" виберіть назву іншого телевізора і натисніть **OK**. Якщо в домі є кілька телевізорів, можливо, Ви захочете змінити назву іншого телевізора. Це можна зробити на самому телевізорі.

**5.** Виберіть вміст, який Ви хочете переглядати з іншого телевізора: . .

• щоб дивитися поточний канал іншого телевізора, виберіть пункт "**Поточний канал**" і натисніть **OK**;

- щоб відкрити список каналів іншого телевізора, виберіть пункт "**Перегляд ТВ**" і натисніть (вправо);
- щоб відкрити список супутникових каналів іншого телевізора, виберіть пункт "**Дивитися супутник**" і натисніть
- $\blacktriangleright$  (вправо);

• щоб відкрити список записів\* іншого телевізора, виберіть пункт "**Перегляд записів**" і натисніть (вправо);

• перемикати канали можна за допомогою

кнопок  **+** та **-**. Перемикати канали, поки інший телевізор виконує запис або перебуває у режимі "Пауза ТБ", неможливо.

# **Параметри мережі**

Якщо в домашній мережі є більше одного телевізора, йому можна призначити унікальну назву.

Щоб змінити назву телевізора, виконайте подані нижче кроки.

**1 -** Натисніть , виберіть "**Мережа**", а потім

натисніть (вправо), щоб відкрити меню.

- **2** Виберіть "**Ім'я ТВ у мережі**" і натисніть **OK**.
- **3** Введіть назву за допомогою екранної клавіатури.
- **4** Виберіть "**Готово**" для підтвердження зміни.
- **5** Натисніть (вліво) (у разі потреби кілька разів), щоб закрити меню.

# **Налаштування**

17.1

17

# **Основні параметри**

# **Перехід до меню основних параметрів**

Натисніть кнопку **SETUP** на пульті дистанційного керування, щоб відкрити часто використовувані налаштування в меню "Основні параметри".

# **Екопараметри**

Для отримання детальнішої інформації у меню "**Довідка**" натисніть кольорову кнопку  **"Ключові слова"** і знайдіть пункт "**Еконалаштування**".

# **Стиль зображення**

Для отримання детальнішої інформації у меню "**Довідка**" натисніть кольорову кнопку  **"Ключові слова"** і знайдіть пункт "**Стиль зображення**".

# **Формат зображення**

Для отримання детальнішої інформації у меню "**Довідка**" натисніть кольорову кнопку  **"Ключові слова"** і знайдіть пункт "**Формат зображення**".

# **Стиль звуку**

Для отримання детальнішої інформації у меню "**Довідка**" натисніть кольорову кнопку  **"Ключові слова"** і знайдіть пункт "**Стиль звуку**".

# **Гучність навушників**

Для отримання детальнішої інформації у меню "**Довідка**" натисніть кольорову кнопку  **"Ключові слова"** і знайдіть пункт "**Гучність навушників**".

# **Гучномовці**

Для отримання детальнішої інформації у меню "**Довідка**" натисніть кольорову кнопку  **"Ключові слова"** і знайдіть пункт "**Гучномовці ТВ**".

# **Годинник**

відображення годинника у верхньому правому куті екрана телевізора.

# **Таймер сну**

Для отримання детальнішої інформації у меню "**Довідка**" натисніть кольорову кнопку  **"Ключові слова"** і знайдіть пункт "**Таймер сну**".

# 17.2

# **Зображення**

# **Стиль зображення**

# **Вибір стилю**

Для легкого налаштування зображення можна вибрати попередньо налаштований стиль зображення.

- 1 Під час телеперегляду натисніть  $\boldsymbol{\Huge{\bigstar}}$ .
- **2** Виберіть "**Зображення**" > "**Стиль зображення**", після чого виберіть один зі стилів у списку.

**3** - Натисніть **く** (вліво) (у разі потреби кілька разів), щоб закрити меню.

Доступні подані далі стилі.

• **Персональні** – параметри зображення, налаштовані під час першого ввімкнення

- **Яскравий** найкращі параметри для перегляду вдень
- **Справжній** параметри природного зображення
- **Звичайний** параметр, який найкраще заощаджує енергію; заводське налаштування
- **Фільм** найкращі параметри для перегляду фільмів
- **Фото** найкращі параметри для перегляду фотографій

# **Користувацьке налаштування стилю**

Будь-яке налаштування зображення, яке Ви встановлюєте (наприклад, "Колір" або "Контрастність"), зберігається у вибраному "**Стилі зображення**". Це дозволяє виконати власні налаштування стилю.

Лише стиль "**Персональні**" може зберігати свої налаштування для кожного під'єднаного пристрою у меню "Джерела".

#### **Відновлення стилю**

Вибраний стиль збереже внесені зміни. Рекомендується налаштовувати параметри зображення лише для стилю "**Персональні**". Стиль зображення "Персональні" може зберегти налаштування для кожного під'єднаного пристрою у меню "Джерела".

Щоб відновити початкове налаштування стилю, виконайте подані нижче кроки.

1 - Під час телеперегляду натисніть  $\boldsymbol{\ddot{\times}}$ .

**2 -** Виберіть "**Зображення**" > "**Стиль зображення**", після чого виберіть стиль зображення, який потрібно відновити. **3 -** Натисніть кольорову кнопку  **"Відновити стиль"** та **OK**. Стиль буде відновлено.

**4 -** Натисніть (вліво) (у разі потреби кілька разів), щоб закрити меню.

#### **Дім або магазин**

Якщо знову вибрати для пункту "**Стиль зображення**" налаштування "**Яскравий**", щоразу після увімкнення телевізора для його розташування встановлюється значення "**Магазин**". Це налаштування для місць продажу.

Щоб налаштувати телевізор для використання вдома, виконайте подані нижче кроки.

**1 -** Натисніть , виберіть "**Загальні налаштування**", після чого натисніть (вправо), щоб відкрити меню.

**2 -** Виберіть "**Розташування**" > "**Дім**" і натисніть **OK**. **3 -** Натисніть (вліво) (у разі потреби кілька разів), щоб закрити меню.

#### **Параметри зображення**

#### **Колір**

Параметр "**Колір**" дає змогу налаштувати насиченість кольору зображення.

Щоб налаштувати колір, виконайте подані нижче кроки.

**1 -** Натисніть , виберіть "**Зображення**" і

натисніть (вправо), щоб відкрити меню.

**2 -** Виберіть "**Колір**" і натисніть (вправо).

**3** - За допомогою стрілок ∧ (вгору) або ∨ (вниз) налаштуйте значення.

**4 -** Натисніть (вліво) (у разі потреби кілька разів), щоб закрити меню.

#### **Контрастність**

Параметр "**Контрастність**" дає змогу налаштувати контрастність зображення.

Щоб налаштувати контрастність, виконайте подані нижче кроки.

**1 -** Натисніть , виберіть "**Зображення**" і

натисніть (вправо), щоб відкрити меню.

**2 -** Виберіть "**Контрастність**" і натисніть (вправо).

- **3** За допомогою стрілок ∧ (вгору) або ∨ (вниз)
- налаштуйте значення.

**4 -** Натисніть (вліво) (у разі потреби кілька разів), щоб закрити меню.

#### **Чіткість**

Параметр "**Чіткість**" дає змогу налаштувати рівень чіткості дрібних деталей зображення.

Щоб налаштувати чіткість, виконайте подані нижче кроки.

**1 -** Натисніть , виберіть "**Зображення**" і

натисніть (вправо), щоб відкрити меню.

- **2** Виберіть "**Чіткість**" і натисніть (вправо).
- **3** За допомогою стрілок  $\land$  (вгору) або  $\lor$  (вниз) налаштуйте значення.

**4 -** Натисніть (вліво) (у разі потреби кілька разів), щоб закрити меню.

# **Додаткові параметри зображення**

#### **Гра чи комп'ютер**

Коли під'єднати пристрій, телевізор розпізнає його тип і призначає йому відповідну назву типу. За бажанням назву типу можна змінити. Якщо встановлено правильну назву типу для пристрою, телевізор автоматично встановлює оптимальні налаштування у разі переходу до цього пристрою у меню "Джерела".

Якщо у Вас є ігрова консоль із вбудованим програвачем дисків Blu-ray, можливо, для назви типу вибрано диск Bluray. Параметр "**Гра чи комп'ютер**" дозволяє перейти до найкращих параметрів для ігор вручну. Не забудьте вимкнути параметр "Гра чи комп'ютер", коли переходите до перегляду телевізора.

Щоб перейти до оптимальних налаштувань для гри або комп'ютера вручну, виконайте подані нижче кроки.

**1 -** Натисніть , виберіть "**Зображення**" > "**Розширені** ", а потім натисніть **OK.**

- **2** Виберіть "**Гра чи комп'ютер**" та натисніть **OK**.
- **3** Виберіть "**Гра**", "**Комп'ютер**" або "**ТВ**".

**4 -** Натисніть (вліво), щоб повернутися на один крок назад, або натисніть **BACK**, щоб закрити меню.

#### **Налаштування кольору**

#### **Покращення кольору**

Параметр "**Покращення кольору**" дає змогу покращити насиченість кольору та деталі яскравих кольорів.

Щоб налаштувати рівень, виконайте подані нижче кроки.

1 - Натисніть  $\boldsymbol{\ddot{\varphi}}$ , виберіть "Зображення" і натисніть (вправо), щоб відкрити меню. **2 -** Виберіть "**Розширені**" > "**Колір**" > "**Покращення кольору**" та натисніть **OK**.

**3 -** Виберіть "**Максимум**", "**Помірно**", "**Мінімум**" або "**Вимк.**".

**4 -** Натисніть (вліво) (у разі потреби кілька разів), щоб закрити меню.

#### **Температура кольору**

Параметр "**Температура кольору**" дає змогу налаштувати попередньо встановлену температуру кольору зображення чи вибрати пункт "**Користувацькі**" для самостійного налаштування температури за допомогою пункту "**Налаштування температури кольору**". Параметри "Температура кольору" та "Налаштування колірної температури" призначені для досвідчених користувачів.

Щоб вибрати попередньо встановлене значення, виконайте подані нижче кроки.

**1 -** Натисніть , виберіть "**Зображення**" і

натисніть (вправо), щоб відкрити меню. **2 -** Виберіть "**Розширені**" > "**Колір**" > "**Температура кольору**" та натисніть **OK**.

**3 -** Виберіть "**Нормальний**", "**Тепла**" або "**Холодна**". Щоб налаштувати температуру кольору самостійно, виберіть "**Користувацькі**".

**4 -** Натисніть (вліво) (у разі потреби кілька разів), щоб закрити меню.

#### **Налаштування температури кольору**

Параметр "**Налаштування температури кольору**" дає змогу самостійно налаштувати температуру кольору. Щоб налаштувати користувацьку температуру кольору, спочатку виберіть пункт "**Користувацькі**" в меню "Температура кольору". Параметр "Налаштування колірної температури" призначений для досвідчених користувачів.

Щоб налаштувати користувацьку температуру кольору, виконайте подані нижче кроки.

1 - Натисніть **Ф**, виберіть "Зображення" і

натисніть (вправо), щоб відкрити меню.

**2 -** Виберіть "**Розширені**" > "**Колір**" > "**Налаштування температури кольору**" та натисніть **OK**.

**3 - За допомогою стрілок**  $\land$  **(вгору) або**  $\lor$  **(вниз)** налаштуйте значення.

**4 -** Натисніть (вліво) (у разі потреби кілька разів), щоб закрити меню.

# **Налаштування контрастності**

# **Режими контрастності**

Параметр "**Режим контрастності**" дає змогу налаштувати рівень, за якого споживання електроенергії зменшується завдяки зниженню яскравості екрана. Вибирайте цей параметр для економії електроенергії та оптимальної

#### яскравості зображення.

Щоб налаштувати рівень, виконайте подані нижче кроки.

**1 -** Натисніть , виберіть "**Зображення**" і

натисніть (вправо), щоб відкрити меню.

**2 -** Виберіть "**Розширені**" > "**Контрастність**" > "**Режим контрастності**" та натисніть **OK**.

**3 -** Виберіть "**Звичайний**", "**Оптимальна потужність**", "**Оптимальне зображення**" або "**Вимк.**".

**4 -** Натисніть (вліво) (у разі потреби кілька разів), щоб закрити меню.

#### **Динамічна контрастність**

Параметр "**Динамічна контрастність**" дає змогу налаштувати рівень, за якого телевізор автоматично вдосконалює чіткість деталей на темних, змішаних і світлих ділянках зображення.

Щоб налаштувати рівень, виконайте подані нижче кроки.

**1 -** Натисніть , виберіть "**Зображення**" і

натисніть (вправо), щоб відкрити меню.

**2 -** Виберіть "**Розширені**" > "**Контрастність**" > "**Динамічна контрастність**" та натисніть **OK**.

**3 -** Виберіть "**Максимум**", "**Помірно**", "**Мінімум**" або "**Вимк.**".

**4 -** Натисніть (вліво) (у разі потреби кілька разів), щоб закрити меню.

# **Яскравість**

Параметр "**Яскравість**" дає змогу налаштувати рівень яскравості сигналу зображення. Параметр "Яскравість" призначений для досвідчених користувачів. Недосвідченим користувачам рекомендується налаштовувати яскравість зображення за допомогою параметра "**Контрастність**".

Щоб налаштувати рівень, виконайте подані нижче кроки.

**1 -** Натисніть , виберіть "**Зображення**" і натисніть (вправо), щоб відкрити меню.

**2 -** Виберіть "**Розширені**" > "**Контрастність**" > "**Яскравість**" та натисніть **OK**.

**3 - За допомогою стрілок**  $\land$  **(вгору) або**  $\lor$  **(вниз)** налаштуйте значення.

**4 -** Натисніть (вліво) (у разі потреби кілька разів), щоб закрити меню.

# **Контрастність відео**

Параметр "**Контрастність відео**" дає змогу зменшити діапазон контрастності відео.

Щоб налаштувати рівень, виконайте подані нижче кроки.

**1 -** Натисніть , виберіть "**Зображення**" і натисніть (вправо), щоб відкрити меню. **2 -** Виберіть "**Розширені**" > "**Контрастність**" >

# "**Контрастність відео**" та натисніть **OK**.

**3 - За допомогою стрілок**  $\land$  **(вгору) або**  $\lor$  **(вниз)** налаштуйте значення.

**4 -** Натисніть (вліво) (у разі потреби кілька разів), щоб закрити меню.

#### **Гамма**

Параметр "**Гамма**" дає змогу встановити нелінійне налаштування підсвічування та контрастності зображення. Параметр "Гамма" призначений для досвідчених користувачів.

Щоб налаштувати рівень, виконайте подані нижче кроки.

**1 -** Натисніть , виберіть "**Зображення**" і

натисніть (вправо), щоб відкрити меню.

**2 -** Виберіть "**Розширені**" > "**Контрастність**" > "**Гамма**" та натисніть **OK**.

**3** - За допомогою стрілок  $\land$  (вгору) або  $\lor$  (вниз) налаштуйте значення.

**4 -** Натисніть (вліво) (у разі потреби кілька разів), щоб закрити меню.

#### **Налаштування чіткості**

#### **Ultra Resolution**

Параметр "**Ultra Resolution**" забезпечує неперевершену чіткість ліній і контурів.

Для увімкнення або вимкнення виконайте подані нижче кроки.

1 - Натисніть **Ф**, виберіть "Зображення" і

натисніть  **(вправо), щоб відкрити меню**.

**2 -** Виберіть "**Розширені**" > "**Чіткість**" > "**Ultra Resolution**" та натисніть **OK**.

**3 -** Виберіть "**Увімк.**" або "**Вимк.**".

**4 -** Натисніть (вліво) (у разі потреби кілька разів), щоб закрити меню.

#### **Пониження шумів**

Параметр "**Пониження шумів**" дає змогу фільтрувати та зменшити рівень шумів зображення.

Щоб налаштувати параметр пониження шумів, виконайте подані нижче кроки.

1 - Натисніть  $\boldsymbol{\ddot{\varphi}}$ , виберіть "Зображення" і

натисніть (вправо), щоб відкрити меню.

**2 -** Виберіть "**Розширені**" > "**Чіткість**" > "**Пониження шумів**", і натисніть (вправо), щоб відкрити меню. **3 -** Виберіть "**Максимум**", "**Помірно**", "**Мінімум**" або "**Вимк.**".

**4 -** Натисніть (вліво) (у разі потреби кілька разів), щоб закрити меню.

#### **Зменшення дефектів зображення MPEG**

Параметр "**Зменшення дефектів зображення MPEG**" забезпечує плавні переходи зображення у цифровому форматі. Здебільшого дефектами зображення MPEG є малі блоки чи зубчасті краї на зображеннях.

Щоб зменшити дефекти зображення MPEG, виконайте подані нижче кроки.

**1 -** Натисніть , виберіть "**Зображення**" і

натисніть (вправо), щоб відкрити меню.

**2 -** Виберіть "**Розширені**" > "**Чіткість**" > "**Зменшення** дефектів MPEG" і натисніть > (вправо), щоб відкрити меню.

**3 -** Виберіть "**Максимум**", "**Помірно**", "**Мінімум**" або "**Вимк.**".

**4 -** Натисніть (вліво) (у разі потреби кілька разів), щоб закрити меню.

#### **Natural Motion**

Параметр "**Natural Motion**" дає змогу зменшити мерехтіння рухомих зображень відео на екрані телевізора. "Natural Motion" забезпечує плавність будь-яких рухів.

Щоб відрегулювати плавність передачі руху, виконайте подані нижче кроки.

**1 -** Натисніть , виберіть "**Зображення**" і

натисніть (вправо), щоб відкрити меню.

**2 -** Виберіть "**Розширені**" > "**Рух**" > "**Natural Motion**" і натисніть **OK**.

**3 -** Виберіть "**Максимум**", "**Помірно**", "**Мінімум**" або "**Вимк.**".

**4 -** Натисніть (вліво) (у разі потреби кілька разів), щоб закрити меню.

# **Формат зображення**

#### **Встановлення параметрів екрана**

Якщо зображення не відображається на весь екран і якщо вгорі, внизу або з обох боків відображаються чорні смуги, можна налаштувати зображення відповідно до розміру екрана.

Щоб вибрати один з основних параметрів для відображення зображення відповідно до розміру екрана, виконайте подані нижче кроки.

1 - Натисніть **Ф**, виберіть "Зображення" і

натисніть (вправо), щоб відкрити меню.

**2 -** Виберіть "**Формат зображення**" і натисніть (вправо).

**3 -** Виберіть "**На весь екран**", "**До розмірів екрана**" або

"**Широкий екран**" і натисніть **OK**.

**4 - Натисніть ← ВАСК**, щоб закрити меню.

• **На весь екран** – автоматично збільшує зображення до розміру екрана. Спотворення зображення мінімальне, видно субтитри. Несумісний із комп'ютером. Деякі

граничні формати зображення можуть все ще відображати чорні смуги.

• **До розмірів екрана** – автоматично збільшує зображення до розміру екрана без спотворення. Можуть відображатися чорні смуги. Несумісний із комп'ютером.

#### **Розширені**

Якщо два основні параметри не підходять для потрібного форматування зображення, можна скористатися додатковими параметрами. За допомогою додаткових параметрів можна відформатувати зображення на екрані вручну.

Можна масштабувати, розтягувати та зміщувати зображення, поки не буде видно те, що потрібно (наприклад відсутні субтитри або текстові банери, що прокручуються). У разі форматування зображення для певного джерела (наприклад, під'єднаної ігрової консолі) можна повернутися до цього налаштування під час наступного використання ігрової консолі. Телевізор зберігає останнє налаштування, виконане для кожного з'єднання.

Щоб відформатувати зображення вручну, виконайте подані нижче кроки.

# 1 - Натисніть  $\boldsymbol{\ddot{\varphi}}$ , виберіть "Зображення" і

натисніть (вправо), щоб відкрити меню.

- **2** Виберіть "**Формат зображення**" і натисніть (вправо).
- **3** Виберіть "**Розширені**" та натисніть OK.
- **4** За допомогою функції "**Останнє**

**налаштування**", "**Змістити**", "**Масштабувати**", "**Розтягнути**" або "**Оригінал**" можна налаштувати зображення. Щоб повернутися до налаштування, яке зображення мало, коли Ви відкрили "**Формат зображення**", виберіть "**Відмінити**".

• Останнє налаштування – вибирайте для повернення до останнього налаштування.

• **Змістити** – для зміщення зображення вибирайте стрілки. Можна змістити лише збільшене зображення.

• **Масштабувати** – для збільшення вибирайте стрілки.

• **Розтягнути** – для розтягування зображення по-

горизонталі чи по-вертикалі вибирайте стрілки.

• **Оригінал** – відображення оригінального формату вхідного зображення. Це піксельний формат 1:1. Найкращий режим для зображень стандарту високої чіткості та комп'ютера.

• **Відмінити** – виберіть, щоб повернутися до початкового формату зображення.

# 17.3 **Звук**

# **Стиль звуку**

#### **Вибір стилю**

Для легкого налаштування звуку можна вибрати попередньо встановлене налаштування за допомогою параметра "Стиль звуку".

1 - Під час телеперегляду натисніть  $\mathbf{\ddot{\Sigma}}$ .

**2** - Виберіть "Звук" і натисніть  $\left( \frac{1}{2} \right)$  (вправо), щоб відкрити меню.

**3 -** Виберіть "**Стиль звуку**", після чого виберіть один зі стилів у списку.

**4 -** Натисніть (вліво) (у разі потреби кілька разів), щоб закрити меню.

Доступні подані далі стилі.

• **Персональні** – параметри звуку, налаштовані під час першого ввімкнення

- **Оригінал** найбільш нейтральний параметр звуку
- **Фільм** найкращі параметри для перегляду фільмів

• **Музика** – найкращі параметри для прослуховування музики

- **Гра** найкращі параметри для гри
- **Новини** найкращі параметри для мовлення

#### **Відновлення стилю**

Вибравши стиль звуку, можна налаштувати будь-який параметр звуку меню "**Налаштування**" > "**Звук**".

Вибраний стиль збереже внесені зміни. Рекомендується налаштовувати параметри звуку лише для стилю "**Персональні**". Стиль звуку "Персональні" може зберегти налаштування для кожного під'єднаного пристрою у меню "Джерела".

Щоб відновити початкове налаштування стилю, виконайте подані нижче кроки.

1 - Під час телеперегляду натисніть  $\boldsymbol{\ddot{\Sigma}}$ .

**2 -** Виберіть "**Звук**" і натисніть (вправо), щоб відкрити меню.

**3 -** Виберіть "**Стиль звуку**", після чого виберіть стиль звуку, який потрібно відновити.

**4 -** Натисніть кольорову кнопку  **"Відновити стиль"**. Стиль буде відновлено.

**5 - Натисніть く** (вліво) (у разі потреби кілька разів), щоб закрити меню.

# **Параметри звуку**

# **Низькі частоти**

Параметр "**Низькі частоти**" дає змогу налаштувати рівень низьких тонів звуку.

Щоб налаштувати рівень, виконайте подані нижче кроки.

1 - Натисніть  $\bigstar$ , виберіть "Звук" і натисніть  $\bigstar$ (вправо), щоб відкрити меню.

- **2** Виберіть "**Низькі частоти**" і натисніть (вправо).
- **3 За допомогою стрілок**  $\land$  **(вгору) або**  $\lor$  **(вниз)**
- налаштуйте значення.

**4 -** Натисніть (вліво) (у разі потреби кілька разів), щоб закрити меню.

#### **Високі частоти**

Параметр "**Високі частоти**" дає змогу налаштувати рівень високих тонів звуку.

Щоб налаштувати рівень, виконайте подані нижче кроки.

1 - Натисніть  $\boldsymbol{\diamond}$ , виберіть "Звук" і натисніть  $\boldsymbol{\diamond}$ (вправо), щоб відкрити меню.

**2 -** Виберіть "**Високі частоти**" і натисніть (вправо).

**3** - За допомогою стрілок ∧ (вгору) або ∨ (вниз) налаштуйте значення.

**4 -** Натисніть (вліво) (у разі потреби кілька разів), щоб закрити меню.

#### **Режим об'ємного звуку**

Параметр "**Режим об'ємного звуку**" дає змогу налаштувати звуковий ефект гучномовців телевізора.

Щоб налаштувати режим об'ємного звуку, виконайте подані нижче кроки.

1 - Натисніть **Ф**, виберіть "Звук" і натисніть >(вправо), щоб відкрити меню.

**2 -** Виберіть "**Режим об'ємного звуку**" і натисніть (вправо), щоб відкрити меню.

**3 -** Виберіть "**Стерео**" або "**Incredible surround**".

**4 -** Натисніть (вліво) (у разі потреби кілька разів), щоб закрити меню.

# **Додаткові параметри звуку**

# **Автоматичне регулювання гучності**

Параметр "**Автом. регулювання гучності**" дає змогу налаштувати на телевізорі автоматичне усунення раптових перепадів рівня гучності. Зазвичай це відбувається на початку рекламних роликів чи під час перемикання каналів.

Для увімкнення або вимкнення виконайте подані нижче кроки.

1 - Натисніть  $\hat{\mathbf{X}}$ , виберіть "Звук" і натисніть  $\sum$ (вправо), щоб відкрити меню.

**2 -** Виберіть "**Вдосконалений**" і натисніть (вправо), щоб відкрити меню.

**3 -** Виберіть "**Авторег. гучн.**" і натисніть (вправо), щоб увійти в меню.

**4 -** Виберіть "**Увімк.**" або "**Вимк.**".

**5 -** Натисніть (вліво) (у разі потреби кілька разів), щоб закрити меню.

# **Поправка гучності**

Параметр "**Поправка гучності**" дає змогу налаштувати на телевізорі автоматичне усунення раптових перепадів рівня гучності.

Щоб налаштувати значення, виконайте подані нижче кроки.

1 - Натисніть  $\bigstar$ , виберіть "Звук" і натисніть  $\bigstar$ (вправо), щоб відкрити меню.

**2 -** Виберіть "**Вдосконалений**" і натисніть (вправо), щоб відкрити меню.

**3 -** Виберіть "**Поправка гучності**" і натисніть (вправо), щоб відкрити меню.

**4 - За допомогою стрілок**  $\land$  **(вгору) або**  $\lor$  **(вниз)** налаштуйте значення.

**5 - Натисніть く** (вліво) (у разі потреби кілька разів), щоб закрити меню.

# **Гучномовці телевізора**

Можна надіслати аудіосигнал телевізора під'єднаному аудіопристрою – системі домашнього кінотеатру чи аудіосистемі.

Можна вибрати джерело аудіосигналу телевізора та спосіб керування ним.

• У разі вибору значення "**Гучномовці ТВ**" > "**Вимк.**"

гучномовці телевізора буде вимкнено.

• У разі вибору параметра "**Гучномовці ТВ**" > "**Увімк.**" гучномовці телевізора буде ввімкнено.

З аудіопристроєм, під'єднаним за допомогою HDMI CEC, можна використовувати один із параметрів EasyLink.

• Якщо вибрати параметр "**EasyLink**", телевізор надсилає свій аудіосигнал аудіопристрою. У разі відтворення звуку пристроєм телевізор вимкне свої гучномовці.

• Якщо вибрати параметр "**Автозапуск EasyLink**", телевізор увімкне аудіопристрій, надішле свій аудіосигнал пристрою і вимкне свої гучномовці.

Якщо вибрано параметр "EasyLink" або "Автозапуск EasyLink", можна й надалі переходити до гучномовців телевізора, якщо потрібно.

Щоб налаштувати гучномовці телевізора, виконайте подані нижче кроки.

1 - Натисніть  $\bigstar$ , виберіть "Звук" і натисніть > (вправо), щоб відкрити меню.

2 - Виберіть "Вдосконалений" і натисніть > (вправо), щоб відкрити меню.

3 - Виберіть "Динаміки ТВ" і натисніть > (вправо), щоб відкрити меню.

**4 -** Виберіть "**Увімк.**", "**Вимк.**", "**EasyLink**" або "**Автозапуск EasyLink**".

**5 -** Натисніть (вліво) (у разі потреби кілька разів), щоб закрити меню.

Для безпосереднього переходу до гучномовців виконайте подані нижче кроки.

1 - Під час телеперегляду натисніть  $\mathbf{\ddot{\Sigma}}$ .

**2 -** Виберіть "**Основні параметри**" > "**Гучномовці**" й "**ТВ**" чи "**Підсилювач**" (аудіосистема).

**3 -** Натисніть (вліво) (у разі потреби кілька разів), щоб закрити меню.

#### **Функція Clear Sound**

Параметр "**Clear Sound**" дає змогу покращити звук для мовлення. Він ідеально підходить для новин. Функцію покращення мовлення можна ввімкнути чи вимкнути.

Для увімкнення або вимкнення виконайте подані нижче кроки.

1 - Натисніть **Д**, виберіть "Звук" і натисніть >(вправо), щоб відкрити меню.

**2 -** Виберіть "**Розширені**" > "**Clear sound**" та натисніть **OK**.

**3 -** Виберіть пункт "**Увімк.**" або "**Вимк.**" і натисніть **OK**.

**4 -** Натисніть (вліво) (у разі потреби кілька разів), щоб закрити меню.

#### **Формат виведення звуку**

Для отримання детальнішої інформації у меню "**Довідка**" натисніть кольорову кнопку  **"Ключові слова"** і знайдіть пункт "**Формат виведення звуку**".

#### **Налаштування виведення звуку**

Для отримання детальнішої інформації у меню "**Довідка**" натисніть кольорову кнопку  **"Ключові слова"** і знайдіть пункт "**Налаштування виведення звуку**".

#### **HDMI 1 – ARC**

Для увімкнення або вимкнення виконайте подані нижче кроки.

1 - Натисніть  $\boldsymbol{\ddot{\alpha}}$ , виберіть "Звук" і натисніть > (вправо), щоб відкрити меню.

**2 -** Виберіть "**Розширені**" > "**HDMI 1 - ARC**", після чого натисніть **OK**.

**3 -** Виберіть пункт "**Увімк.**" або "**Вимк.**" і натисніть **OK**.

**4 -** Натисніть (вліво) (у разі потреби кілька разів), щоб закрити меню.

#### **Затримка виведення звуку**

Якщо на системі домашнього кінотеатру налаштувати затримку синхронізації звуку для синхронізації звуку із зображенням, на телевізорі потрібно вимкнути параметр "**Затримка виведення звуку**".

Щоб вимкнути параметр "Затримка виведення звуку", виконайте подані нижче кроки.

1 - Натисніть  $\bigstar$ , виберіть "Звук" і натисніть  $\bigstar$ (вправо), щоб відкрити меню.

**2 -** Виберіть "**Розширені**" > "**Затримка виведення звуку**" та натисніть **OK**.

**3 -** Виберіть пункт "**Вимк.**".

**4 -** Натисніть (вліво) (у разі потреби кілька разів), щоб закрити меню.

Для отримання детальнішої інформації у меню "**Довідка**" натисніть кольорову кнопку  **"Ключові слова"** і знайдіть пункт "**Затримка виведення звуку**".

#### **Корекція виведення звуку**

Якщо налаштувати затримку на системі домашнього кінотеатру неможливо, її можна налаштувати на телевізорі за допомогою параметра "**Корекція виведення звуку**".

Щоб синхронізувати звук на телевізорі, виконайте подані нижче кроки.

1 - Натисніть  $\bigstar$ , виберіть "Звук" і натисніть  $\bigstar$ (вправо), щоб відкрити меню.

**2 -** Виберіть "**Розширені**" > "**Корекція виведення звуку**" та натисніть **OK**.

**3 -** За допомогою повзунка налаштуйте корекцію виведення звуку та натисніть **OK**.

**4 -** Натисніть (вліво) (у разі потреби кілька разів), щоб закрити меню.

Для отримання детальнішої інформації у меню "**Довідка**" натисніть кольорову кнопку  **"Ключові слова"** і знайдіть пункт "**Корекція виведення звуку**".

# **Гучність навушників**

Параметр "**Гучність навушників**" дає змогу окремо налаштувати гучність під'єднаних навушників.

Щоб налаштувати гучність, виконайте подані нижче кроки.

- 1 Натисніть  $\bigstar$ , виберіть "Звук" і натисніть  $\bigstar$ (вправо), щоб відкрити меню.
- **2** Виберіть "**Гучність навушників**" і натисніть **OK**.
- **3** За допомогою стрілок ∧ (вгору) або ∨ (вниз) налаштуйте значення.

**4 -** Натисніть (вліво) (у разі потреби кілька разів), щоб закрити меню.

# **Розміщення ТВ**

Перше налаштування телевізора передбачає встановлення для цього параметра значення "**На підставці для ТВ**" або "**На стіні**". Якщо після першого налаштування телевізора Ви змінили його розташування, для найкращого відтворення звуку цей параметр потрібно налаштувати відповідно до нового розташування.

1 - Натисніть **Ф**, виберіть "Звук" і натисніть > (вправо), щоб відкрити меню.

- **2** Виберіть "**Розміщення ТВ**" і натисніть **OK**.
- **3** Виберіть "**На підставці для ТВ**" або "**На стіні**".

**4 -** Натисніть (вліво) (у разі потреби кілька разів), щоб закрити меню.

# 17.4 **Екопараметри**

# **Економія енергії**

Меню "**Еконалаштування**" включає параметри, які сприяють збереженню довкілля.

# **Економія енергії**

Якщо вибрати параметр "Економія електроенергії", на телевізорі автоматично налаштовується стиль зображення "Звичайний" – параметр зображення, який найкраще заощаджує енергію.

Щоб налаштувати на телевізорі параметр "Економія енергії", виконайте подані нижче кроки.

**1 -** Натисніть , виберіть "**Еконалаштування**", після чого натисніть (вправо), щоб відкрити меню.

**2 -** Виберіть "**Економія енергії**"; для параметра "**Стиль зображення**" автоматично налаштується значення "**Звичайний**".

**3 -** Натисніть (вліво) (у разі потреби кілька разів), щоб закрити меню.

# **Вимкнення екрана**

Якщо Ви лише слухаєте музику, можна вимкнути екран телевізора для економії електроенергії.

Щоб вимкнути лише екран телевізора, виконайте подані нижче кроки.

**1 -** Натисніть , виберіть "**Еконалаштування**", після чого натисніть (вправо), щоб відкрити меню.

**2 -** Виберіть "**Вимкнення екрана**".

**3 -** Натисніть (вліво) (у разі потреби кілька разів), щоб закрити меню.

Щоб знову увімкнути екран, натисніть будь-яку кнопку на пульті дистанційного керування.

# **Таймер вимкнення**

Якщо телевізор отримує телевізійний сигнал, однак Ви не натискаєте жодної кнопки на пульті дистанційного керування протягом 4 годин, телевізор вимикається автоматично для економії енергії. Крім того, якщо телевізор протягом 10 хвилин не отримує жодного телевізійного сигналу та команди пульта, він вимикається автоматично.

Якщо Ви використовуєте телевізор як монітор або для телеперегляду використовуєте цифровий приймач (телеприставку – STB) і не користуєтесь пультом

дистанційного керування телевізора, вимикайте цю функцію автоматичного вимкнення.

Щоб скасувати таймер вимкнення, виконайте описані нижче кроки.

**1 -** Натисніть , виберіть "**Еконалаштування**" та натисніть (вправо), щоб відкрити меню.

**2 -** Виберіть "**Таймер вимкнення**" та натисніть **OK**. **3** - Натискайте стрілки ∧ (вгору) або ∨ (вниз), щоб налаштувати значення. У разі встановлення значення **0** функція автоматичного вимкнення скасовується. **4 -** Натисніть (вліво) (у разі потреби кілька разів), щоб закрити меню.

Для отримання детальнішої інформації про налаштування телевізора, що зберігають довкілля, у меню "**Довідка**" натисніть кольорову кнопку  **"Ключові слова"** і знайдіть пункт "**Еконалаштування**".

# 17.5

# **Загальні налаштування**

# **Мови**

Для отримання детальнішої інформації у меню "**Довідка**" натисніть **"Ключові слова"** і знайдіть пункт "**Параметри мови**".

# **Годинник**

Для отримання детальнішої інформації у меню "**Довідка**" натисніть **"Ключові слова"** і знайдіть пункт "**Параметри годинника**".

# **Таймер сну**

Для отримання детальнішої інформації у меню "**Довідка**" натисніть кольорову кнопку  **"Ключові слова"** і знайдіть пункт "**Таймер сну**".

# **Таймер вимкнення**

Для отримання детальнішої інформації у меню "**Довідка**" натисніть кольорову кнопку  **"Ключові слова"** і знайдіть пункт "**Таймер вимкнення**".

# **EasyLink**

# **EasyLink**

Щоб вимкнути функцію EasyLink, виконайте подані нижче кроки.

# **1 -** Натисніть , виберіть "**Загальні налаштування**" і

натисніть (вправо), щоб відкрити меню.

**2 -** Виберіть "**EasyLink**", натисніть (вправо), а потім знову виберіть "**EasyLink**".

**3 -** Виберіть пункт "**Вимк.**".

**4 -** Натисніть (вліво) (у разі потреби кілька разів), щоб закрити меню.

# **Пульт ДК з функцією EasyLink**

Щоб вимкнути "Пульт ДК з функцією EasyLink", виконайте подані нижче кроки.

**1 -** Натисніть , виберіть "**Загальні налаштування**" і

натисніть (вправо), щоб відкрити меню.

**2 -** Виберіть "**EasyLink**" > "**Пульт ДК з функцією Easylink**" і натисніть **OK**.

**3 -** Виберіть пункт "**Вимк.**".

**4 -** Натисніть (вліво) (у разі потреби кілька разів), щоб закрити меню.

# **HDMI Ultra HD**

Цей телевізор може відображати сигнали Ultra HD. Деякі пристрої, під'єднані за допомогою HDMI, не розпізнають телевізора з Ultra HD і можуть не працювати належним чином або відображати спотворене зображення чи звук. Щоб запобігти збою у роботі такого пристрою, для якості сигналу можна вибрати рівень, який підходить для пристрою. Якщо пристрій не використовує сигнали Ultra HD, можна вимкнути функцію Ultra HD для цього з'єднання HDMI.

Налаштування "**UHD 4:4:4/4:2:2**" дозволяє надходження сигналів UHD YCbCr 4:4:4 / 4:2:2. Налаштування "**UHD 4:2:0**" дозволяє надходження сигналів UHD YCbCr 4:2:0.

Щоб налаштувати якість сигналу, виконайте подані нижче кроки.

**1 -** Натисніть , виберіть "**Загальні налаштування**", після чого натисніть (вправо), щоб відкрити меню.

**2 -** Виберіть "**HDMI Ultra HD**" > "**HDMI 3 & 4**" і натисніть **OK**. **3 -** Виберіть "**UHD 4:4:4/4:2:2**", "**UHD 4:2:0**" або "**UHD вимк.**" і натисніть **OK**.

**4 -** Натисніть (вліво) (у разі потреби кілька разів), щоб закрити меню.

# **Налаштування USB-клавіатури**

Щоб під'єднати USB-клавіатуру, увімкніть телевізор і скористайтеся одним із **USB**-роз'ємів на телевізорі. Після першого виявлення клавіатури телевізором можна вибрати її розкладку та перевірити вибране. Якщо спочатку вибрати кириличну або грецьку розкладку, можна вибрати додаткову латиничну розкладку.

Щоб змінити розкладку клавіатури після її вибору, виконайте подані нижче кроки.

**1 -** Натисніть , виберіть "**Загальні налаштування**" і натисніть (вправо), щоб відкрити меню. **2 -** Виберіть "**Налаштування USB-клавіатури**" та натисніть **OK**, щоб почати налаштування клавіатури.

# **Налаштування миші**

Щоб налаштувати швидкість руху USB-миші, виконайте подані нижче кроки.

**1 -** Натисніть , виберіть "**Загальні налаштування**", після чого натисніть (вправо), щоб відкрити меню. **2 -** Виберіть "**Налаштування миші**" і натисніть **OK**, щоб почати налаштування швидкості миші.

# **Дім або магазин**

Якщо телевізор знаходиться у магазині, на ньому можна налаштувати відображення заголовка з характеристиками телевізора. Для параметра "**Стиль зображення**" автоматично встановлюється значення "**Яскравий**". Параметр "**Таймер вимкнення**" вимкнено.

Щоб вибрати на телевізорі параметр "Магазин", виконайте подані нижче кроки.

**1 -** Натисніть , виберіть "**Загальні налаштування**" і натисніть (вправо), щоб відкрити меню.

**2 -** Виберіть "**Розташування**" > "**Магазин**" і натисніть **OK**. **3 -** Натисніть (вліво) (у разі потреби кілька разів), щоб закрити меню.

Якщо Ви використовуєте телевізор вдома, виберіть для нього режим "Дім".

# **Налаштування для магазину**

Якщо на телевізорі вибрано режим "**Магазин**", можна налаштувати доступність певного деморолика для використання у магазині.

**1 -** Натисніть , виберіть "**Загальні налаштування**" і натисніть (вправо), щоб відкрити меню.

**2 -** Виберіть "**Налаштування для магазину**" і натисніть (вправо), щоб відкрити меню.

**3 -** Виберіть **банер** та "**Рекламний заголовок**" або "**Рекламний банер**" як деморолик для магазину.

**4 -** Натисніть (вліво) (у разі потреби кілька разів), щоб закрити меню.

# **Телегід**

Для отримання детальнішої інформації у меню "**Довідка**" натисніть кольорову кнопку  **"Ключові слова"** і знайдіть пункт "**Телегід, дані й інформація**".

# **Логотипи каналів**

У деяких країнах телевізор може відображати логотипи каналів.

Щоб ці логотипи не з'являлися, їх можна вимкнути.

Щоб вимкнути логотипи, виконайте подані нижче кроки.

**1 -** Натисніть , виберіть "**Загальні налаштування**" і натисніть (вправо), щоб відкрити меню.

**2 -** Виберіть "**Логотипи каналів**" і натисніть (вправо), щоб відкрити меню.

**3 -** Виберіть "**Вимк.**" і натисніть **OK**.

**4 -** Натисніть (вліво) (у разі потреби кілька разів), щоб закрити меню.

# **HbbTV**

Якщо телеканал пропонує сторінки HbbTV, для їх перегляду потрібно спочатку увімкнути HbbTV в налаштуваннях ТВ.

**1 -** Натисніть , виберіть "**Загальні налаштування**" і

- натисніть (вправо), щоб відкрити меню.
- **2** Виберіть "**HbbTV**" і натисніть **OK**.
- **3** Виберіть "**Увімк.**" або "**Вимк.**".

**4 -** Натисніть (вліво) (у разі потреби кілька разів), щоб закрити меню.

Щоб уникнути доступу на сторінки HbbTV на певному каналі, можна заблокувати сторінки HbbTV лише для цього каналу.

**1 -** Увімкніть канал, для якого потрібно заблокувати сторінки HbbTV.

**2 -** Натисніть **OPTIONS**, виберіть пункт "**HBB TV на цьому каналі**", після чого натисніть **OK**.

**3 -** Виберіть "**Вимк.**" і натисніть **OK**.

# **Заводські налаштування**

Можна відновити початкові (заводські) налаштування телевізора.

Щоб відновити початкові налаштування, виконайте подані нижче кроки.

**1 -** Натисніть , виберіть "**Загальні налаштування**" і натисніть (вправо), щоб відкрити меню.

**2 -** Виберіть "**Заводські налаштування**" і натисніть **OK**. **3 -** Натисніть (вліво) (у разі потреби кілька разів), щоб закрити меню.

# **Встановлення ТВ**

Можна перевстановити всі налаштування телевізора. Налаштування телевізора буде повністю перевстановлено.

Щоб перевстановити всі налаштування телевізора, виконайте подані нижче кроки.

# **1 -** Натисніть , виберіть "**Загальні налаштування" та "Перевстановлення ТВ".**

**2 -** Виконайте вказівки на екрані. Встановлення може тривати кілька хвилин.

# **Копіювання списку каналів**

Для отримання детальнішої інформації у меню "**Довідка**" натисніть кольорову кнопку  **"Ключові слова"** і знайдіть пункт "**Копіювання списку каналів, копіювання**".

# **Параметри CAM**

# **Увімкнення профілю оператора**

Щоб увімкнути профіль оператора для CI+/CAM для легкого встановлення та оновлення каналів, виконайте подані нижче кроки.

- **1** Натисніть , виберіть "**Загальні налаштування**", після чого натисніть > (вправо), щоб відкрити меню.
- **2** Виберіть "**Профіль оператора CAM**" і натисніть **OK**.
- **3** Виберіть "**Увімкнути**" і натисніть **OK**

**4 -** Натисніть (вліво) (у разі потреби кілька разів), щоб закрити меню.

# **Перегляд назви профілю CAM**

Для відображення назви профілю під'єднаного CAMмодуля виконайте подані нижче кроки.

**1 -** Натисніть , виберіть "**Загальні налаштування**", після чого натисніть > (вправо), щоб відкрити меню.

**2 -** Виберіть "**Назва профілю CAM**" і натисніть **OK**.

**3 -** Натисніть (вліво) (у разі потреби кілька разів), щоб закрити меню.

# **Універсальний доступ**

Для отримання детальнішої інформації у меню "**Довідка**" натисніть кольорову кнопку  **"Ключові слова"** і знайдіть пункт "**Універсальний доступ**".

# **Замок від дітей**

#### **Батьківський контроль**

Щоб встановити мінімальний вік для перегляду програм з віковими обмеженнями, виконайте подані нижче дії.

#### **1 -** Натисніть , виберіть "**Блокування від дітей**" і натисніть (вправо), щоб відкрити меню.

**2 -** Виберіть "**Батьківський контроль**", після чого виберіть

одне зі значень віку у списку.

**3 -** Натисніть (вліво) (у разі потреби кілька разів), щоб закрити меню.

# **Встановлення коду / Зміна коду**

PIN-код блокування від дітей використовується для блокування або розблокування каналів чи програм.

Щоб встановити код блокування чи змінити поточний код, виконайте подані нижче кроки.

**1 -** Натисніть , виберіть "**Блокування від дітей**" і натисніть (вправо), щоб відкрити меню.

**2 -** Виберіть "**Встановлення коду" або "Зміна коду"** і натисніть **OK.**

**3 -** Введіть 4-значний код. Якщо код вже встановлено, введіть поточний код блокування від дітей, а потім двічі введіть новий код.

**4 -** Натисніть (вліво) (у разі потреби кілька разів), щоб закрити меню.

Новий код встановлено.

# **Забули PIN-код блокування від дітей?**

Якщо Ви забули PIN-код, можна анулювати поточний код і ввести новий.

**1 -** Натисніть , виберіть "**Блокування від дітей**" і

натисніть (вправо), щоб відкрити меню.

**2 -** Виберіть "**Зміна коду**" і натисніть **OK**.

**3 -** Введіть код заміни **8888**.

**4 -** Тепер введіть новий PIN-код блокування від дітей, після чого введіть його знову для підтвердження.

**5 -** Натисніть (вліво) (у разі потреби кілька разів), щоб закрити меню.

Новий код встановлено.

# **PIN-код CAM**

Для отримання детальнішої інформації у меню "**Довідка**" натисніть кольорову кнопку  **"Ключові слова"** і знайдіть пункт "**PIN-код CAM**".

# 17.6

# **Годинник та мова**

# **Мова меню**

Щоб змінити мову меню і повідомлень телевізора, виконайте подані нижче кроки.

- **1** Натисніть , виберіть "**Загальні налаштування**" >
- "**Мова**" > "**Мова меню**" і натисніть **OK**.

**2 -** Виберіть потрібну мову.

**3 -** Натисніть (вліво) (у разі потреби кілька разів), щоб закрити меню.

# **Параметри мови**

# **Параметри мови аудіосупроводу**

Цифрові телеканали можуть пропонувати аудіосупровід програми кількома мовами. Можна встановити потрібну основну й додаткову мови аудіосупроводу. Якщо аудіосупровід буде доступним однією із цих мов, телевізор вибере її.

Якщо аудіосупровід встановленими мовами недоступний, можна вибрати іншу доступну мову.

Для встановлення основної і додаткової мов аудіосупроводу виконайте подані нижче кроки.

1 - Натисніть  $\ddot{\mathbf{\Omega}}$ , виберіть "Загальні налаштування" > "**Мови**" > "**Основне аудіо**" або "**Додаткове аудіо**", а потім натисніть **OK**.

**2 -** Виберіть потрібну мову.

**3 -** Натисніть (вліво) (у разі потреби кілька разів), щоб закрити меню.

Щоб вибрати мову аудіосупроводу за відсутності потрібної мови, виконайте подані нижче кроки.

1 - Натисніть **<u>+</u> OPTIONS**.

**2 -** Виберіть "**Мова аудіосупроводу**", після чого виберіть потрібну тимчасову мову.

**Субтитри**

# **Увімкнення**

Щоб увімкнути субтитри, натисніть кнопку **SUBTITLE**.

Для субтитрів можна вибрати значення "**Увімк.**", "**Вимк.**" або "**Увімкнути на період вимкнення звуку**".

Для автоматичного відображення субтитрів, коли програма транслюється іншою мовою, ніж встановлена, виберіть пункт "**Автоматично**". Також цей параметр дає змогу відображати субтитри автоматично, коли звук вимкнено.

#### **Параметри мови субтитрів**

Цифрові телеканали можуть пропонувати програму із субтитрами кількома мовами. Можна встановити потрібну основну й додаткову мови субтитрів. Якщо субтитри будуть доступні однією із цих мов, на екрані телевізора з'являться вибрані субтитри.

Якщо субтитри встановленими мовами недоступні, можна вибрати іншу доступну мову.

Для встановлення основної і додаткової мов субтитрів виконайте подані нижче кроки.

1 - Натисніть  $\boldsymbol{\times}$ , виберіть "Загальні налаштування" > "**Мови**" > "**Основні субтитри**" або "**Додаткові субтитри**", а потім натисніть **OK**.

**2 -** Виберіть потрібну мову.

**3 -** Натисніть (вліво) (у разі потреби кілька разів), щоб закрити меню.

Щоб вибрати мову субтитрів за відсутності потрібної мови, виконайте подані нижче кроки.

# 1 - Натисніть **<u> OPTIONS</u>**.

**2 -** Виберіть "**Мова субтитрів**", після чого виберіть потрібну тимчасову мову.

# **Субтитри з телетексту**

Вмикати субтитри для кожного аналогового каналу потрібно вручну.

**1 -** Увімкніть канал і натисніть кнопку **TEXT**, щоб відкрити телетекст.

**2 -** Введіть номер сторінки для субтитрів (зазвичай це **888**).

**3 -** Знову натисніть кнопку **TEXT**, щоб закрити телетекст.

Після того як у меню "Субтитри" буде вибрано значення "**Увімк.**", під час перегляду цього аналогового каналу з'являться субтитри, якщо вони будуть доступні.

Щоб дізнатися тип каналу (аналоговий чи цифровий), увімкніть канал і виберіть пункт "**Інформація про канал**" у меню **OPTIONS**.

# **Мови телетексту**

#### **T.O.P.**

Щоб під час перегляду телеканалів відкрити телетекст, натисніть кнопку **TEXT**.

Щоб закрити телетекст, натисніть **TEXT** ще раз.

#### **Вибір сторінки телетексту**

Щоб вибрати сторінку, виконайте подану далі дію. . .

**1 -** Введіть номер сторінки за допомогою кнопок з цифрами.

**2 -** Для навігації використовуйте кнопки зі стрілками.

**3 -** Щоб вибрати один із пунктів із кольоровими

позначками внизу екрана, натисніть кольорову кнопку.

**Підсторінки телетексту**

Одна сторінка телетексту може містити кілька підсторінок. Номери підсторінок подано на панелі біля номера головної сторінки.

Щоб вибрати підсторінку, натисніть  $\zeta$  або  $\zeta$ .

# **Сторінки телетексту T.O.P.**

Деякі станції телемовлення пропонують телетекст T.O.P. Відкривання телетексту T.O.P. на сторінці телетексту, натисніть  **OPTIONS** та виберіть "**Огляд T.O.P.**".

# **Вибрані сторінки**

Телевізор складає список 10 останніх відкритих сторінок телетексту. Їх можна легко відкрити ще раз у стовпчику вибраних сторінок телетексту.

**1 -** У режимі телетексту виберіть зірочку у верхньому лівому куті екрана для відображення стовпчика вибраних сторінок.

**2** - Натисніть  $\vee$  (вниз) або  $\wedge$  (вгору), щоб вибрати номер сторінки, після чого натисніть **OK**, щоб відкрити сторінку. Очистити список можна за допомогою параметра "**Очистити вибрані сторінки**".

#### **Пошук у телетексті**

Можна вибрати слово і виконати його пошук у цілому тексті.

**1 -** Відкрийте сторінку телетексту та натисніть **OK**.

**2 -** За допомогою клавіш зі стрілками виберіть потрібне слово або число.

**3 -** Щоб відразу перейти до цього слова або числа далі в телетексті, натисніть **OK** ще раз.

**4 -** Щоб перейти далі до наступного співпадіння, натисніть **OK** ще раз.

**5 -** Щоб припинити пошук, натисніть (вгору), поки не вибрано жодного пункту.

# **Телетекст під'єднаного пристрою**

Деякі пристрої, які приймають сигнал телеканалів, також пропонують послугу телетексту.

Щоб відкрити телетекст під'єднаного пристрою, виконайте подані нижче дії. . .

**1 -** Натисніть виберіть пристрій, після чого натисніть **OK**.

**2 -** Під час перегляду каналу на пристрої натисніть кнопку  **OPTIONS**, виберіть пункт **"Показати кнопки пристрою**", після чого натисніть кнопку та **OK**. **3 -** Щоб приховати кнопки пристрою, натисніть **BACK**.

**4 - Щоб закрити телетекст, натисніть ← ВАСК ще раз.** 

#### **Цифровий текст (лише у Великобританії)**

Деякі станції цифрового мовлення пропонують на своїх цифрових телеканалах спеціальну послугу цифрового тексту чи послугу інтерактивного телебачення. Сюди належить звичайний телетекст із кольоровими кнопками, кнопками зі стрілками та цифрами для вибору і перегляду.

Шоб закрити цифровий текст, натисніть ← ВАСК.

#### **Параметри телетексту**

У режимі телетексту натисніть кнопку  **<del>·</del> OPTIONS**, щоб вибрати подане нижче.

#### • **Призупинення гортання сторінок**

Припинення автоматичного гортання підсторінок.

• **Розділення екрана / Повноекранний режим**

Відображення телеканалу та поруч телетексту.

• **Огляд T.O.P.**

Відкривання телетексту T.O.P. T.O.P.

# • **Збільшення**

Збільшення сторінки телетексту для зручного читання.

# • **Відкриття**

Відображення прихованої інформації на сторінці.

# • **Гортання підсторінок**

Гортання підсторінок за їх наявності**.**

# • **Мова**

Перехід до групи символів для відображення телетексту належним чином.

# • **Телетекст 2.5**

Увімкнення функції телетексту 2.5 для більшої кількості кольорів і кращої графіки.

#### **Налаштування телетексту**

#### **Мова телетексту**

Деякі станції цифрового телевізійного мовлення пропонують телетекст різними мовами. Для встановлення мови основного і додаткового телетексту виконайте подані нижче дії. . .

# 1 - Натисніть **Ф**, виберіть "Загальні налаштування" > "**Мова**" > "**Основний телетекст**" або "**Додатковий телетекст**", а потім натисніть **OK**.

**2 -** Виберіть потрібні мови телетексту.

**3 -** Натисніть (вліво) (у разі потреби кілька разів), щоб закрити меню.

# **Телетекст 2.5**

За наявності телетекст 2.5 пропонує більше кольорів та кращу графіку. За замовчуванням телетекст 2.5 є увімкнений.

Щоб вимкнути функцію телетексту 2.5, виконайте подані нижче кроки.

# **1 -** Натисніть **TEXT**.

2 - Відкривши телетекст, натисніть кнопку **= OPTIONS**.

**3 -** Виберіть пункт "**Телетекст 2.5**" > "**Вимк.**".

**4 -** Натисніть (вліво) (у разі потреби кілька разів), щоб закрити меню.

# **Годинник**

#### **Дата й час**

#### **Автоматично**

У деяких країнах станції цифрового мовлення не надсилають даних про універсальний світовий час. Перехід із літнього на зимовий час і навпаки може не враховуватися, відповідно телевізор може показувати неправильний час.

У разі запису програм, запланованих у телегіді, не рекомендується змінювати час і дату вручну. У деяких країнах для деяких операторів мережі параметр "**Годинник**" приховано для запобігання неправильному налаштуванню годинника.

Для автоматичного встановлення правильного часу на годиннику телевізора виконайте подані нижче кроки.

1 - Натисніть **Э**, виберіть "Загальні налаштування" > "**Годинник**" > "**Режим автоналаштування часу**", після чого виберіть "**Залежно від країни**".

**2 -** Виберіть пункт "**Перехід на літній час**" і відповідне налаштування.

**3 -** Натисніть (вліво) (у разі потреби кілька разів), щоб закрити меню.

# **Вручну**

Щоб налаштувати годинник телевізора вручну, виконайте подані нижче кроки.

**1 -** Натисніть , виберіть "**Загальні налаштування**" > "**Годинник**" > "**Режим автоналаштування часу**" та "**Вручну**".

**2 -** Виберіть пункти "**Дата**" та "**Час**" для налаштування.

**3 -** Натисніть (вліво) (у разі потреби кілька разів), щоб закрити меню.

# **Часовий пояс**

Щоб налаштувати часовий пояс, виконайте подані нижче кроки.

**1 -** Натисніть , виберіть "**Загальні налаштування**" > "**Годинник**" > "**Часовий пояс**" і натисніть **OK**.

- 
- **2** Виберіть один із часових поясів.

**3 -** Натисніть (вліво) (у разі потреби кілька разів), щоб закрити меню.

#### **Зміщення часу вручну**

Щоб налаштувати зміщення часу, виконайте подані нижче кроки.

1 - Натисніть **Ф**, виберіть "Загальні налаштування" > "**Годинник**" > "**Зміщення часу вручну**" і натисніть **OK**. **2** - За допомогою стрілок ∧ (вгору) або ∨ (вниз)

налаштуйте значення.

**3 -** Натисніть (вліво) (у разі потреби кілька разів), щоб закрити меню.

# 17.7

# **Універсальний доступ**

# **Увімкнення**

Коли увімкнено параметр "**Універсальний доступ**", телевізор готовий до використання глухими, сліпими людьми або людьми з вадами слуху чи зору.

# **Увімкнення**

Якщо під час встановлення функцію "**Універсальний доступ**" не було увімкнено, її можна увімкнути в меню "**Універсальний доступ**".

Щоб увімкнути параметр "Спеціальні можливості", виконайте подані нижче кроки.

**1 -** Натисніть , виберіть "**Універс. доступ**", після чого натисніть (вправо), щоб відкрити меню.

- **2** Потім виберіть "**Універсальний доступ**".
- **3** Виберіть "**Увімк.**" і натисніть **OK**.

**4 -** Натисніть (вліво) (у разі потреби кілька разів), щоб закрити меню.

Коли ввімкнено "**Універсальний доступ**", параметр "**Універсальний доступ**" додається до меню "Параметри".

# **Вади слуху**

Деякі цифрові телеканали пропонують спеціальний аудіосупровід і субтитри, адаптовані для людей із вадами слуху або глухих людей. Якщо ввімкнено параметр "**Для людей із вадами слуху**", телевізор автоматично переходить до адаптованого звуку та субтитрів, якщо вони є в наявності. Перед увімкненням параметра "**Для людей із вадами слуху**" потрібно ввімкнути параметр "**Універсальний доступ**".

Щоб увімкнути параметр "**Для людей із вадами слуху**", виконайте подані нижче кроки.

**1 -** Натисніть , виберіть "**Універс. доступ**", після чого натисніть (вправо), щоб відкрити меню.

**2 -** Виберіть "**Для людей із вадами слуху**" і натисніть (вправо), щоб відкрити меню.

**3 -** Виберіть "**Увімк.**" і натисніть **OK**.

**4 -** Натисніть (вліво) (у разі потреби кілька разів), щоб закрити меню.

Щоб під час телеперегляду ввімкнути функцію "**Для людей із вадами слуху**", виконайте подані нижче кроки.

1. Під час телеперегляду натисніть кнопку **= OPTIONS**, виберіть пункт "**Універсальний доступ**" та натисніть **OK**. **2.** Виберіть "**Для людей із вадами слуху**" та "**Увімк.**".

Щоб перевірити наявність мови аудіосупроводу з

адаптацією для осіб із вадами слуху, натисніть  $\equiv$  **OPTIONS**, виберіть пункт "**Мова аудіосупроводу**" і знайдіть мову аудіосупроводу, позначену за допомогою  $2^+$ .

Якщо параметр "Спеціальні можливості" не з'являється у меню "Параметри", увімкніть "**Універсальний доступ**" в меню "Налаштування".

Для отримання детальнішої інформації у меню "**Довідка**" натисніть кольорову кнопку  **"Ключові слова"** і знайдіть пункт "**Універсальний доступ**".

# **Аудіокоментар**

# **Увімкнення**

До програм цифрових телеканалів може додаватися спеціальний аудіокоментар з описом подій на екрані. Щоб налаштувати аудіосупровід та ефекти для людей із вадами зору, спочатку потрібно ввімкнути параметр "**Аудіокоментар**".

Також перед увімкненням параметра "**Аудіокоментар**" потрібно ввімкнути функцію "**Універсальний доступ**" у меню "Налаштування".

Якщо вибрано параметр "**Аудіокоментар**", до звичайного аудіо додається коментар оповідача.

Щоб увімкнути функцію коментаря (за наявності), виконайте подані нижче кроки.

Щоб увімкнути функцію "**Аудіокоментар**", виконайте подані нижче кроки.

**1 -** Натисніть , виберіть "**Універс. доступ**", після чого натисніть (вправо), щоб відкрити меню.

**2 -** Виберіть "**Опис звуку**" і натисніть (вправо), щоб відкрити меню.

- **3** Потім виберіть "**Аудіокоментар**".
- **4** Виберіть "**Увімк.**" і натисніть **OK**.

**5 -** Натисніть (вліво) (у разі потреби кілька разів), щоб закрити меню.

Щоб під час телеперегляду ввімкнути функцію "**Аудіокоментар**", виконайте подані нижче кроки.

1. Під час телеперегляду натисніть кнопку **= OPTIONS**, виберіть пункт "**Універсальний доступ**" та натисніть **OK**. **2.** Виберіть "**Аудіокоментар**" та "**Увімк.**".

Можна перевірити, чи доступний аудіокоментар. У меню "Параметри" виберіть пункт "**Мова аудіосупроводу**" та знайдіть мову аудіосупроводу, позначену за допомогою  $\boldsymbol{\odot}^{\boldsymbol{+}}$ .

# **Гучномовці/навушники**

Параметр "**Гучномовці/навушники**" дозволяє вибрати спосіб прослуховування коментаря.

За допомогою лише гучномовців телевізора, лише навушників чи гучномовців і навушників.

Щоб налаштувати параметр "Гучномовці/навушники",

виконайте подані нижче кроки.

**1 -** Натисніть , виберіть "**Універс. доступ**", після чого натисніть (вправо), щоб відкрити меню. **2 -** Виберіть пункт "**Аудіокоментар**" > "**Гучномовці/навушники**" та натисніть **OK**. **3 -** Виберіть пункт "**Гучномовці**", "**Навушники**" або "**Гучномовці та навушники**" і натисніть **OK**. **4 -** Натисніть (вліво) (у разі потреби кілька разів), щоб

закрити меню.

#### **Гучність мікшування**

Можна мікшувати гучність звичайного аудіо з аудіокоментарем.

Для мікшування гучності виконайте подані нижче кроки.

**1 -** Натисніть , виберіть "**Універс. доступ**", після чого натисніть (вправо), щоб відкрити меню. **2 -** Виберіть "**Аудіокоментар**" > "**Гучність мікшування**" та натисніть **OK**.

**3** - За допомогою стрілок ∧ (вгору) або ∨ (вниз) налаштуйте значення.

**4 -** Натисніть (вліво) (у разі потреби кілька разів), щоб закрити меню.

#### **Звуковий ефект**

Деякі аудіокоментарі можуть містити додаткові звукові ефекти, наприклад стереоефект чи ефект стихання звуку.

Щоб увімкнути параметр "**Звукові ефекти**" (за наявності), виконайте подані нижче кроки.

1 - Натисніть  $\boldsymbol{\diamond}$ , виберіть "Універс. доступ", після чого натисніть (вправо), щоб відкрити меню. **2 -** Виберіть "**Аудіокоментар**" > "**Звукові ефекти**" та

натисніть **OK**.

**3 -** Натисніть (вліво) (у разі потреби кілька разів), щоб закрити меню.

#### **Мовлення**

Аудіокоментар може також містити субтитри для слів, які промовляють.

Щоб увімкнути ці субтитри (за наявності), виконайте подані нижче дії. . .

**1 -** Натисніть , виберіть "**Універс. доступ**", після чого натисніть (вправо), щоб відкрити меню.

**2 -** Виберіть "**Аудіокоментар**" > "**Мовлення**" і натисніть **OK**.

**3 -** Виберіть пункт "**Описові**" чи "**Субтитри**" і натисніть **OK**.

**4 -** Натисніть (вліво) (у разі потреби кілька разів), щоб закрити меню.

# **Мережі**

18

Для отримання детальнішої інформації про підключення телевізора до мережі в меню "**Довідка**" натисніть кольорову кнопку  **"Ключові слова"** і знайдіть пункт "**Мережа**".

# **Встановлення каналів**

19.1

# **Антенне/кабельне встановлення**

# **Оновлення каналів**

# **Автоматичне оновлення каналів**

Якщо Ви користуєтеся послугами цифрового телемовлення, телевізор можна налаштувати на автоматичне оновлення списку новими каналами. Крім того, оновити канали можна самостійно.

# **Автоматичне оновлення каналів**

Один раз на день, о 6 год. ранку, телевізор оновлює канали і зберігає нові канали. Нові канали буде збережено у списку "Всі канали" та в списку "Нові канали". Порожні канали буде видалено.

Якщо знайдено нові канали або оновлено чи видалено канали, після увімкнення телевізора з'являється повідомлення. Для здійснення автоматичного оновлення каналів телевізор повинен бути в режимі очікування.

Щоб вимкнути повідомлення під час запуску, виконайте подані нижче кроки. . .

# **1 -** Натисніть , виберіть "**Антенне/кабельне**

**встановлення**", а потім натисніть **OK**.

**2 -** У разі потреби введіть PIN-код.

**3 -** Виберіть "**Автоматичне оновлення каналів**" і натисніть **OK**.

- **4** Виберіть "**Вимк.**" і натисніть **OK**.
- **5** Натисніть **BACK**, щоб закрити меню.

Якщо знайдено нові канали або оновлено чи видалено канали, після увімкнення телевізора з'являється повідомлення. Щоб це повідомлення не з'являлося після кожного оновлення каналів, його можна вимкнути.

Щоб вимкнути повідомлення, виконайте подані нижче кроки.

- **1** Натисніть , виберіть "**Антенне/кабельне встановлення**", а потім натисніть **OK**.
- **2** У разі потреби введіть PIN-код.

**3 -** Виберіть "**Повідомлення про оновлення каналу**" і натисніть **OK**.

**4 -** Виберіть "**Вимк.**" і натисніть **OK**.

**5 -** Натисніть  **BACK**, щоб закрити меню.

У деяких країнах канали оновлюються автоматично під час телеперегляду чи в режимі очікування телевізора.

# **Оновлення каналів вручну**

Можна завжди почати оновлення каналів самостійно.

Щоб почати оновлення каналів вручну, виконайте подані нижче кроки.

# **1 -** Натисніть , виберіть "**Антена/кабельне**

**встановлення"** і натисніть OK.

- **2** У разі потреби введіть PIN-код.
- **3** Виберіть пункт "**Пошук каналів**" і натисніть **OK**.
- **4** Виберіть "**Почати зараз**" і натисніть **OK**.
- **5** Виберіть "**Оновити канали**" і натисніть **OK**.
- **6 Натисніть ← ВАСК**, щоб закрити меню.

# **Перевстановлення каналів**

# **Перевстановлення усіх каналів**

Можна перевстановити всі канали, а інші налаштування телевізора залишити без змін.

Якщо встановлено PIN-код, його потрібно буде ввести перед перевстановленням каналів.

Щоб перевстановити канали, виконайте подані нижче кроки.

# **1 -** Натисніть , виберіть "**Антена/кабельне встановлення"** і натисніть OK.

- **2** У разі потреби введіть PIN-код.
- **3** Виберіть пункт "**Пошук каналів**" і натисніть **OK**.
- **4** Виберіть "**Почати зараз**" і натисніть **OK**.
- **5** Виберіть "**Перевстановити канали**" і натисніть **OK**.
- **6** Виберіть країну, в якій Ви знаходитеся у даний момент, і натисніть **OK**.
- **7** Виберіть "**Антена (DVB-T)**" або "**Кабель (DVB-C)**".

**8 -** Виберіть "**Пуск**" і натисніть **OK**, щоб оновити канали. Це може тривати кілька хвилин.

**9 -** Натисніть  **BACK**, щоб закрити меню.

# **Встановлення ТВ**

Можна перевстановити всі налаштування телевізора. Налаштування телевізора буде повністю перевстановлено.

Щоб перевстановити всі налаштування телевізора, виконайте подані нижче кроки.

# 1 - Натисніть **Ф**. виберіть "Загальні

**налаштування**" > "**Перевстановлення ТВ**" і натисніть **OK**. **2 -** У разі потреби введіть PIN-код.

- **3** Виберіть "**Так**" і натисніть **OK** для підтвердження.
- **4** Буде перевстановлено всі налаштування телевізора. Усі налаштування буде скинуто, а встановлені канали

замінено. Встановлення може тривати кілька хвилин.

**5 -** Натисніть  **BACK**, щоб закрити меню.

# **DVB-T чи DVB-C**

# **Прийом сигналу телевізійного мовлення формату DVB-T чи DVB-C**

Коли Ви встановлювали канали, то перед їх пошуком вибрали параметр "Антена (DVB-T)" або "Кабель (DVB-C)". "Антена DVB-T" виконує пошук аналогових каналів наземного телебачення і цифрових каналів DVB-T/T2. "Кабель DVB-C" виконує пошук аналогових і цифрових каналів, які пропонує оператор кабельної мережі DVB-C.

# **Встановлення каналу формату DVB-C**

Для спрощення користування всі налаштування DVB-C здійснюються автоматично.

Якщо оператор DVB-C надав Вам спеціальні значення DVB-C, зокрема код мережі або частоту мережі, їх слід ввести, коли на телевізорі під час встановлення з'явиться відповідний запит.

#### **Конфлікти номерів каналів**

У деяких країнах різні телеканали можуть мати той самий номер. Під час встановлення на екрані телевізора з'являється список конфліктів номерів каналів. Потрібно вирішити, котрий телеканал встановити під номером, який мають кілька телеканалів.

# **Параметри DVB**

# **Доступ до параметрів DVB**

**1 -** Натисніть , виберіть "**Антенне/кабельне**

- **встановлення**", а потім натисніть **OK**.
- **2** У разі потреби введіть PIN-код.
- **3** Виберіть пункт "**Пошук каналів**" і натисніть **OK**.
- **4** Виберіть "**Почати зараз**" і натисніть **OK**.
- **5** Виберіть "**Перевстановити канали**", "**Далі**", а потім натисніть **OK**.
- **6** Виберіть країну, в якій Ви знаходитеся у даний момент, і натисніть **OK**.
- **7** Виберіть пункт "**Кабель (DVB-C)**".
- **8** Виберіть "**Розпочати пошук каналів**" або
- "**Налаштування для параметрів DVB-C**".
- **9 Натисніть ← ВАСК**, шоб закрити меню.

#### **Режим частоти мережі**

Якщо Ви плануєте використовувати "**Швидкий пошук**" у режимі "**Пошук частоти**", щоб знайти канали, виберіть пункт "**Автоматично**". Телевізор використовуватиме 1 із попередньо визначених частот мережі (чи HC – homing channel), яка застосовується більшістю операторів кабельної мережі у Вашій країні.

Якщо Ви отримали певне значення частоти мережі для пошуку каналів, виберіть пункт "**Вручну**".

#### **Частота мережі**

Якщо для параметра "**Режим частоти мережі**" вибрано значення "**Вручну**", можна ввести значення частоти мережі, яке Ви отримали від оператора кабельної мережі. Для введення значення використовуйте кнопки із цифрами.

#### **Пошук частоти**

Виберіть спосіб пошуку каналів. Можна вибрати "**Швидкий пошук**" як швидший спосіб і використовувати попередньо встановлені налаштування, які застосовуються більшістю операторів кабельної мережі у Вашій країні.

Якщо це не дає змоги встановити канали чи відсутні деякі канали, можна вибрати "**Повний пошук**" як розширений спосіб. Цей спосіб передбачає довший пошук і встановлення каналів.

#### **Крок частот**

Телевізор шукає канали з кроком **8 МГц**.

Якщо це не дає змоги встановити канали чи відсутні деякі канали, можна шукати з меншим кроком **1 МГц**. Використання кроку 1 МГц передбачає довший пошук і встановлення каналів.

#### **Цифрові канали**

Якщо Вам відомо, що оператор кабельної мережі не надає цифрових каналів, можна пропусти їх пошук.

#### **Аналогові канали**

Якщо Вам відомо, що оператор кабельної мережі не надає аналогових каналів, можна пропусти їх пошук.

#### **Без обмежень/закодовані**

Якщо у Вас є підписка та CAM (модуль умовного доступу) для платних телевізійних послуг, виберіть пункт "**Без обмежень + закодовані**". Якщо у Вас немає підписки на платні телеканали чи послуги, можна вибрати лише пункт "**Лише канали без обмежень**".

Для отримання детальнішої інформації у меню "**Довідка**" натисніть кольорову кнопку  **"Ключові слова"** і знайдіть пункт "**CAM, модуль умовного доступу**".

#### **Якість прийому**

Можна перевірити якість і потужність сигналу цифрового каналу. Якщо у Вас є власна антена, можна спробувати покращити прийом сигналу шляхом зміни її положення.

Щоб перевірити якість прийому сигналу цифрового каналу, виконайте подані нижче кроки.

- **1** Увімкніть канал.
- **2** Натисніть , виберіть "**Антенне/кабельне**

**встановлення**", а потім натисніть OK. У разі потреби введіть PIN-код.

**3 -** Виберіть "**Цифрові: тест. прий. сигналу**" і натисніть **OK**.

Відображається частота цифрового сигналу для цього каналу. Якщо якість прийому сигналу низька, можна змінити положення антени. Щоб перевірити якість прийому сигналу на цій частоті ще раз, виберіть пункт "**Пошук**" і натисніть **OK**.

Щоб самостійно ввести певну частоту цифрового сигналу, скористайтеся цифровими кнопками пульта дистанційного керування. Або виберіть частоту: за допомогою кнопок та > наведіть стрілки на число та змініть його, скориставшись кнопками  $\leftarrow$  та  $\leftarrow$ . Для перевірки цієї частоти виберіть "**Пошук**" і натисніть **OK**.

Якщо для отримання сигналів каналів використовується DVB-C, доступним є параметр "**Режим швидкості передачі"**. Для режиму швидкості передачі слід вибрати значення "**Автоматично**", якщо оператор кабельної мережі не надав певне значення швидкості передачі. Щоб ввести значення швидкості передачі, користуйтеся кнопками із цифрами.

# **Встановлення вручну**

Аналогові телеканали можна почергово встановлювати вручну.

Щоб встановити аналогові канали вручну, виконайте подані нижче кроки.

**1 -** Натисніть , виберіть "**Антенне/кабельне встановлення**", а потім натисніть **OK**. У разі потреби введіть PIN-код.

**2 -** Виберіть "**Аналогові: встановлення вручну**" і натисніть **OK**.

# • **Система**

Щоб налаштувати телевізійну систему, виберіть "**Система**". Виберіть свою країну або частину світу, де Ви знаходитеся у даний момент, і натисніть **OK**.

# • **Шукати канал**

Щоб знайти канал, виберіть "**Шукати канал**" і натисніть **OK**. Щоб знайти канал, можна ввести частоту самостійно, або дозволити телевізору шукати канал. Для автоматичного пошуку каналу натисніть (вправо), щоб вибрати "**Пошук**", після чого натисніть **OK**. Знайдений канал з'явиться на екрані; якщо прийом сигналу слабкий, знову

натисніть "**Пошук**". Щоб зберегти канал, виберіть "**Готово**" і натисніть **OK**.

#### • **Точне налаштування**

Щоб виконати точне налаштування каналу, виберіть пункт "**Точне налаштування**" і натисніть **OK**. Точне налаштування каналу можна виконати за допомогою кнопки  $\sim$  або  $\vee$ . Щоб зберегти знайдений канал, виберіть пункт "**Готово**" та натисніть **OK**.

#### • **Зберегти**

Канал можна зберегти під поточним номером каналу або під новим.

Виберіть "**Зберегти поточний канал**" або "**Зберегти як новий канал**" і натисніть **OK**. На деякий час з'явиться новий номер каналу.

Виконувати ці дії можна, поки не буде знайдено всі аналогові телеканали.

# 19.2

# **Копіювання списку каналів**

# **Вступ**

Параметр "Копіювати список каналів" призначено для дилерів і досвідчених користувачів.

Завдяки параметру "Копіювати список каналів" можна копіювати канали, встановлені на одному телевізорі, на інший телевізор Philips тієї самої лінійки. З його допомогою не потрібно витрачати час на пошук каналу, завантаживши попередньо складений список каналів. Використовуйте флеш-накопичувач USB місткістю щонайменше 1 Гб.

# **Умови**

• Обидва телевізори має бути випущено того самого року.

• Обидва телевізори повинні бути того самого типу. Перевірити тип можна в табличці з даними на задній панелі телевізора. Зазвичай тип позначається Q. . . LA

• Обидва телевізори повинні мати сумісні версії програмного забезпечення.

# **Поточна версія програмного забезпечення**

Щоб перевірити поточну версію програмного забезпечення телевізора, виконайте подані нижче кроки.

**1 -** Натисніть , виберіть "**Оновлення ПЗ**", після чого натисніть (вправо), щоб відкрити меню.

**2 -** Виберіть "**Інформація про поточне ПЗ**" і натисніть **OK**. **3 -** З'явиться інформація про версію, примітки щодо випуску та дата створення. Також з'явиться номер ESN Netflix за його наявності.

**4 -** Натисніть (вліво) (у разі потреби кілька разів), щоб закрити меню.

# **Копіювання списку каналів**

Щоб скопіювати список каналів, виконайте подані нижче кроки.

**1 -** Увімкніть телевізор. На цьому телевізорі має бути встановлено канали.

**2 -** Вставте флеш-накопичувач USB.

**3 - Натисніть Ф. виберіть "Загальні налаштування" >** "**Копіювати список каналів**", після чого натисніть **OK**.

**4 -** Виберіть "**Копіювати на USB**" і натисніть **OK**. Для копіювання списку каналів, можливо, потрібно буде ввести PIN-код блокування від дітей.

**5 -** Після копіювання вийміть флеш-накопичувач USB.

**6 -** Натисніть (вліво) (у разі потреби кілька разів), щоб закрити меню.

Тепер скопійований список каналів можна завантажити на інший телевізор Philips.

# **Версія списку каналів**

закрити меню.

Перевірка поточної версії списку каналів

**1 -** Натисніть , виберіть "**Загальні налаштування**" > "**Копіювати список каналів**", після чого натисніть **OK**. **2 -** Виберіть "**Поточна версія",** після чого натисніть **OK. 3 -** Натисніть (вліво) (у разі потреби кілька разів), щоб

# **Завантаження списку каналів**

# **На телевізори без встановлених каналів**

Залежно від того, чи на телевізорі вже встановлено канали чи ні, завантажувати список каналів потрібно різними способами.

# **На телевізор без встановлених каналів**

**1 -** Вставте штекер, щоб розпочати встановлення, і виберіть мову та країну. Пошук каналів можна пропустити. Завершіть встановлення.

**2 -** Вставте флеш-накопичувач USB, на якому збережено список каналів іншого телевізора.

**3 -** Щоб розпочати завантаження списку каналів, натисніть , виберіть "**Загальні налаштування**", після чого натисніть **OK**.

**4 -** Виберіть "**Копіювати список каналів**" > "**Копіювати на ТВ**" і натисніть **OK**. У разі потреби введіть PIN-код.

**5 -** Телевізор повідомить про завершення копіювання списку каналів. Вийміть флеш-накопичувач USB.

#### **На телевізори зі встановленими каналами**

Залежно від того, чи на телевізорі вже встановлено канали чи ні, завантажувати список каналів потрібно різними способами.

#### **На телевізор зі встановленими каналами**

**1 -** Перевірте налаштування країни, встановлене для телевізора. (Щоб перевірити це налаштування, див. розділ "Перевстановлення усіх каналів". Виконуйте цю процедуру до досягнення налаштування країни. Щоб скасувати встановлення, натисніть **BACK**).

Якщо вибрано правильну країну, продовжіть, перейшовши до кроку 2.

Якщо вибрано неправильну країну, потрібно розпочати перевстановлення. Див. розділ "Перевстановлення усіх каналів" і почніть встановлення. Виберіть правильну країну та пропустіть пошук каналів. Завершіть встановлення. Після цього продовжіть із кроку 2.

**2 -** Вставте флеш-накопичувач USB, на якому збережено список каналів іншого телевізора.

**3 -** Щоб розпочати завантаження списку каналів, натисніть , виберіть "**Загальні налаштування**", після чого натисніть **OK**.

**4 -** Виберіть "**Копіювати список каналів**" > "**Копіювати на ТВ**" і натисніть **OK**. У разі потреби введіть PIN-код.

**5 -** Телевізор повідомить про завершення копіювання списку каналів. Вийміть флеш-накопичувач USB.
# <span id="page-72-0"></span>**Програмне забезпечення**

20.1

# **Оновлення ПЗ**

### **Оновлення з Інтернету**

Якщо телевізор підключено до Інтернету, Ви можете отримати повідомлення щодо оновлення програмного забезпечення телевізора від компанії TP Vision. Для цього потрібне високошвидкісне (широкосмугове) підключення до Інтернету.

У разі отримання такого повідомлення радимо провести оновлення.

Виберіть "Оновити". Виконайте вказівки на екрані.

Оновлення також можна відшукати самостійно. Для пошуку оновлення виконайте подані нижче кроки. . .

**1 -** Натисніть , виберіть "**Оновлення ПЗ**" > "**Пошук оновлень**", а потім натисніть **OK**.

**2 -** Виберіть "**Інтернет**" і натисніть **OK**. Виконайте вказівки на екрані.

Після оновлення телевізор автоматично вимкнеться і знов увімкнеться.

Зачекайте, поки телевізор увімкнеться.

### **Оновлення з USB-пристрою**

Може виникнути необхідність оновити програмне забезпечення телевізора. Для цього потрібний комп'ютер із високошвидкісним підключенням до Інтернету і накопичувач USB для завантаження програмного забезпечення на телевізор. Слід використовувати USBнакопичувач із вільним об'ємом 512 Мб. Слід обов'язково вимкнути захист від запису.

#### **1 - Запуск оновлення на телевізорі**

Натисніть , виберіть "**Оновлення ПЗ**" > "**Пошук оновлень**", а потім натисніть **OK**. Виберіть "**USB**" і натисніть **OK**.

#### **2 - Ідентифікація телевізора**

Вставте USB-пристрій в один із USB-роз'ємів телевізора. Виберіть "**Пуск**" і натисніть **OK**. Файл-ідентифікатор буде записано на USB-пристрої.

#### **3 - Завантаження програмного забезпечення телевізора** Вставте USB-пристрій у комп'ютер.

На USB-пристрої знайдіть файл **update.htm** і двічі клацніть його.

#### Натисніть "**Надіслати код**".

У разі наявності нового програмного забезпечення завантажте файл .zip.

Після завантаження розархівуйте файл і скопіюйте файл

**autorun.upg** на USB-пристрій. Не зберігайте цей файл у папці.

**4 - Оновлення програмного забезпечення телевізора** Вставте USB-пристрій у телевізор ще раз. Оновлення розпочнеться автоматично.

Телевізор автоматично вимкнеться на 10 секунд, а потім знову увімкнеться. Зачекайте.

#### **Не можна... . .**

- використовувати пульт дистанційного керування;
- виймати USB-пристрій із телевізора.

Якщо під час оновлення виникає збій в електропостачанні, не виймайте USB-пристрій із телевізора. Після відновлення електропостачання телевізор продовжить оновлення. Після оновлення на екрані з'явиться повідомлення "**Operation successful**" (Оновлення завершено). Від'єднайте накопичувач USB і на пульті ДК натисніть кнопку  $\Phi$ .

#### **Не можна... . .**

• двічі натискати  $\Phi$ :

• натискати перемикач живлення на телевізорі. Телевізор автоматично вимкнеться (на 10 секунд), а потім знову увімкнеться. Зачекайте.

Програмне забезпечення телевізора оновлено. Телевізором можна знову користуватися. Щоб попередити випадкове оновлення програмного

забезпечення телевізора, видаліть файл autorun.upg із накопичувача USB.

#### 20.2

# **Версія програмного забезпечення**

Щоб переглянути поточну версію програмного забезпечення телевізора, виконайте подані нижче кроки.

**1 -** Натисніть , виберіть "**Оновлення ПЗ**" > "**Дані про поточне ПЗ**", після чого натисніть OK.

**2 -** Відобразиться версія, "**Версія випуску**". Також з'явиться номер ESN Netflix за його наявності.

**3 -** Натисніть (вліво) (у разі потреби кілька разів), щоб закрити меню.

#### 20.3

### **Локальні оновлення**

Для дилерів і досвідчених користувачів

#### **1 -** Натисніть , виберіть "**Оновлення ПЗ**" > "**Локальні оновлення**" і натисніть **OK**.

**2 -** Виконайте вказівки на екрані.

**3 -** Натисніть (вліво) (у разі потреби кілька разів), щоб закрити меню.

73

# <span id="page-73-0"></span>**Пошук оновлень OAD**

Пошук оновлення ПЗ через ефірний сигнал

**1 -** Натисніть , виберіть "**Оновлення ПЗ**" > "**Пошук оновлень OAD**", а потім натисніть **OK**.

**2 -** Виберіть "**Почати зараз**". Виконайте вказівки на екрані. **3 -** Натисніть (вліво) (у разі потреби кілька разів), щоб закрити меню.

#### 20.5

# **Програмне забезпечення з відкритим кодом**

У цьому телевізорі встановлено програмне забезпечення з відкритим кодом. Компанія TP Vision Europe B.V. пропонує на замовлення повну копію відповідного вихідного коду пакету програм із відкритим кодом і захистом авторських прав для цього виробу, що дозволяється відповідними ліцензіями.

Ця пропозиція дійсна впродовж трьох років з дати придбання виробу для будь-якого одержувача цієї інформації.

Для отримання вихідного коду напишіть листа англійською мовою за адресою. . .

**[open.source@tpvision.com](mailto:open.source@tpvision.com)**

#### 20.6

# **Ліцензія на програму з відкритим кодом**

### **Про ліцензію на програму з відкритим кодом**

Повідомлення і тексти ліцензій до будь-якого програмного забезпечення з відкритим кодом, що використовується у цьому телевізорі Philips.

Це документ, в якому подано інформацію про роздачу вихідного коду, що використовується на телевізорі Philips, відповідно до загальної публічної ліцензії GNU або загальної громадської ліцензії обмеженого використання GNU чи будь-якої іншої ліцензії на програму з відкритим кодом. Інструкції для отримання коду цього програмного забезпечення можна знайти в посібнику користувача.

ЩОДО ЦЬОГО ПРОГРАМНОГО ЗАБЕЗПЕЧЕННЯ КОМПАНІЯ PHILIPS НЕ НАДАЄ ЖОДНИХ ГАРАНТІЙ БУДЬ-ЯКОГО ХАРАКТЕРУ, ЯВНО ВИРАЖЕНИХ ЧИ НЕПРЯМИХ, ВКЛЮЧАЮЧИ ЗОКРЕМА БУДЬ-ЯКІ ГАРАНТІЇ КОМЕРЦІЙНОГО ЗАСТОСУВАННЯ ЧИ ПРИДАТНОСТІ ДЛЯ ПЕВНОЇ МЕТИ. Philips не забезпечує підтримки для цього програмного

забезпечення. Вищенаписане не впливає на Ваші гарантії та законні права стосовно будь-яких придбаних виробів Philips. Воно стосується лише цього вихідного коду, який надається Вам.

#### **Open source**

#### Freetype (2.4.3)

FreeType is a software font engine that is designed to be small, efficient, highly customizable, and portable while capable of producing high-quality output (glyph images). This piece of software is made available under the terms and conditions of the FreeType Project license, which can be found below.

Source: http://freetype.sourceforge.net

#### zlib (1.2.3)

The 'zlib' compression library provides in-memory compression and decompression functions, including integrity checks of the uncompressed data.

This piece of software is made available under the terms and conditions of the zlib license, which can be found below. Source: http://www.zlib.net/

Fraunhofer AAC Ecnoder (3.3.3) AAC Ecnoder. Source: Android JB source code

#### unicode (3.2)

This library is used to perform UNICODE string manipulation. This piece of software is made available under the terms and conditions of the ICU license, which can be found below. Source: http://www.icu-project.org/

libpng (1.2.43)

PNG decoder.

This piece of software is made available under the terms and conditions of the libpng license, which can be found below. Source: http://www.libpng.org/pub/png/libpng.html

#### libjpg (6b)

This library is used to perform JPEG decoding tasks. This piece of software is made available under the terms and conditions of the libjpg license, which can be found below. Source: http://www.ijg.org/

#### libmng (1.0.10)

libmng -THE reference library for reading, displaying, writing and examining Multiple-Image Network Graphics.MNG is the animation extension to the popular PNG image-format. This piece of software is made available under the terms and conditions of the libmng license, which can be found below. Source: http://sourceforge.net/projects/libmng/files/

#### u-Boot loader (1.3.4)

Used by boot loader and only linked with boot loader, GPL license.

This piece of software is made available under the terms and

conditions of the u-Boot loader license, which can be found below.

Source: http://sourceforge.net/projects/u-boot/files/u-boot/U-Boot-1.1.4/u-boot-1.1.4.tar.bz2/download

#### Libcurl (7.21.7)

HTTP client;libcurl is a free and easy-to-use client-side URL transfer library, supporting FTP, FTPS, HTTP, HTTPS, SCP, SFTP, TFTP, TELNET, DICT, LDAP, LDAPS, FILE, IMAP, SMTP, POP3 and RTSP. libcurl supports SSL certificates, HTTP POST, HTTP PUT, FTP uploading, HTTP form based upload, proxies, cookies, user+password authentication (Basic, Digest, NTLM, Negotiate, Kerberos4), file transfer resume, http proxy tunneling and more!

This piece of software is made available under the terms and conditions of the Libcurl license, which can be found below. Source: http://curl.haxx.se/

#### c-ares (1.7.4)

c-ares is a C library that performs DNS requests and name resolves asynchronously.

This piece of software is made available under the terms and conditions of the c-ares license, which can be found below. Source: http://c-ares.haxx.se/c-ares-1.7.1.tar.gz

#### openssl (1.0.0d)

OpenSSL is an open source implementation of the SSL and TLS protocols. The core library (written in the C programming language) implements the basic cryptographic functions and provides various utility functions. Wrappers allowing the use of the OpenSSL library in a variety of computer languages are available.

This piece of software is made available under the terms and conditions of the 1.7.4 license, which can be found below. Source: http://www.openssl.org/source/openssl-1.0.0.tar.gz

#### Expat (2.01)

xml paser; Expat is an XML parser library written in C. It is a stream-oriented parser in which an application registers handlers for things the parser might find in the XML document (like start tags). An introductory article on using. This piece of software is made available under the terms and conditions of the Expat license, which can be found below. Source: http://expat.sourceforge.net/

#### DirectFB include SAWMAN (1.4.0)

It is a software library for GNU/Linux/UNIX based operating system with a small memory footprint that provides graphics acceleration, input device handling and abstraction layer, and integrated windowing system with support for translucent windows and multiple display layers on top of the Linux framebuffer without requiring any kernel modifications. This piece of software is made available under the terms and conditions of the DirectFB license, which can be found below. Source: http://sourceforge.net/projects/jointspace/files/remo te\_applications\_SDK/remote\_spplications\_SDK\_v1.3.1/DirectF B141\_source\_1.3.1.7z/download

#### SAWMAN

SquashFS is a compressed read-only file system for Linux.

SquashFS compresses files, inodes and directories, and supports block sizes up to 1 MB for greater compression. SquashFS is also the name of free/open software, licensed under the GPL, for accessing SquashFS filesystems. Source: http://squashfs.sourceforge.net/

#### Linux Kernel (3.0)

The Linux kernel is an operating system kernel used by the Linux family of Unix-like operating systems. This piece of software is made available under the terms and conditions of the Linux Kernel license, which can be found below.

Source: http://www.kernel.org

#### SQLite (3.7.2)

SQLite is a in-process library that implements a self-contained, serverless, zero-configuration, transactional SQL database engine.

This piece of software is made available under the terms and conditions of the SQLite license, which can be found below. Source: http://www.sqlite.org/download.html

#### SquashFS (3.4)

SquashFS is a compressed read-only file system for Linux. SquashFS compresses files, inodes and directories, and supports block sizes up to 1 MB for greater compression. SquashFS is also the name of free/open software, licensed under the GPL, for accessing SquashFS filesystems. This piece of software is made available under the terms and conditions of the SquashFS license, which can be found below.

Source: http://squashfs.sourceforge.net/

#### glibc (2.6.1)

Any Unix-like operating system needs a C library: the library which defines the ``system calls'' and other basic facilities such as open, malloc, printf, exit...The GNU C library is used as the C library in the GNU system and most systems with the Linux kernel

This piece of software is made available under the terms and conditions of the glibc license, which can be found below. Source: http://www.gnu.org/software/libc/

#### mtd-utils (1)

The aim of the system is to make it simple to provide a driver for new hardware, by providing a generic interface between the hardware drivers and the upper layers of the system. Hardware drivers need to know nothing about the storage formats used, such as FTL, FFS2, etc., but will only need to provide simple routines for read, write and erase. Presentation of the device's contents to the user in an appropriate form will be handled by the upper layers of the system.

This piece of software is made available under the terms and conditions of the mtd-utils license, which can be found below. Source: http://www.linux-mtd.infradead.org/index.html

#### libusb (1.0.6)

This is the home of libusb, a library that gives user level applications uniform access to USB devices across many different operating systems. libusb is an open source project licensed under the GNU Lesser General Public License version 2.1.Many participants in the libusb community have helped and continue to help with ideas, implementation, support and improvements for libusb.

This piece of software is made available under the terms and conditions of the libusb license, which can be found below. Source:

http://libusb.wiki.sourceforge.net http://www.libusb.org/

#### libusb-compat (0.1.3)

Library to enable user space application programs to communicate with USB devices.

This piece of software is made available under the terms and conditions of the libusb-compat license, which can be found below.

Source: http://libusb.wiki.sourceforge.net/LibusbCompat0.1

#### NTFS-3G Read/Write Driver (2010.5.22)

NTFS-3G is an open source cross-platform implementation of the Microsoft Windows NTFS file system with read-write support. NTFS-3G often uses the FUSE file system interface, so it can run unmodified on many different operating systems. It is runnable on Linux, FreeBSD, NetBSD, OpenSolaris, BeOS, QNX, WinCE, Nucleus, VxWorks, Haiku,MorphOS, and Mac OS X It is licensed under either the GNU General Public License or a proprietary license. It is a partial fork of ntfsprogs and is under active maintenance and development.

This piece of software is made available under the terms and conditions of the NTFS-3G Read/Write Driver license, which can be found below.

Source: http://www.tuxera.com

#### WPA Supplicant (0.5.10 & 0.6.7)

These packages are used to provide WiFi access.The supplier for these tools is Atheros.These pieces of software are made available under the terms and conditions of the GPL v2 license, which can be found below.

This piece of software is made available under the terms and conditions of the WPA Supplicant license, which can be found below.

Source: http://hostap.epitest.fi/wpa\_supplicant/

#### ntfsprogs (2.0.0)

Some useful tool for ntfs file sytem.

This piece of software is made available under the terms and conditions of the ntfsprogs license, which can be found below.

Source: http://sourceforge.net/projects/linux-ntfs

#### fuse (2.8.4)

Fuse is a simple interface for userspace programs to export a virtual filesystem to the linux kernel.

This piece of software is made available under the terms and conditions of the fuse license, which can be found below. Source: http://fuse.sourceforge.net/

#### libiconv (1.11.1)

This library provides an iconv() implementation, for use on

systems which don't have one, or whose implementation cannot convert from/to Unicode. .

This piece of software is made available under the terms and conditions of the libiconv license, which can be found below. Source: http://ftp.gnu.org/pub/gnu/libiconv

#### electric-fence (2.1.13)

Used for memory corruption detection.

This piece of software is made available under the terms and conditions of the electric-fence license, which can be found below.

Source: http://perens.com/FreeSoftware/ElectricFence/electri c-fence\_2.1.13-0.1.tar.gz

#### liveMedia

When Wifi Display or streaming RtspPlayer are enabled. This piece of software is made available under the terms and conditions of the electric-fence license, which can be found below.

Source: www.live555.com

#### QT (4.7.0)

Netflix skpe besttv pandora picasa? will use QT. This piece of software is made available under the terms and conditions of the QT license, which can be found below. Source: http://qt.nokia.com/

#### e2fsprogs (1.41.14)

e2fsprogs provides the filesystem utilities for use with the ext2 filesystem, it also supports the ext3 and ext4 filesystems. This piece of software is made available under the terms and conditions of the e2fsprogs license, which can be found below.

Source: http://e2fsprogs.sourceforge.net/

#### alsa (1.0.24.1)

Advanced Linux Sound Architecture (ALSA). This piece of software is made available under the terms and conditions of the alsa license, which can be found below. Source: http://www.alsa-project.org

#### lvm2 (2.02.89)

#### DM\_VERITY.

This piece of software is made available under the terms and conditions of the lvm2 license, which can be found below. Source: ftp://sources.redhat.com/pub/lvm2/releases/

#### encfs (1.3.2)

A library provides an encrypted filesystem in user-space. Source: http://www.arg0.net/encfs

#### boost (1.15.0)

A library provides free peer-reviewed portable C++ source libraries is used for encfs. Source: http://www.boost.org

#### rlog (1.4)

A library that provides a flexible message logging facility for C programs and libraries is used for encfs. Source: http://www.arg0.net/rlog

#### iptables (1.4.15)

For Cross connection.

#### Source: http://www.netfilter.org/projects/iptables/

#### bash (3.2.48)

Bash is the shell, or command language interpreter, that will appear in the GNU operating system.

Bash is an sh-compatible shell that incorporates useful features from the Korn shell (ksh) and C shell (csh). It is intended to conform to the IEEE POSIX P1003.2/ISO 9945.2 Shell and Tools standard.

It offers functional improvements over sh for both programming and interactive use.

In addition, most sh scripts can be run by Bash without modification.

Source: http://www.gnu.org/software/bash/

#### coreutils (6.9)

The GNU Core Utilities are the basic file, shell and text manipulation utilities of the GNU operating system. These are the core utilities which are expected to exist on every operating system.

Source: http://www.gnu.org/software/coreutils/

#### findutils (4.2.31)

The GNU Find Utilities are the basic directory searching utilities of the GNU operating system.

These programs are typically used in conjunction with other programs to provide modular and powerful directory search and file locating capabilities to other commands. Source: http://www.gnu.org/software/findutils/

#### gawk (3.1.5)

If you are like many computer users, you would frequently like to make changes in various text files wherever certain patterns appear, or extract data from parts of certain lines while discarding the rest.

To write a program to do this in a language such as C or Pascal is a time-consuming inconvenience that may take many lines of code.

The job is easy with awk, especially the GNU implementation: gawk.

Source: http://www.gnu.org/software/gawk/

#### grep (2.5.1a)

The grep command searches one or more input files for lines containing a match to a specified pattern. By default, grep prints the matching lines. Source: http://www.gnu.org/software/grep/

#### gzip (1.3.12)

GNU Gzip is a popular data compression program originally written by Jean-loup Gailly for the GNU project. Mark Adler wrote the decompression part. Source: http://www.gnu.org/software/gzip/

#### inetutils (1.4.2)

Inetutils is a collection of common network programs. Source: http://www.gnu.org/software/inetutils/

#### iputils (s20101006)

The iputils package is set of small useful utilities for Linux networking. It was originally maintained by Alexey Kuznetsov. Source: http://www.skbuff.net/iputils/

#### module-init-tools (3.12)

Provides developer documentation for the utilities used by Linux systems to load and manage kernel modules (commonly referred to as "drivers"). Source:

https://modules.wiki.kernel.org/index.php/Main\_Page

#### ncurses (5.7)

The Ncurses (new curses) library is a free software emulation of curses in System V Release 4.0, and more.

It uses Terminfo format, supports pads and color and multiple highlights and forms characters and function-key mapping, and has all the other SYSV-curses enhancements over BSD Curses.

Source: http://www.gnu.org/software/ncurses/

#### net-tools (1.6)

The Net-tools?package is a collection of programs for controlling the network subsystem of the Linux kernel. Source: http://www.linuxfromscratch.org/blfs/view/6.3/basic net/net-tools.html

#### procps (ps, top) (3.2.8)

procps is the package that has a bunch of small useful utilities that give information about processes using the /proc filesystem.

The package includes the programs ps, top, vmstat, w, kill, free, slabtop, and skill.

Source: http://procps.sourceforge.net/index.html

#### psmisc (22.13)

This PSmisc package is a set of some small useful utilities that use the proc filesystem. We're not about changing the world, but providing the system administrator with some help in common tasks.

Source: http://psmisc.sourceforge.net/

#### sed (4.1.5)

sed (stream editor) isn't an interactive text editor. Instead, it is used to filter text, i.e., it takes text input, performs some operation (or set of operations) on it, and outputs the modified text.

sed is typically used for extracting part of a file using pattern matching or substituting multiple occurrences of a string within a file.

Source: http://www.gnu.org/software/sed/

#### tar (1.17)

GNU Tar provides the ability to create tar archives, as well as various other kinds of manipulation.

For example, you can use Tar on previously created archives to extract files, to store additional files, or to update or list files which were already stored.

Source: http://www.gnu.org/software/tar/

util-linux-ng (2.18) Various system utilities. Source: http://userweb.kernel.org/~kzak/util-linux-ng/

udhcpc (0.9.8cvs20050303-3) Udhcpc is a very small?DHCP?client geared towards?embedded systems. Source: http://udhcp.sourcearchive.com/downloads/0.9.8cvs2 0050303-3/

#### Libxml2 (2.7.8)

The "libxml2" library is used in AstroTV as a support for the execution of NCL application. This library was developed for the GNOME software suite and is available under a "MIT" license.

Source: http://www.xmlsoft.org

uriparser (0.7.7) For MPEG-DASH Source: http://uriparser.sourceforge.net/

xerces-c++ (3.1.1) For MPEG-DASH Source: http://xerces.apache.org/

webp (0.2.1) For Netflix Source: https://code.google.com/p/webp/

#### wget (1.10.2)

GNU Wget is a free software package for retrieving files using HTTP, HTTPS and FTP, the most widely-used Internet protocols.

It is a non-interactive commandline tool, so it may easily be called from scripts,?cron?jobs, terminals without X-Windows support, etc.

Source: http://ftp.gnu.org/gnu/wget/wget-1.10.2.tar.gz

#### wireless\_tools (0.29)

The Wireless Tools (WT)?is a set of tools allowing to manipulate the Wireless Extensions.

They use a textual interface and are rather crude, but aim to support the full Wireless Extension.

Source: http://www.hpl.hp.com/personal/Jean\_Tourrilhes/Lin ux/Tools.html

ezxml (0.8.6) ezXML is a C library for parsing XML documents. Used inside Philips libraries. Source: http://sourceforge.net/projects/ezxml/

#### SQLite (3.7.7.1)

SQLite is a in-process library that implements a self-contained, serverless, zero-configuration, transactional SQL database engine.

Source: http://www.sqlite.org/download.html

#### AES (aes-src-29-04-09.zip)

Advanced Encryption Standard (AES) is a specification for the encryption of electronic data. Used inside Philips libraries.

Source: http://gladman.plushost.co.uk/oldsite/AES/

microhttpd (libmicrohttpd-0.9.9.tar.gz)

GNU libmicrohttpd is a small C library that is supposed to make it easy to run an HTTP server as part of another application.

The original download site for this software is :

http://www.gnu.org/software/libmicrohttpd/This piece of software is made available under the terms and conditions of the LGPL v2.1 license

Source: http://ftp.gnu.org/gnu/libmicrohttpd/libmicrohttpd-0. 9.9.tar.gz

#### yajl (lloyd-yajl-2.0.1-0-gf4b2b1a.tar.gz)

YAJL is a small event-driven (SAX-style) JSON parser written in ANSI C, and a small validating JSON generator. YAJL is released under the ISC license.

The original download site for this software is :

http://lloyd.github.com/yajl/This piece of software is made available under the terms and conditions of the ISC license Source: http://pkgs.fedoraproject.org/repo/pkgs/yajl/lloyd-yaj l-2.0.1-0-gf4b2b1a.tar.gz/df6a751e7797b9c2182efd91b5d640 17/lloyd-yajl-2.0.1-0-gf4b2b1a.tar.gz

#### HMAC-SHA1 (0.1)

keyed-hash message authentication code (HMAC) is a specific construction for calculating a message authentication code (MAC) involving a cryptographic hash function in combination with a secret cryptographic key.

As with any MAC, it may be used to simultaneously verify both the data integrity and the authentication of a message. Any cryptographic hash function, such as MD5 or SHA-1, may be used in the calculation of an HMAC; the resulting MAC algorithm is termed HMAC-MD5 or HMAC-SHA1 accordingly. Source: http://www.deadhat.com/wlancrypto/hmac\_sha1.c

#### gSoap (2.7.15)

The gSOAP toolkit is an open source C and C++ software development toolkit for SOAP/XML Web services and generic (non-SOAP) C/C++ XML data bindings.

Part of the software embedded in this product is gSOAP software. Portions created by gSOAP are Copyright 2000-2011 Robert A. van Engelen, Genivia inc. All Rights Reserved. Source: http://sourceforge.net/projects/gsoap2/

#### jquery (1.10.2)

jQuery is a fast and concise JavaScript Library that simplifies HTML document traversing, event handling, animating, and Ajax interactions for rapid web development. Source: http://jquery.com/

#### Libupnp (1.2.1)

The Linux\* SDK for UPnP\* Devices (libupnp) provides developers with an API and open source code for building control points, devices, and bridges that are compliant with Version 1.0 of the UPnP Device Architecture Specification. Source: http://upnp.sourceforge.net/

mDNSResponder (mDNSResponder-320.10.80)

The mDNSResponder project is a component of Bonjour,

Apple's ease-of-use IP networking initiative:<http://developer.apple.com/bonjour/>

In our project, Bonjour is used for the automatic discovery of devices and services

#### Source:

http://developer.apple.com/bonjour/Acknowledgements and License Texts for any open source software used in this Philips TV.

This is a document describing the distribution of the source code used on the Philips TV, which fall either under the GNU General Public License (the GPL), or the GNU Lesser General Public License (the LGPL), or any other open source license. Instructions to obtain source code for this software can be found in the user manual.

PHILIPS MAKES NO WARRANTIES WHATSOEVER, EITHER EXPRESS OR IMPLIED, INCLUDING ANY WARRANTIES OF MERCHANTABILITY OR FITNESS FOR A PARTICULAR PURPOSE, REGARDING THIS SOFTWARE. Philips offers no support for this software. The preceding does not affect your warranties and statutory rights regarding any Philips product(s) you purchased. It only applies to this source code made available to you.

#### Freetype (2.4.3)

FreeType is a software font engine that is designed to be small, efficient, highly customizable, and portable while capable of producing high-quality output (glyph images). This piece of software is made available under the terms and conditions of the FreeType Project license, which can be found below.

Source: http://freetype.sourceforge.net

#### zlib (1.2.3)

The 'zlib' compression library provides in-memory compression and decompression functions, including integrity checks of the uncompressed data.

This piece of software is made available under the terms and conditions of the zlib license, which can be found below. Source: http://www.zlib.net/

Fraunhofer AAC Ecnoder (3.3.3) AAC Ecnoder. Source: Android JB source code

#### unicode (3.2)

This library is used to perform UNICODE string manipulation. This piece of software is made available under the terms and conditions of the ICU license, which can be found below. Source: http://www.icu-project.org/

#### libpng (1.2.43)

#### PNG decoder.

This piece of software is made available under the terms and conditions of the libpng license, which can be found below. Source: http://www.libpng.org/pub/png/libpng.html

libjpg (6b)

This library is used to perform JPEG decoding tasks. This piece of software is made available under the terms and conditions of the libjpg license, which can be found below. Source: http://www.ijg.org/

#### libmng (1.0.10)

libmng -THE reference library for reading, displaying, writing and examining Multiple-Image Network Graphics.MNG is the animation extension to the popular PNG image-format. This piece of software is made available under the terms and conditions of the libmng license, which can be found below. Source: http://sourceforge.net/projects/libmng/files/

#### u-Boot loader (1.3.4)

Used by boot loader and only linked with boot loader, GPL license.

This piece of software is made available under the terms and conditions of the u-Boot loader license, which can be found below.

Source: http://sourceforge.net/projects/u-boot/files/u-boot/U-Boot-1.1.4/u-boot-1.1.4.tar.bz2/download

#### Libcurl (7.21.7)

HTTP client;libcurl is a free and easy-to-use client-side URL transfer library, supporting FTP, FTPS, HTTP, HTTPS, SCP, SFTP, TFTP, TELNET, DICT, LDAP, LDAPS, FILE, IMAP, SMTP, POP3 and RTSP. libcurl supports SSL certificates, HTTP POST, HTTP PUT, FTP uploading, HTTP form based upload, proxies, cookies, user+password authentication (Basic, Digest, NTLM, Negotiate, Kerberos4), file transfer resume, http proxy tunneling and more!

This piece of software is made available under the terms and conditions of the Libcurl license, which can be found below. Source: http://curl.haxx.se/

#### c-ares (1.7.4)

c-ares is a C library that performs DNS requests and name resolves asynchronously.

This piece of software is made available under the terms and conditions of the c-ares license, which can be found below. Source: http://c-ares.haxx.se/c-ares-1.7.1.tar.gz

#### openssl (1.0.0d)

OpenSSL is an open source implementation of the SSL and TLS protocols. The core library (written in the C programming language) implements the basic cryptographic functions and provides various utility functions. Wrappers allowing the use of the OpenSSL library in a variety of computer languages are available.

This piece of software is made available under the terms and conditions of the 1.7.4 license, which can be found below. Source: http://www.openssl.org/source/openssl-1.0.0.tar.gz

#### Expat (2.01)

xml paser; Expat is an XML parser library written in C. It is a stream-oriented parser in which an application registers handlers for things the parser might find in the XML document (like start tags). An introductory article on using. This piece of software is made available under the terms and conditions of the Expat license, which can be found below.

#### DirectFB include SAWMAN (1.4.0)

It is a software library for GNU/Linux/UNIX based operating system with a small memory footprint that provides graphics acceleration, input device handling and abstraction layer, and integrated windowing system with support for translucent windows and multiple display layers on top of the Linux framebuffer without requiring any kernel modifications. This piece of software is made available under the terms and conditions of the DirectFB license, which can be found below. Source: http://sourceforge.net/projects/jointspace/files/remo te applications SDK/remote spplications SDK v1.3.1/DirectF B141\_source\_1.3.1.7z/download

#### SAWMAN

SquashFS is a compressed read-only file system for Linux. SquashFS compresses files, inodes and directories, and supports block sizes up to 1 MB for greater compression. SquashFS is also the name of free/open software, licensed under the GPL, for accessing SquashFS filesystems. Source: http://squashfs.sourceforge.net/

#### Linux Kernel (3.0)

The Linux kernel is an operating system kernel used by the Linux family of Unix-like operating systems.

This piece of software is made available under the terms and conditions of the Linux Kernel license, which can be found below.

Source: http://www.kernel.org

#### SQLite (3.7.2)

SQLite is a in-process library that implements a self-contained, serverless, zero-configuration, transactional SQL database engine.

This piece of software is made available under the terms and conditions of the SQLite license, which can be found below. Source: http://www.sqlite.org/download.html

#### SquashFS (3.4)

SquashFS is a compressed read-only file system for Linux. SquashFS compresses files, inodes and directories, and supports block sizes up to 1 MB for greater compression. SquashFS is also the name of free/open software, licensed under the GPL, for accessing SquashFS filesystems. This piece of software is made available under the terms and conditions of the SquashFS license, which can be found below.

Source: http://squashfs.sourceforge.net/

#### glibc (2.6.1)

Any Unix-like operating system needs a C library: the library which defines the ``system calls'' and other basic facilities such as open, malloc, printf, exit...The GNU C library is used as the C library in the GNU system and most systems with the Linux kernel

This piece of software is made available under the terms and conditions of the glibc license, which can be found below. Source: http://www.gnu.org/software/libc/

#### mtd-utils (1)

The aim of the system is to make it simple to provide a driver for new hardware, by providing a generic interface between the hardware drivers and the upper layers of the system. Hardware drivers need to know nothing about the storage formats used, such as FTL, FFS2, etc., but will only need to provide simple routines for read, write and erase. Presentation of the device's contents to the user in an appropriate form will be handled by the upper layers of the system.

This piece of software is made available under the terms and conditions of the mtd-utils license, which can be found below. Source: http://www.linux-mtd.infradead.org/index.html

#### libusb (1.0.6)

This is the home of libusb, a library that gives user level applications uniform access to USB devices across many different operating systems. libusb is an open source project licensed under the GNU Lesser General Public License version 2.1.Many participants in the libusb community have helped and continue to help with ideas, implementation, support and improvements for libusb.

This piece of software is made available under the terms and conditions of the libusb license, which can be found below. Source:

http://libusb.wiki.sourceforge.net http://www.libusb.org/

libusb-compat (0.1.3)

Library to enable user space application programs to communicate with USB devices.

This piece of software is made available under the terms and conditions of the libusb-compat license, which can be found below.

Source: http://libusb.wiki.sourceforge.net/LibusbCompat0.1

#### NTFS-3G Read/Write Driver (2010.5.22)

NTFS-3G is an open source cross-platform implementation of the Microsoft Windows NTFS file system with read-write support. NTFS-3G often uses the FUSE file system interface, so it can run unmodified on many different operating systems. It is runnable on Linux, FreeBSD, NetBSD, OpenSolaris, BeOS, QNX, WinCE, Nucleus, VxWorks, Haiku,MorphOS, and Mac OS X It is licensed under either the GNU General Public License or a proprietary license. It is a partial fork of ntfsprogs and is under active maintenance and development.

This piece of software is made available under the terms and conditions of the NTFS-3G Read/Write Driver license, which can be found below.

Source: http://www.tuxera.com

#### WPA Supplicant (0.5.10 & 0.6.7)

These packages are used to provide WiFi access.The supplier for these tools is Atheros.These pieces of software are made available under the terms and conditions of the GPL v2 license, which can be found below.

This piece of software is made available under the terms and conditions of the WPA Supplicant license, which can be found below.

Source: http://hostap.epitest.fi/wpa\_supplicant/

#### ntfsprogs (2.0.0)

Some useful tool for ntfs file sytem.

This piece of software is made available under the terms and conditions of the ntfsprogs license, which can be found below.

Source: http://sourceforge.net/projects/linux-ntfs

#### fuse (2.8.4)

Fuse is a simple interface for userspace programs to export a virtual filesystem to the linux kernel.

This piece of software is made available under the terms and conditions of the fuse license, which can be found below. Source: http://fuse.sourceforge.net/

#### libiconv (1.11.1)

This library provides an iconv() implementation, for use on systems which don't have one, or whose implementation cannot convert from/to Unicode. .

This piece of software is made available under the terms and conditions of the libiconv license, which can be found below. Source: http://ftp.gnu.org/pub/gnu/libiconv

#### electric-fence (2.1.13)

Used for memory corruption detection.

This piece of software is made available under the terms and conditions of the electric-fence license, which can be found below.

Source: http://perens.com/FreeSoftware/ElectricFence/electri c-fence\_2.1.13-0.1.tar.gz

#### liveMedia

When Wifi Display or streaming RtspPlayer are enabled. This piece of software is made available under the terms and conditions of the electric-fence license, which can be found below.

Source: www.live555.com

#### QT (4.7.0)

Netflix skpe besttv pandora picasa? will use QT. This piece of software is made available under the terms and conditions of the QT license, which can be found below. Source: http://qt.nokia.com/

#### e2fsprogs (1.41.14)

e2fsprogs provides the filesystem utilities for use with the ext2 filesystem, it also supports the ext3 and ext4 filesystems. This piece of software is made available under the terms and conditions of the e2fsprogs license, which can be found below.

Source: http://e2fsprogs.sourceforge.net/

#### alsa (1.0.24.1)

Advanced Linux Sound Architecture (ALSA). This piece of software is made available under the terms and

conditions of the alsa license, which can be found below. Source: http://www.alsa-project.org

#### lvm2 (2.02.89)

DM\_VERITY.

This piece of software is made available under the terms and

conditions of the lvm2 license, which can be found below. Source: ftp://sources.redhat.com/pub/lvm2/releases/

#### encfs (1.3.2)

A library provides an encrypted filesystem in user-space. Source: http://www.arg0.net/encfs

#### boost (1.15.0)

A library provides free peer-reviewed portable C++ source libraries is used for encfs. Source: http://www.boost.org

#### rlog (1.4)

A library that provides a flexible message logging facility for C programs and libraries is used for encfs. Source: http://www.arg0.net/rlog

iptables (1.4.15) For Cross connection. Source: http://www.netfilter.org/projects/iptables/

#### bash (3.2.48)

Bash is the shell, or command language interpreter, that will appear in the GNU operating system. Bash is an sh-compatible shell that incorporates useful features from the Korn shell (ksh) and C shell (csh). It is intended to conform to the IEEE POSIX P1003.2/ISO 9945.2 Shell and Tools standard. It offers functional improvements over sh for both programming and interactive use. In addition, most sh scripts can be run by Bash without modification.

Source: http://www.gnu.org/software/bash/

#### coreutils (6.9)

The GNU Core Utilities are the basic file, shell and text manipulation utilities of the GNU operating system. These are the core utilities which are expected to exist on every operating system.

Source: http://www.gnu.org/software/coreutils/

#### findutils (4.2.31)

The GNU Find Utilities are the basic directory searching utilities of the GNU operating system.

These programs are typically used in conjunction with other programs to provide modular and powerful directory search and file locating capabilities to other commands. Source: http://www.gnu.org/software/findutils/

#### gawk (3.1.5)

If you are like many computer users, you would frequently like to make changes in various text files wherever certain patterns appear, or extract data from parts of certain lines while discarding the rest.

To write a program to do this in a language such as C or Pascal is a time-consuming inconvenience that may take many lines of code.

The job is easy with awk, especially the GNU implementation: gawk.

Source: http://www.gnu.org/software/gawk/

#### grep (2.5.1a)

The grep command searches one or more input files for lines containing a match to a specified pattern. By default, grep prints the matching lines. Source: http://www.gnu.org/software/grep/

gzip (1.3.12) GNU Gzip is a popular data compression program originally written by Jean-loup Gailly for the GNU project. Mark Adler wrote the decompression part. Source: http://www.gnu.org/software/gzip/

inetutils (1.4.2) Inetutils is a collection of common network programs. Source: http://www.gnu.org/software/inetutils/

#### iputils (s20101006)

The iputils package is set of small useful utilities for Linux networking. It was originally maintained by Alexey Kuznetsov. Source: http://www.skbuff.net/iputils/

#### module-init-tools (3.12)

Provides developer documentation for the utilities used by Linux systems to load and manage kernel modules (commonly referred to as "drivers").

Source:

https://modules.wiki.kernel.org/index.php/Main\_Page

#### ncurses (5.7)

The Ncurses (new curses) library is a free software emulation of curses in System V Release 4.0, and more.

It uses Terminfo format, supports pads and color and multiple highlights and forms characters and function-key mapping, and has all the other SYSV-curses enhancements over BSD Curses.

Source: http://www.gnu.org/software/ncurses/

#### net-tools (1.6)

The Net-tools?package is a collection of programs for controlling the network subsystem of the Linux kernel. Source: http://www.linuxfromscratch.org/blfs/view/6.3/basic net/net-tools.html

#### procps (ps, top) (3.2.8)

procps is the package that has a bunch of small useful utilities that give information about processes using the /proc filesystem.

The package includes the programs ps, top, vmstat, w, kill, free, slabtop, and skill.

Source: http://procps.sourceforge.net/index.html

#### psmisc (22.13)

This PSmisc package is a set of some small useful utilities that use the proc filesystem. We're not about changing the world, but providing the system administrator with some help in common tasks.

Source: http://psmisc.sourceforge.net/

sed (4.1.5)

sed (stream editor) isn't an interactive text editor. Instead, it is

used to filter text, i.e., it takes text input, performs some operation (or set of operations) on it, and outputs the modified text.

sed is typically used for extracting part of a file using pattern matching or substituting multiple occurrences of a string within a file.

Source: http://www.gnu.org/software/sed/

#### tar (1.17)

GNU Tar provides the ability to create tar archives, as well as various other kinds of manipulation. For example, you can use Tar on previously created archives to extract files, to store additional files, or to update or list files which were already stored. Source: http://www.gnu.org/software/tar/

util-linux-ng (2.18) Various system utilities. Source: http://userweb.kernel.org/~kzak/util-linux-ng/

udhcpc (0.9.8cvs20050303-3) Udhcpc is a very small?DHCP?client geared towards?embedded systems. Source: http://udhcp.sourcearchive.com/downloads/0.9.8cvs2 0050303-3/

#### Libxml2 (2.7.8)

The "libxml2" library is used in AstroTV as a support for the execution of NCL application. This library was developed for the GNOME software suite and is available under a "MIT" license.

Source: http://www.xmlsoft.org

uriparser (0.7.7) For MPEG-DASH Source: http://uriparser.sourceforge.net/

xerces-c++ (3.1.1) For MPEG-DASH Source: http://xerces.apache.org/

webp (0.2.1) For Netflix Source: https://code.google.com/p/webp/

#### wget (1.10.2)

GNU Wget is a free software package for retrieving files using HTTP, HTTPS and FTP, the most widely-used Internet protocols.

It is a non-interactive commandline tool, so it may easily be called from scripts,?cron?jobs, terminals without X-Windows support, etc.

Source: http://ftp.gnu.org/gnu/wget/wget-1.10.2.tar.gz

wireless\_tools (0.29)

The Wireless Tools (WT)?is a set of tools allowing to manipulate the Wireless Extensions.

They use a textual interface and are rather crude, but aim to support the full Wireless Extension.

Source: http://www.hpl.hp.com/personal/Jean\_Tourrilhes/Lin

#### ux/Tools.html

#### ezxml (0.8.6) ezXML is a C library for parsing XML documents. Used inside Philips libraries. Source: http://sourceforge.net/projects/ezxml/

SQLite (3.7.7.1)

SQLite is a in-process library that implements a self-contained, serverless, zero-configuration, transactional SQL database engine.

Source: http://www.sqlite.org/download.html

#### AES (aes-src-29-04-09.zip)

Advanced Encryption Standard (AES) is a specification for the encryption of electronic data. Used inside Philips libraries. Source: http://gladman.plushost.co.uk/oldsite/AES/

#### microhttpd (libmicrohttpd-0.9.9.tar.gz)

GNU libmicrohttpd is a small C library that is supposed to make it easy to run an HTTP server as part of another application.

The original download site for this software is :

http://www.gnu.org/software/libmicrohttpd/This piece of software is made available under the terms and conditions of the LGPL v2.1 license

Source: http://ftp.gnu.org/gnu/libmicrohttpd/libmicrohttpd-0. 9.9.tar.gz

#### yajl (lloyd-yajl-2.0.1-0-gf4b2b1a.tar.gz)

YAJL is a small event-driven (SAX-style) JSON parser written in ANSI C, and a small validating JSON generator. YAJL is released under the ISC license.

The original download site for this software is :

http://lloyd.github.com/yajl/This piece of software is made available under the terms and conditions of the ISC license Source: http://pkgs.fedoraproject.org/repo/pkgs/yajl/lloyd-yaj l-2.0.1-0-gf4b2b1a.tar.gz/df6a751e7797b9c2182efd91b5d640 17/lloyd-yajl-2.0.1-0-gf4b2b1a.tar.gz

#### HMAC-SHA1 (0.1)

keyed-hash message authentication code (HMAC) is a specific construction for calculating a message authentication code (MAC) involving a cryptographic hash function in combination with a secret cryptographic key.

As with any MAC, it may be used to simultaneously verify both the data integrity and the authentication of a message. Any cryptographic hash function, such as MD5 or SHA-1, may be used in the calculation of an HMAC; the resulting MAC algorithm is termed HMAC-MD5 or HMAC-SHA1 accordingly. Source: http://www.deadhat.com/wlancrypto/hmac\_sha1.c

#### gSoap (2.7.15)

The gSOAP toolkit is an open source C and C++ software development toolkit for SOAP/XML Web services and generic (non-SOAP) C/C++ XML data bindings.

Part of the software embedded in this product is gSOAP software. Portions created by gSOAP are Copyright 2000-2011 Robert A. van Engelen, Genivia inc. All Rights Reserved.

#### Source: http://sourceforge.net/projects/gsoap2/

#### jquery (1.10.2)

jQuery is a fast and concise JavaScript Library that simplifies HTML document traversing, event handling, animating, and Ajax interactions for rapid web development. Source: http://jquery.com/

#### Libupnp (1.2.1)

The Linux\* SDK for UPnP\* Devices (libupnp) provides developers with an API and open source code for building control points, devices, and bridges that are compliant with Version 1.0 of the UPnP Device Architecture Specification. Source: http://upnp.sourceforge.net/

mDNSResponder (mDNSResponder-320.10.80) The mDNSResponder project is a component of Bonjour, Apple's ease-of-use IP networking initiative:<http://developer.apple.com/bonjour/> In our project, Bonjour is used for the automatic discovery of devices and services Source: http://developer.apple.com/bonjour/

# **Специфікації**

#### 21.1

<span id="page-83-0"></span> $21$ 

# **Збереження довкілля**

### **Європейське маркування**

#### **енергоспоживання**

**Європейське маркування енергоспоживання** повідомляє про клас енергозберігання цього виробу. Що насиченіший зелений колір класу енергозберігання цього виробу, то менше енергії він споживає.

Маркування повідомляє про клас енергозберігання, середнє значення споживання енергії цим виробом під час використання і середнє річне значення споживання енергії. Знайти значення споживання енергії для цього виробу можна також на веб-сайті Philips для своєї країни – **www.philips.com/TV**

### **Довідковий листок технічних даних виробу**

#### **65PUx6121**

- Клас енергозберігання: A++
- Видимий розмір екрана: 164 см/65 дюймів
- Споживання енергії у режимі ввімкнення (Вт): 80 Вт
- Річне споживання енергії (кВт-год.)\*: 117 кВт-год.
- Споживання електроенергії в режимі очікування (Вт)\*\*: 0,30 Вт
- Роздільна здатність дисплея (пікселі): 3840 x 2160p

\* Споживання електроенергії у кВт-год. на рік на основі 4 годин роботи телевізора на день протягом 365 днів. Фактичне споживання електроенергії залежить від використання телевізора.

\*\* Коли телевізор вимкнено за допомогою функції дистанційного керування і не ввімкнено жодної функції.

### **Завершення терміну експлуатації**

#### **Утилізація старого виробу і батарей**

Виріб виготовлено з високоякісних матеріалів і компонентів, які можна переробити і використовувати повторно.

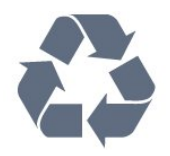

Позначення у вигляді перекресленого контейнера для сміття на виробі означає, що на цей виріб поширюється дія Директиви Ради Європи 2012/19/EU.

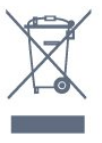

Дізнайтеся про місцеву систему розділеного збору електричних та електронних пристроїв.

Дійте згідно з місцевими законами і не утилізуйте старі вироби разом зі звичайними побутовими відходами. Належна утилізація старого пристрою допоможе запобігти негативному впливу на навколишнє середовище та здоров'я людей.

Виріб містить батареї, які відповідають Європейським Директивам 2006/66/EC і які не можна утилізувати зі звичайними побутовими відходами.

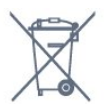

Дізнайтеся про місцеві правила розділеного збору батарей, адже їх належна утилізація допоможе запобігти негативному впливу на навколишнє середовище та здоров'я людей.

#### 21.2

# **Потужність**

Технічні характеристики виробів може бути змінено без попередження. Детальніше про технічні характеристики цього виробу читайте на веб-сайті [www.philips.com/support](http://www.philips.com/support)

#### **Потужність**

- Напруга в електромережі: 220–240 В змінного струму +/-10%
- Температура зовнішнього середовища: від 5°C до 35°C
- Енергозберігаючі функції: екорежим, вимикання

зображення (для радіо), таймер автоматичного вимикання, меню екопараметрів.

Про споживання електроенергії читайте в розділі "**Довідковий листок технічних даних виробу**".

Номінальна потужність, вказана в табличці виробу, – це його потужність під час звичайного використання (IEC62087). Максимальна потужність, вказана в дужках, використовується із міркувань безпеки (IEC60065).

### 21.3 **Прийом**

- Вхід антени: 75 Ом, коаксіальний (IEC75)
- Діапазони приймача: Hyperband, S-Channel, UHF, VHF
- DVB: DVB-T2, DVB-C (кабельне) QAM
- Відтворення аналогового відео: SECAM, PAL
- Відтворення цифрового відео: MPEG2 SD/HD (ISO/IEC
- 13818-2), MPEG4 SD/HD (ISO/IEC 14496-10)
- Відтворення цифрового аудіо (ISO/IEC 13818-3)

# **Тип дисплея**

#### **Розмір екрана по діагоналі**

• 65PUx6121: 139 см/65 дюймів

**Роздільна здатність дисплея**

• 3840 x 2160p

21.5

# **Роздільна здатність вхідного сигналу дисплея**

#### **Відеоформати**

Роздільна здатність – частота оновлення

- 480i 60 Гц
- 480p 60 Гц
- 576i 50 Гц
- 576p 50 Гц
- 720p 50 Гц, 60 Гц
- 1080i 50 Гц, 60 Гц
- 1080p 24 Гц, 25 Гц, 30 Гц
- 2160p 24 Гц, 25 Гц, 30 Гц, 50 Гц, 60 Гц

#### **Комп'ютерні формати**

Роздільна здатність (зокрема)

- 640 x 480p 60 Гц
- 800 x 600p 60 Гц
- 1024 x 768p 60 Гц
- 1280 x 768p 60 Гц
- 1360 x 765p 60 Гц
- 1360 x 768p 60 Гц
- 1280 x 1024p 60 Гц
- 1920 x 1080p 60 Гц
- 3840 x 2160p 24 Гц, 25 Гц, 30 Гц, 50 Гц, 60 Гц

#### 21.6

### **Розміри і вага**

#### **65PUx6121**

• без підставки для телевізора:

ширина – 1457,9 мм; висота – 849,3 мм; глибина – 89,5 мм; вага – ±23,5 кг

• з підставкою для телевізора:

ширина – 1565,35 мм; висота – 907,4 мм; глибина – 259 мм; вага – ±24 кг

# 21.7 **Під'єднання**

#### **Бічна панель телевізора**

- Вхід HDMI 3
- Вхід HDMI 4 MHL
- USB 2
- USB 3
- 1 гніздо Common Interface: CI+/CAM
- Навушники стерео міні-роз'єм 3,5 мм

#### **Задня панель телевізора**

- Аудіовхід (DVI–HDMI) стерео міні-роз'єм 3,5 мм
- SCART: аудіо Л/П, вхід CVBS, RGB
- CVBS/Y Pb Pr: CVBS/Y Pb Pr, аудіо Л/П

#### **Низ телевізора**

- Вхід HDMI 1 ARC
- Вхід HDMI 2
- USB 1
- Аудіовихід оптичний, Toslink
- Локальна мережа LAN RJ45
- Антена (75 Ом)

#### 21.8

### **Звук**

- HD-стерео
- Вихідна потужність (RMS): 16 Вт
- Dolby® Digital Plus
- DTS 2.0+ Digital out ™

#### 21.9

## **Мультимедіа**

#### **З'єднання**

- USB 2.0 USB 3.0
- Ethernet LAN RJ-45
- Wi-Fi 802.11b/g/n (вбудовано)
- **Файлові системи для USB, які підтримуються**

#### • FAT 16, FAT 32, NTFS

#### **Формати відтворення**

• Контейнери: 3GP, AVCHD, AVI, MPEG-PS, MPEG-TS, MPEG-4, Matroska (MKV), Quicktime (MOV, M4V, M4A), Windows Media (ASF/WMV/WMA)

• Відеокодеки: MPEG-1, MPEG-2, MPEG-4 Part 2, MPEG-4 Part 10 AVC (H.264), VC-1, WMV9

• Аудіокодеки: AAC, HE-AAC (v1/v2), AMR-NB, Dolby Digital, Dolby Digital Plus, DTS 2.0 + Digital Out™, MPEG-1/2/2.5 Layer I/II/III (включає MP3), WMA (v2–v9.2), WMA Pro (v9/v10)

- Субтитри:
- формати: SAMI, SubRip (SRT), SubViewer (SUB), MicroDVD (TXT), mplayer2 (TXT), TMPlayer (TXT);
- кодування символів: UTF-8, центральноєвропейське та східноєвропейське (Windows-1250), кириличне

(Windows-1251), грецьке (Windows-1253), турецьке (Windows-1254), західноєвропейське (Windows-1252).

- Кодеки зображення: JPEG
- Обмеження:

– Максимальна підтримувана загальна швидкість передачі даних для мультимедійного файлу становить 30 Мбіт/сек.

– Максимальна підтримувана швидкість передачі відеоданих для мультимедійного файлу становить 20 Мбіт/сек.

– MPEG-4 AVC (H.264) підтримується до профілю High Profile @ L4.1.

– VC-1 підтримується до профілю Advanced Profile @ L3.

#### **Wi-Fi Certified**

Цей телевізор підтримує пристрої, які пройшли сертифікацію Miracast.

#### **Підтримуване програмне забезпечення медіасервера (DMS)**

• Можна використовувати будь-яке програмне забезпечення медіасервера із сертифікатом DLNA V1.5 (клас DMS).

• Можна використовувати додаток Philips TV Remote App (iOS та Android) на мобільних пристроях.

Продуктивність може відрізнятися залежно від можливостей мобільного пристрою та програмного забезпечення, яке використовується.

# **Довідка і технічна підтримка**

 $22.1$ 

<span id="page-86-0"></span> $22$ 

# **Реєстрація телевізора**

Зареєструйте свій телевізор і користуйтеся низкою переваг, серед яких повна підтримка (включаючи завантаження), доступ до інформації про нові вироби, ексклюзивні пропозиції та знижки, можливість вигравати призи і, навіть, участь у спеціальних опитуваннях щодо новинок компанії.

Відвідайте веб-сайт **www.philips.com/welcome**

#### 22.2

# **Використання довідки**

Відкривання довідки

Щоб відразу відкрити довідку, натисніть кнопку (блакитна). Довідка відкриється на розділі, який найбільше відповідає тому, що Ви робите, і що вибрано на телевізорі. Для пошуку тем за алфавітом натисніть кольорову кнопку  **"Ключові слова"**.

Щоб читати довідку як посібник, виберіть "**Посібник**".

Перед тим як виконувати вказівки довідки, її потрібно закрити.

Щоб закрити довідку, натисніть кольорову кнопку  **Закрити**.

Для деяких дій (наприклад, телетексту) кольорові кнопки мають спеціальні функції і не дозволяють відкрити довідку.

#### **Довідка на планшетному комп'ютері, смартфоні чи комп'ютері**

Щоб полегшити виконання вказівок, довідку телевізора можна завантажити у форматі PDF і читати її на смартфоні, планшетному комп'ютері чи комп'ютері. Також можна надрукувати потрібну сторінку довідки через комп'ютер. Завантажити довідку (посібник користувача) можна з вебсайту **[www.philips.com/support](http://www.philips.com/support)**

22.3 **Усунення несправностей**

### **Увімкнення та пульт дистанційного керування**

#### **Телевізор не вмикається**

• Від'єднайте кабель живлення від розетки. Через хвилину під'єднайте його знову.

• Перевірте, чи кабель живлення під'єднано належним чином.

#### **Під час увімкнення або вимкнення чути скрипіння**

Під час увімкнення, вимкнення телевізора або перемикання його в режим очікування чути скрипіння корпуса телевізора. Скрипіння пов'язане зі звичайним розширенням і стисненням телевізора, оскільки він охолоджується та нагрівається. Це не впливає на роботу.

#### **Телевізор не реагує на дію пульта дистанційного керування**

Телевізор вмикається через деякий час. Під час цього телевізор не реагує на дію пульта дистанційного керування або елементи керування телевізора. Це нормально. Якщо телевізор і надалі не реагує на дію пульта дистанційного керування, можна перевірити, чи працює пульт дистанційного керування за допомогою камери мобільного телефону. Увімкніть на телефоні режим камери та спрямуйте пульт дистанційного керування на об'єктив камери. Якщо Ви натиснете будь-яку кнопку на пульті й помітите блимання інфрачервоного світлодіода через камеру, пульт працює. Потрібно перевірити телевізор. Якщо Ви не помітите блимання, можливо, пульт дистанційного керування зламався або розрядилися його батареї.

Цей спосіб перевірки пульта дистанційного керування не підходить для пультів дистанційного керування, які з'єднано в пару з телевізором бездротовим способом.

#### **Телевізор повертається у режим очікування після відображення екрана запуску Philips**

Коли телевізор перебуває у режимі очікування, з'являється екран запуску Philips, після чого телевізор знову переходить у режим очікування. Це нормально. У разі від'єднання і повторного під'єднання телевізора до джерела живлення екран запуску відображається під час наступного запуску. Щоб увімкнути телевізор із режиму очікування, натисніть кнопку на пульті дистанційного керування або телевізорі.

#### **Продовжує блимати індикатор режиму очікування**

Від'єднайте кабель живлення від розетки. Через 5 хвилин під'єднайте його знову. Якщо індикатор знову блиматиме, зверніться до Центру обслуговування клієнтів Philips.

### <span id="page-87-0"></span>**Канали**

#### **Під час встановлення цифрових каналів не знайдено**

Перегляньте технічні характеристики, щоб перевірити, чи телевізор підтримує стандарт DVB-T або DVB-C у Вашій країні.

Перевірте, чи правильно під'єднано всі кабелі та вибрано відповідну мережу.

#### **У списку каналів немає раніше встановлених каналів**

Перевірте, чи вибрано відповідний список каналів.

#### **Зображення**

#### **Відсутнє зображення/спотворене зображення**

• Перевірте, чи антену правильно під'єднано до телевізора.

• Перевірте, чи вибрано відповідний пристрій як джерело відображення.

• Перевірте, чи правильно під'єднано зовнішній пристрій або джерело.

#### **Звук відтворюється, а зображення – ні**

• Перевірте, чи правильно налаштовано параметри зображення.

#### **Низька якість прийому сигналу антени**

• Перевірте, чи антену правильно під'єднано до телевізора.

• Гучномовці, незаземлені аудіопристрої, неонове світло, високі будівлі й інші великі об'єкти можуть впливати на якість прийому сигналу. Якщо можливо, спробуйте покращити якість прийому сигналу, змінивши напрямок антени або забравши подалі від телевізора пристрої.

• Якщо якість прийому сигналу низька лише на одному каналі, виконайте точне налаштування цього каналу.

#### **Низька якість зображення із пристрою**

• Перевірте, чи правильно під'єднано пристрій.

• Перевірте, чи правильно налаштовано параметри зображення.

#### **Через деякий час параметри зображення змінюються**

Перевірте, чи для параметра "**Розташування**" вибрано значення "**Дім**". Можна змінити та зберегти параметри в цьому режимі.

#### **З'являється рекламний банер**

Перевірте, чи для параметра "**Розташування**" вибрано значення "**Дім**".

#### **Зображення не відповідає розміру екрана**

Виберіть інший формат зображення.

**Формат зображення продовжує змінюватися залежно від каналу**

Виберіть інший формат зображення, ніж "Авто".

**Неправильне розміщення зображення**

Сигнали зображення від деяких пристроїв можуть не відповідати параметрам екрана належним чином. Перевірте вихідний сигнал під'єднаного пристрою.

#### **Зображення комп'ютера нестійке**

Перевірте, чи комп'ютер використовує підтримувану роздільну здатність і частоту оновлення.

#### **Звук**

#### **Немає звуку або низька якість звуку**

Якщо аудіосигнал відсутній, телевізор автоматично вимикає звук. Це не є ознакою збою у роботі пристрою.

- Перевірте, чи правильно налаштовано параметри звуку.
- Перевірте, чи правильно під'єднано всі кабелі.
- Перевірте, чи не вимкнено гучність або чи для неї не встановлено значення "0".
- Перевірте, чи аудіовихід телевізора з'єднано з аудіовходом на системі домашнього кінотеатру. Звук має лунати з гучномовців системи домашнього кінотеатру.

• На деяких пристроях, можливо, потрібно буде вручну ввімкнути функцію відтворення аудіо HDMI. Якщо функцію відтворення аудіо HDMI вже ввімкнено, але його й надалі не чути, змініть формат цифрового аудіо пристрою на PCM (імпульсно-кодова модуляція). Інструкції можна знайти в документації, що додається до пристрою.

#### **HDMI та USB**

#### **HDMI**

• Зауважте, що в разі підтримки технології HDCP (Highbandwidth Digital Content Protection – захист цифрових даних у широкосмугових мережах) можлива затримка часу, потрібного для відображення вмісту телевізором із пристрою HDMI.

• Якщо телевізор не розпізнає пристрою HDMI і відсутнє зображення, переключіть джерело з одного пристрою на інший і назад.

• У разі спотворення зображення і звуку пристрою, під'єднаного за допомогою з'єднання HDMI, перевірте, чи цю проблему можна вирішити за допомогою іншого налаштування "**HDMI Ultra HD**". У меню "Довідка" натисніть кольорову кнопку  **"Ключові слова"** і знайдіть пункт "**HDMI Ultra HD**".

• У разі періодичного переривання звуку перевірте, чи правильні параметри відтворення із пристрою HDMI. • У разі використання адаптера HDMI-DVI або кабелю HDMI-DVI перевірте, чи під'єднано додатковий аудіокабель до AUDIO IN (тільки міні-роз'єм) за його наявності.

#### **Функція HDMI EasyLink не працює**

• Перевірте, чи пристрої HDMI сумісні зі стандартом HDMI-CEC. Функції EasyLink працюють лише з пристроями, які сумісні з HDMI-CEC.

#### **Не відображається піктограма гучності**

<span id="page-88-0"></span>• Коли під'єднано аудіопристрій HDMI-CEC, а пульт дистанційного керування телевізора використовується для регулювання рівня гучності з пристрою, це нормально. **Не відображаються фотографії, відео та музика з USB-**

#### **пристрою**

• Перевірте, чи USB-накопичувач налаштовано на сумісність із класом носіїв великої ємності, як описано в документації, що додається до накопичувача.

• Перевірте, чи USB-накопичувач сумісний з телевізором.

• Перевірте, чи аудіо- та відеоформати файлів підтримуються телевізором.

#### **Переривчасте відтворення файлів на USB-накопичувачі**

• Пропускна здатність USB-накопичувача може обмежувати швидкість передачі даних телевізору, що спричиняє низьку якість відтворення.

#### **Wi-Fi та Інтернет**

#### **Мережу Wi-Fi не знайдено або сигнал мережі**

#### **переривається**

• Наявні поблизу мікрохвильові печі, телефони DECT та інші пристрої Wi-Fi 802.11b/g/n можуть перешкоджати передачі сигналу бездротової мережі.

• Перевірте, чи шлюзи безпеки в мережі дають доступ до бездротового під'єднання телевізора.

• Якщо бездротова мережа не працює вдома належним чином, скористайтеся дротовою мережею.

#### **Інтернет не працює**

• Якщо з під'єднанням до маршрутизатора все гаразд, перевірте підключення маршрутизатора до Інтернету. **Низька швидкість Інтернет-зв'язку та з'єднання з**

#### **комп'ютером**

• Інформацію про робочий діапазон у приміщенні, швидкість передачі даних та інші фактори, які впливають на якість сигналу, читайте в посібнику користувача бездротового маршрутизатора.

• Для маршрутизатора потрібне високошвидкісне (широкосмугове) підключення до Інтернету.

#### **DHCP**

• У разі помилки з'єднання можна перевірити налаштування протоколу динамічної конфігурації вузла (DHCP) маршрутизатора. Протокол DHCP потрібно увімкнути.

#### **Невідповідна мова меню**

#### **Невідповідна мова меню**

Виберіть свою мову.

Щоб змінити мову меню і повідомлень телевізора, виконайте подані нижче кроки.

### 1 - Натисніть  $\boldsymbol{\ddot{\varphi}}$ , виберіть "Загальні налаштування" >

- "**Мова**" > "**Мова меню**", а потім натисніть **OK**.
- **2** Виберіть потрібну мову.
- **3** Натисніть (вліво) (у разі потреби кілька разів), щоб

закрити меню.

#### $22.4$

### **Довідка в Інтернеті**

Щоб усунути проблеми, які виникають під час використання телевізора Philips, можна звернутися до центру технічної підтримки в Інтернеті. Можна вибрати потрібну мову і номер моделі виробу.

#### Відвідайте веб-сайт **www.philips.com/support**.

На сайті підтримки можна знайти номер телефону Центру обслуговування клієнтів у Вашій країні та відповіді на запитання, що часто задаються. У деяких країнах можна поспілкуватися з одним із представників компанії та поставити запитання безпосередньо чи надіслати електронною поштою.

Можна завантажити нову версію програмного забезпечення телевізора або посібник користувача для прочитання на комп'ютері.

#### 22.5

# **Обслуговування клієнтів/ремонт**

Для отримання технічної підтримки та ремонту телефонуйте до Центру обслуговування клієнтів у своїй країні. Номер телефону подано в друкованій документації, що постачається з телевізором.

#### Можна також відвідати веб-сайт **www.philips.com/support**.

#### **Номер моделі телевізора і серійний номер**

Можливо, потрібно буде повідомити номер моделі телевізора і серійний номер. Шукайте ці номери на етикетці упакування або на наклейці на задній панелі або внизу телевізора.

#### **А** Попередження

Не намагайтеся ремонтувати телевізор самостійно. Це може призвести до серйозної травми, непоправного пошкодження телевізора або анулювання гарантії.

# **Безпека і догляд**

#### 23.1

<span id="page-89-0"></span> $23$ 

### **Безпека**

### **Важливо**

Перед тим як використовувати телевізор, прочитайте і візьміть до уваги всі заходи безпеки. Якщо пристрій буде пошкоджено внаслідок недотримання інструкцій, гарантійні зобов'язання не будуть застосовуватись.

### **Існує ризик ураження електричним струмом чи пожежі**

• Оберігайте телевізор від дощу та води. Не ставте посудини з рідиною (наприклад, вази) поблизу телевізора. Якщо на телевізор або всередину нього потрапить рідина, негайно від'єднайте його від розетки.

Для перевірки телевізора перед використанням зверніться до Центру обслуговування клієнтів Philips.

• Оберігайте телевізор, пульт дистанційного керування і батареї від надмірного тепла. Не ставте їх поблизу запалених свічок, відкритого вогню або інших джерел тепла, а також оберігайте від тривалого потрапляння прямих сонячних променів.

• Ніколи не вставляйте предмети у вентиляційні чи інші отвори телевізора.

- Не ставте важкі предмети на кабель живлення.
- Користуйтеся штекером без надмірних зусиль.

Пошкоджений штекер може спричинити появу іскор або пожежу. Під час повертання телевізора уникайте натягу кабелю живлення.

• Щоб відключити телевізор від електромережі, необхідно від'єднати його штекер. Відключаючи телевізор від електромережі, завжди тягніть за штекер, а не за кабель. Слід забезпечити повний доступ до штекера, кабелю живлення і розетки.

### **Існує ризик травмування користувача або пошкодження телевізора**

• Щоб підняти та перенести телевізор, який важить понад 25 кг, потрібно двоє осіб.

• Якщо Ви бажаєте встановити телевізор на підставку, використовуйте лише підставку, що додається. Надійно прикріпіть підставку до телевізора.

Поставте телевізор на рівну горизонтальну поверхню, що може витримати його вагу та вагу підставки.

• Коли кріпите телевізор до стіни, переконайтеся, що конструкція може витримати вагу телевізора. Компанія TP Vision не несе відповідальності за неправильне кріплення до стіни, яке призвело до нещасного випадку або

#### травмування.

• Частини цього виробу скляні. Будьте обережні, щоб запобігти травмуванню чи пошкодженню.

#### **Існує ризик пошкодження телевізора!**

Перед тим як під'єднувати телевізор до розетки, перевірте, чи напруга в мережі відповідає значенню напруги, вказаному на задній панелі телевізора. Ніколи не під'єднуйте телевізор до розетки, якщо значення напруги відрізняються.

#### **Існує ризик травмування дітей**

Дотримуйтесь цих заходів безпеки, щоб запобігти падінню телевізора і травмуванню дітей:

• Ніколи не ставте телевізор на поверхню, покриту тканиною або іншим матеріалом, за який можна потягнути.

• Слідкуйте, щоб жодна частина телевізора не звисала над краєм поверхні монтування.

• Не ставте телевізор на високі меблі (наприклад, книжкову шафу), якщо меблі і телевізор не прикріплені до стіни або не знаходяться на відповідній підставці.

• Розповідайте дітям про небезпеку, яка може виникнути внаслідок спроби дотягтися до телевізора.

#### **Існує ризик проковтування батарей!**

Пульт дистанційного керування може містити батареї таблеткового типу, які маленькі діти можуть легко проковтнути. Тримайте ці батареї подалі від дітей.

#### **Існує ризик перегрівання**

Не встановлюйте телевізор у місці з обмеженим простором. Завжди залишайте не менше 10 см простору навколо телевізора для забезпечення належної вентиляції. Слідкуйте, щоб занавіски або інші предмети не закривали вентиляційні отвори на телевізорі.

### **Гроза**

Перед грозою від'єднуйте телевізор від розетки та антени. Під час грози не торкайтеся жодних частин телевізора, кабелю живлення або кабелю антени.

#### **Існує ризик пошкодження слуху**

Уникайте прослуховування гучного звуку в навушниках або протягом тривалого часу.

#### <span id="page-90-0"></span>**Низькі температури**

Якщо телевізор транспортується за температури нижче 5°C, розпакуйте його та зачекайте, поки він нагріється до кімнатної температури, перш ніж підключати його до електромережі.

### **Вологість**

Інколи залежно від температури та вологості на внутрішній частині екрана телевізора може з'являтися волога (в окремих моделях). Щоб цього не сталося, оберігайте телевізор від дії прямих сонячних променів, тепла або високої температури. Якщо волога з'явилася, вона зникне після кількох годин роботи телевізора.

Волога не пошкодить телевізор та не спричинить збій у його роботі.

### 23.2

## **Догляд за екраном**

• Не торкайтеся, не притискайте, не тріть і не вдаряйте екран жодними предметами.

• Перед тим, як чистити, від'єднайте телевізор від електромережі.

• Обережно чистіть телевізор і корпус м'якою вологою ганчіркою та витирайте. У жодному разі не використовуйте для чищення телевізора такі речовини, як спирт, хімікати або побутові миючі засоби.

• Щоб уникнути деформацій і вигоряння кольору, витирайте краплі води якомога швидше.

• Уникайте нерухомих зображень, наскільки це можливо. Нерухомі зображення – це зображення, які залишаються на екрані протягом тривалого часу. Нерухомими зображеннями є екранні меню, чорні смуги, дисплеї для відображення часу тощо. Якщо необхідно користуватися нерухомими зображеннями, зменшіть контрастність і яскравість екрана, щоб не пошкодити екран.

# **Умови використання**

2016 © TP Vision Europe B.V. Усі права застережено.

Цей виріб з'явився на ринку завдяки компанії TP Vision Europe B.V. чи одній з її дочірніх компаній, надалі в цьому документі TP Vision, яка є виробником виробу. Компанія TP Vision надає гарантію щодо телевізора, до комплекту якого входить ця брошура. Philips та емблема щита Philips є зареєстрованими товарними знаками Koninklijke Philips N.V.

Технічні характеристики виробу може бути змінено без попередження. Торгові знаки є власністю Koninklijke Philips N.V чи інших відповідних власників. Компанія TP Vision має право у будь-який момент змінювати вироби, не зобов'язуючись відповідно змінювати попередньо реалізовані вироби.

Письмовий матеріал, який додається до телевізора, та посібник, який зберігається у пам'яті телевізора чи який завантажено з веб-сайту Philips [www.philips.com/support](http://www.philips.com/support), вважається достатнім для використання системи за призначенням.

У цьому посібнику подано достатньо матеріалу для використання системи за призначенням. Якщо виріб або його окремі модулі чи процедури використовуються для інших цілей, ніж тих, які вказано в цьому документі, необхідно отримати підтвердження їхньої законності та відповідності вимогам. Компанія TP Vision гарантує, що сам матеріал не порушує жодних патентів США. Додаткових гарантій, чітко вказаних або таких, що маються на увазі, не передбачено. Компанія TP Vision не несе відповідальності за будь-які помилки в цьому документі та проблеми, пов'язані з його вмістом. Помилки, повідомлені Philips, буде якомога швидше виправлено та опубліковано на вебсайті підтримки Philips.

Гарантійні умови. – Ризик травмування, пошкодження телевізора або анулювання гарантії! Не намагайтеся ремонтувати телевізор самостійно. Використовуйте телевізор і приладдя тільки у спосіб, визначений виробником. Знак застереження, надрукований з тильної сторони телевізора, вказує на ризик ураження електричним струмом. Не знімайте кришку телевізора. З питанням обслуговування або ремонту звертайтеся до Центру обслуговування клієнтів Philips. Номер телефону подано в друкованій документації, що постачається з телевізором. Або за потреби відвідайте наш веб-сайт **www.philips.com/support** і виберіть свою країну. Виконання будь-яких дій, прямо заборонених у цьому посібнику, та здійснення будь-яких процедур регулювання чи монтажу, які не рекомендовані або не дозволені в цьому посібнику, призведе до скасування гарантії.

#### Характеристики пікселів

Цей рідкокристалічний/світлодіодний виріб має велику кількість кольорових пікселів. Незважаючи на те, що телевізор має не менше 99,999% ефективних пікселів, на екрані можуть постійно з'являтися чорні чи яскраві точки світла (червоні, зелені чи блакитні). Це структурна особливість дисплея (в межах основних стандартів галузі), яка не є ознакою збою у роботі виробу.

#### Європейська відповідність (CE)

Цим повідомленням компанія TP Vision Europe B.V. стверджує, що цей телевізор відповідає важливим вимогам та іншим відповідним умовам Директив 2014/53/EU (щодо відновлюваної енергії), 2009/125/EC (щодо екодизайну), 2010/30/EU (щодо маркування енергоспоживання) та 2011/65/EC (щодо обмеження вмісту шкідливих речовин).

Відповідність стандартам щодо електромагнітних полів (ЕМП)

Компанія TP Vision виготовляє та продає споживачам багато виробів, які, як і будь-які інші електронні пристрої загалом, мають здатність випромінювати та отримувати електромагнітні сигнали. Одним із основних ділових принципів компанії TP Vision є вживання усіх необхідних заходів з охорони здоров'я та техніки безпеки для відповідності наших виробів усім вимогам законодавства та стандартам щодо електромагнітних полів (ЕМП), які чинні на момент виготовлення виробів.

Компанія TP Vision ставить собі за мету розробляти та постачати на ринок вироби, які не спричиняють шкоди здоров'ю людей. Компанія TP Vision стверджує, що у разі застосування її виробів належним чином і за призначенням, вони є безпечними для використання, що сьогодні доведено науково. Компанія TP Vision бере активну участь у розробці міжнародних стандартів щодо ЕМП і норм безпеки, попереджуючи таким чином подальшу розробку стандартизації для попереднього запровадження її у своїх виробах.

# **Авторські права**

#### 25.1

# **MHL**

MHL, Mobile High-Definition Link та логотип MHL є товарними знаками або зареєстрованими товарними знаками MHL, LLC.

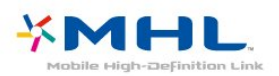

#### 25.2

### **Ultra HD**

Логотип **DIGITALEUROPE UHD** Display є товарним знаком DIGITALEUROPE.

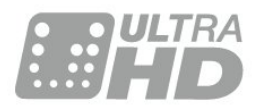

### 25.3 **HDMI**

**Терміни HDMI та HDMI High-Definition Multimedia Interface і логотип HDMI є товарними знаками або зареєстрованими товарними знаками HDMI Licensing LLC у США та інших країнах.**

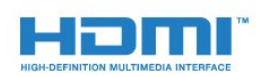

### 25.4 **Dolby Digital Plus**

Виготовлено згідно з ліцензією Dolby Laboratories. Dolby та символ двох літер D є товарними знаками компанії Dolby Laboratories.

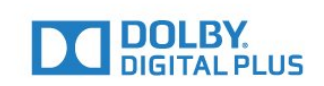

# 25.5

## **DTS 2.0 + Digital Out ™**

Про патенти DTS можна дізнатися на веб-сайті <http://patents.dts.com>. Виготовлено згідно з ліцензією DTS Licensing Limited. DTS, символ та DTS із символом є зареєстрованими товарними знаками, а DTS 2.0+Digital Out є товарним знаком корпорації DTS, Inc. © DTS, Inc. Усі права застережено.

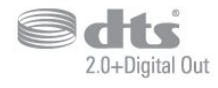

### 25.6

# **DTVi**

Марка та логотип DTVi є зареєстрованими товарними знаками Папського католицького університету Ріо-де-Жанейро та Федерального університету Параїби.

#### 25.7

### **Java**

Java та всі товарні знаки на основі Java є зареєстрованими товарними знаками корпорації Oracle та/або її дочірніх компаній у США й інших країнах.

#### 25.8

### **Microsoft**

#### **Windows Media**

Windows Media є зареєстрованим товарним знаком або товарним знаком корпорації Майкрософт у Сполучених Штатах та/або інших країнах.

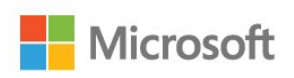

#### **Microsoft PlayReady**

Власники вмісту використовують технологію доступу до вмісту Microsoft PlayReady™ для захисту своєї інтелектуальної власності, зокрема вмісту, захищеного

авторським правом.

Цей пристрій використовує технологію PlayReady для доступу до вмісту, захищеного технологією PlayReady та/або WMDRM. Якщо пристрій не зможе належним чином дотримуватися обмежень щодо використання вмісту, власники вмісту можуть вимагати в корпорації Майкрософт скасування можливості пристрою використовувати вміст, захищений технологією PlayReady. Скасування не повинно вплинути на незахищений вміст або вміст, захищений іншими технологіям доступу до вмісту. Власники вмісту можуть вимагати у Вас оновлення PlayReady для доступу до їхнього вмісту. Якщо оновлення буде відхилено, Ви не отримаєте доступу до вмісту, що потребує оновлення.

### 25.9 **Wi-Fi Alliance**

**Wi-Fi®**, логотипи Wi-Fi CERTIFIED та Wi-Fi є зареєстрованими товарними знаками Wi-Fi Alliance.

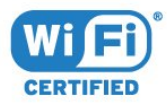

### 25.10 **Kensington**

Kensington та Micro Saver є зареєстрованими у США торговими марками світової корпорації ACCO із виданими реєстраціями та поданими заявками в інших країнах світу, які очікують на відповідь.

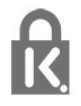

#### 25.11

### **Програмне забезпечення MHEG**

Авторське право на програмне забезпечення MHEG ("Програмне забезпечення"), яке містить цей телевізор ("цей виріб") і надається для того, щоб можна було користуватися інтерактивними функціями телевізора, належить компанії S&T CLIENT SYSTEMS LIMITED ("Власник"). Використовувати Програмне забезпечення дозволяється лише разом із цим виробом.

#### 25.12

### **Інші товарні знаки**

Усі інші зареєстровані та незареєстровані товарні знаки є власністю їх відповідних власників.

# **Попередження про послуги та/або програмне забезпечення, що пропонуються третіми сторонами**

Послуги та/або програмне забезпечення, що пропонуються третіми сторонами, може бути змінено, їх надання може бути призупинено або завершено без попередження. TP Vision у таких випадках не несе жодної відповідальності.

# **Алфавітний покажчик**

#### **C**

[CAM, модуль умовного доступу](#page-15-0) *16* [CI+](#page-15-0) *16* [Clear Sound](#page-58-0) *59*

#### **D**

[DMR, цифровий медіарендерер](#page-9-0) *10* [DVB \(Digital Video Broadcast\)](#page-69-0) *70*

#### **І**

[Ігрова консоль, під'єднання](#page-20-0) *21* [Інтерактивне телебачення](#page-34-0) *35* [Інтерактивне телебачення, про нього](#page-33-0) *34*

#### **А**

[Автом. регулювання гучності](#page-57-0) *58* [Автоматичне вимкнення](#page-26-0) *27* [Автоматичне оновлення каналів](#page-68-0) *69* [Антена, встановлення вручну](#page-70-0) *71* [Аудіовихід – оптичний, поради](#page-15-0) *16* [Аудіокоментар](#page-65-0) *66*

#### **Б**

[Батьківський контроль](#page-30-0) *31* [Бездротова мережа](#page-7-0) *8* [Блокування від дітей](#page-62-0) *63*

#### **В**

[Вади зору](#page-65-0) *66* [Вади слуху](#page-65-0) *66* [Вибір відео](#page-31-0) *32* [Видалення з'єднання Miracast](#page-9-0) *10* [Високі частоти](#page-57-0) *58* [Встановлення ТВ](#page-68-0) *69* [Встановлення мережі](#page-7-0) *8* [Відео на прокат](#page-48-0) *49* [Відеокамера, під'єднання](#page-23-0) *24* [Вікові обмеження](#page-30-0) *31*

#### **Г**

[Галерея додатків](#page-48-0) *49* [Гамма](#page-55-0) *56* [Гніздо Common Interface](#page-15-0) *16* [Головне меню](#page-39-0) *40* [Гра чи комп'ютер](#page-42-0) *43* [Гра чи комп'ютер, налаштування](#page-53-0) *54* [Гучність навушників](#page-58-0) *59*

#### **Д**

[Для людей із вадами зору](#page-65-0) *66* [Для людей із вадами слуху](#page-65-0) *66* [Довідковий листок технічних даних виробу](#page-83-0) *84* [Догляд за екраном](#page-90-0) *91* [Дротова мережа](#page-8-0) *9*

#### **Е**

[Екопараметри](#page-59-0) *60*

#### **Ж**

[Жорсткий диск USB, встановлення](#page-21-0) *22* [Жорсткий диск USB, об'єм диска](#page-20-0) *21*

#### **З**

[З'єднання SCART, поради](#page-14-0) *15*

[З'єднання YPbPr, поради](#page-14-0) *15* [Завершення терміну експлуатації](#page-83-0) *84* [Запис](#page-37-0) *38* [Запис, дані телегіда](#page-35-0) *36* [Зареєструйте свій виріб](#page-86-0) *87* [Затримка виведення звуку](#page-17-0) *18* [Заходи безпеки](#page-89-0) *90* [Звернення до компанії Philips](#page-88-0) *89* [Звук, Clear Sound](#page-58-0) *59* [Звук, автом. регулювання гучності](#page-57-0) *58* [Звук, високі частоти](#page-57-0) *58* [Звук, гучність навушників](#page-58-0) *59* [Звук, низькі частоти](#page-56-0) *57* [Звук, режим об'ємного звуку](#page-57-0) *58* [Зменшення дефектів MPEG](#page-55-0) *56* [Знак European Ecolabel](#page-83-0) *84* [Зображення, колір](#page-53-0) *54* [Зображення, контрастність підсвітки](#page-53-0) *54* [Зображення, чіткість](#page-53-0) *54*

#### **К**

[Кабель, встановлення вручну](#page-70-0) *71* [Канал](#page-29-0) *30* [Канал, автоматичне оновлення каналів](#page-68-0) *69* [Канал, антенне встановлення](#page-68-0) *69* [Канал, вікові обмеження](#page-30-0) *31* [Канал, кабельне встановлення](#page-68-0) *69* [Канал, оновлення каналів вручну](#page-68-0) *69* [Канал, параметри](#page-31-0) *32* [Канал, перевстановлення](#page-68-0) *69* [Канал, перемикання](#page-30-0) *31* [Канал, список каналів, фільтрування](#page-30-0) *31* [Канал, телегід](#page-35-0) *36* [Кнопки на телевізорі](#page-25-0) *26* [Колір](#page-53-0) *54* [Колір, налаштування температури кольору](#page-54-0) *55* [Колір, покращення кольору](#page-53-0) *54* [Колір, температура кольору](#page-54-0) *55* [Комп'ютер, під'єднання](#page-23-0) *24* [Контрастність](#page-53-0) *54* [Контрастність підсвітки](#page-53-0) *54* [Контрастність, гамма](#page-55-0) *56* [Контрастність, динамічна контрастність](#page-54-0) *55* [Контрастність, контрастність відео](#page-54-0) *55* [Контрастність, режим контрастності](#page-54-0) *55* [Копіювання списку каналів](#page-70-0) *71* [Копіювання списку каналів, завантаження](#page-71-0) *72* [Копіювання списку каналів, копіювання](#page-71-0) *72* [Копіювання списку каналів, поточна версія](#page-71-0) *72* [Корекція виведення звуку](#page-18-0) *19* [Крок частоти](#page-69-0) *70*

#### **Л**

[Логотипи каналів](#page-61-0) *62*

#### **М**

[Мережа, бездротова](#page-7-0) *8* [Мережа, видалення з'єднання Wi-Fi Miracast](#page-9-0) *10* [Мережа, дротова](#page-8-0) *9* [Мережа, мережеве ім'я ТВ](#page-9-0) *10* [Мережа, перегляд параметрів](#page-8-0) *9* [Мережа, проблема](#page-7-0) *8*

[Мережа, під'єднання](#page-7-0) *8* [Мережа, статична IP-адреса](#page-8-0) *9* [Мережа, увімкнення Wi-Fi](#page-9-0) *10* [Мережа, Wi-Fi Smart Screen](#page-9-0) *10* [Мережа, WoWLAN](#page-8-0) *9* [Мережа, WPS](#page-7-0) *8* [Мережа, WPS з PIN-кодом](#page-7-0) *8* [Мережева технічна підтримка](#page-88-0) *89* [Мережеве ім'я телевізора](#page-8-0) *9* [Мова аудіо](#page-32-0) *33* [Мова аудіосупроводу, додаткова](#page-32-0) *33* [Мова аудіосупроводу, основна](#page-32-0) *33* [Мова субтитрів](#page-31-0) *32* [Мова субтитрів, додаткова](#page-31-0) *32* [Мова субтитрів, основна](#page-31-0) *32* [Мова телетексту, додаткового](#page-33-0) *34* [Мова телетексту, основного](#page-33-0) *34* [Мультимедіа](#page-43-0) *44* [Мультимедійні файли, з комп'ютера або NAS](#page-43-0) *44* [Мультимедійні файли, з USB-накопичувача](#page-43-0) *44*

#### **Н**

[На підставці для телевізора, розміщення телевізора](#page-58-0) *59* [На стіні, розміщення телевізора](#page-58-0) *59* [Навушники, під'єднання](#page-19-0) *20* [Налаштування виведення звуку](#page-18-0) *19* [Низькі частоти](#page-56-0) *57*

#### **О**

[Обслуговування клієнтів](#page-88-0) *89* [Очистити Інтернет-пам'ять](#page-9-0) *10*

#### **П**

[Параметри виведення звуку](#page-17-0) *18* [Параметри годинника](#page-64-0) *65* [Параметри мови](#page-62-0) *63* [Параметри на каналі](#page-31-0) *32* [Перевстановлення налаштувань телевізора](#page-68-0) *69* [Перевірка прийому](#page-70-0) *71* [Перегляд телепрограм](#page-30-0) *31* [Повідомлення про оновлення каналу](#page-68-0) *69* [Пониження шумів](#page-55-0) *56* [Посібник із під'єднання](#page-11-0) *12* [Пошук частоти](#page-69-0) *70* [Проблеми](#page-86-0) *87* [Проблеми, звук](#page-87-0) *88* [Проблеми, зображення](#page-87-0) *88* [Проблеми, канали](#page-87-0) *88* [Проблеми, мова меню](#page-88-0) *89* [Проблеми, пульт дистанційного керування](#page-86-0) *87* [Проблеми, під'єднання, Інтернет](#page-88-0) *89* [Проблеми, під'єднання, HDMI](#page-87-0) *88* [Проблеми, під'єднання, USB](#page-87-0) *88* [Проблеми, під'єднання, Wi-Fi](#page-88-0) *89* [Програвач дисків Blu-Ray, під'єднання](#page-19-0) *20* [Програмне забезпечення з відкритим кодом](#page-73-0) *74* [Програмне забезпечення, оновлення](#page-72-0) *73* [Пульт дистанційного керування і батареї](#page-28-0) *29* [Під'єднання антени](#page-6-0) *7* [Під'єднання живлення](#page-5-0) *6* [Під'єднання, DVD-програвач](#page-19-0) *20* [Під'єднання, флеш-накопичувач USB](#page-22-0) *23* [Підтримка, в Інтернеті](#page-88-0) *89*

#### **Р**

[Радіостанції](#page-29-0) *30* [Режим об'ємного звуку](#page-57-0) *58* [Режим частоти мережі](#page-69-0) *70*

[Ремонт](#page-88-0) *89* [Розміщення, відстань від глядача до екрана](#page-5-0) *6* [Розміщення, розміщення ТВ](#page-5-0) *6*

#### **С**

[Синхронізація звуку та відео](#page-17-0) *18* [Система домашнього кінотеатру, багатоканальний звук](#page-18-0) *19* [Система домашнього кінотеатру, проблеми](#page-18-0) *19* [Система домашнього кінотеатру, регулювання гучності](#page-18-0) *19* [Смарт-карта, CAM](#page-15-0) *16* [Список каналів](#page-29-0) *30* [Список каналів, відкривання](#page-29-0) *30* [Список каналів, про нього](#page-29-0) *30* [Список каналів, фільтрування](#page-29-0) *30* [Стиль звуку](#page-56-0) *57* [Стиль зображення](#page-52-0) *53* [Субтитри](#page-31-0) *32*

#### **Т**

[ТВ пауза](#page-38-0) *39* [Таймер вимкнення](#page-26-0) *27* [Таймер сну](#page-25-0) *26* [Телегід](#page-35-0) *36* [Телегід, дані й інформація](#page-35-0) *36* [Телегід, нагадування](#page-36-0) *37* [Телетекст](#page-33-0) *34*

#### **У**

[Увімкнення](#page-25-0) *26* [Універсальний доступ](#page-65-0) *66* [Універсальний доступ, вади слуху](#page-65-0) *66* [Універсальний доступ, гучномовці/навушники](#page-65-0) *66* [Утилізація телевізора чи батарей](#page-83-0) *84*

#### **Ф**

[Формат виведення звуку](#page-18-0) *19* [Формат зображення](#page-55-0) *56* [Формат зображення, додаткові](#page-56-0) *57* [Формат зображення, основний](#page-55-0) *56* [Фотоапарат, під'єднання](#page-23-0) *24* [Фотографії, відео та музика](#page-43-0) *44*

#### **Ц**

[Цифровий текст](#page-33-0) *34*

#### **Ч**

[Частота мережі](#page-69-0) *70* [Чіткість](#page-53-0) *54* [Чіткість, зменшення дефектів зображення MPEG](#page-55-0) *56* [Чіткість, пониження шумів](#page-55-0) *56* [Чіткість, Ultra Resolution](#page-55-0) *56*

#### **Я**

[Якість прийому](#page-70-0) *71*

#### **E**

[EasyLink](#page-12-0) *13* [EasyLink, параметри](#page-13-0) *14* [EasyLink, пульт ДК](#page-13-0) *14* [EasyLink, увімкнення або вимкнення](#page-13-0) *14*

#### **H**

[HbbTV](#page-34-0) *35* [HDMI MHL](#page-12-0) *13* [HDMI Ultra HD](#page-60-0) *61* [HDMI, ARC](#page-12-0) *13* [HDMI, з'єднання DVI](#page-13-0) *14*

**I**

[Incredible Surround](#page-57-0) *58*

#### **I**

[iTV](#page-33-0) *34*

#### **M**

[Miracast™, увімкнення](#page-45-0) *46*

#### **P**

[PIN-код CAM](#page-16-0) *17* [Pixel Plus link](#page-13-0) *14*

#### **S**

[Smart TV](#page-46-0) *47*

#### **U**

[USB-клавіатура](#page-22-0) *23* [USB-клавіатура, під'єднання](#page-22-0) *23*

#### **W**

[Wi-Fi](#page-7-0) *8* [WoWLAN](#page-8-0) *9*

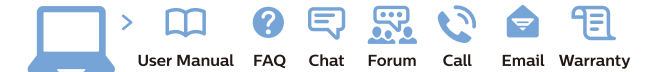

www.philips.com/support

Հայաստան - Armenia Համախորդների սպասարկում<br>0 800 01 004 ψημιωίι σιμού 0,03€/ min

Azərbaycan - Azerbaijan Müstəri vidmətləri 088 220 00 04 Köçürüldü zəng edin 0,17€/min

България Грижа за клиента 02 4916 273 (Национапен номер)

België/Belgique Klantenservice/ Service Consommateurs 02 700 72 62  $(0.15 \epsilon/min)$ 

Bosna i Hercegovina Potpora potrošačima 033 941 251 (Lokalni poziv)

Republika Srbija Potpora potrošačima 011 321 6840 (Lokalni poziv)

Česká republika Zákaznická podpora 228 880 895 (Mistni tarif)

Danmark Kundeservice 3525 8314

Deutschland Kundendienst 069 66 80 10 10 (Zum Festnetztarif Ihres Anbieters)

Ελλάδα 211983028 (Διεθνής κλήση)

Eesti Klienditugi 668 30 61 (Kohalikud kõned)

España Atencion al consumidor 913 496 582  $(0,10€ + 0,08€/min.)$ 

France Service Consommateurs 01 57 32 40 50 (coût d'un appel local sauf surcoûtéventuel selon opérateur réseau)

Hrvatska Potnora potrošačima 01 777 66 01 (Lokalni poziv)

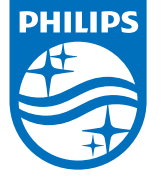

Indonesia Consumer Care 0800 133 3000

Ireland Consumer Care 015 24 54 45 (National Call)

Italia Servizio Consumatori 0245 28 70 14 (Chiamata nazionale)

Қазақстан Республикасы байланыс орталығы 810 800 2000 00 04 (стационарлық нөмірлерден КазакстанРеспубликасы бойынша коңырау шалу тегін)

Latvija Klientu atbalsts 6616 32 63 (Vietěiais tarifs)

Lietuva Klientų palaikymo tarnyba 8 521 402 93 (Vietinais tarifais)

**Luxembourg**<br>Service Consommateurs 24871100 (Appel nat./(Nationale Ruf)

Magyarország Ügyfélszolgálat (061) 700 81 51 (Belföldi hívás)

Malaysia Consumer Care<br>1800 220 180

Nederland Klantenservice 0900 202 08 71  $(1 \in / \text{gesprek})$ 

Norge Forbrukerstøtte 22 97 19 14

Österreich Kundendienst<br>0150 284 21 40 (0,05€/Min.)

Республика Беларусь Контакт Центр<br>8 10 (800) 2000 00 04 .<br>(бесплатный звонок по .<br>РеспубликеБеларусь со

стационарных номеров)

Российская Федерация .<br>Контакт Пенті 8 (800) 220 00 04 .<br>(бесплатный звонок по России)

All registered and unregistered trademarks are property of their respective owners Autobiotics are subject to change without notice. Philips and the Philips' shield<br>emblem are trademarks of Koninklijke Philips IV. and are used under license from<br>Koninklijke Philips IV. and are used under license from<br>XOn

philips.com

Polska Wsparcie Klienta 22 397 15 04 (Połączenie lokalne)

Portugal Assistência a clientes 800 780 068  $(0,03 \in / \text{min.} - \text{Móvel } 0,28 \in / \text{min.})$ 

România Serviciul Clienti 031 630 00 42 (Tarif local)

Schweiz/Suisse/Svizzera Kundendienst/Service Consommateurs/Servizio Consumatori 0848 000 291  $(0,04$  CHF/Min)

Slovenija Skrb za potrošnike 01 88 88 312 (Lokalni klic)

Slovensko zákaznícka podpora 02 332 154 93 (vnútroštátny hovor)

Suomi suom<br>Finland Kuluttajapalvelu 09 88 62 50 40

Sverige Kundtjänst 08 57 92 90 96

Türkiye<br>Tüketici Hizmetleri<br>0 850 222 44 66

Україна **- країна**<br>Служба підтримки<br>споживачів 0-800-500-480 (лзвінки зі стаціонарних і мобільних телефонів у межах України безкоштовні)

Кыргызстан<br>Байланыш борбору 810 800 2000 00 04

**United Kingdom** Consumer Care<br>020 79 49 03 19 (5p/min BT landline) Argentina Consumer Care 0800 444 77 49 - Buenos Aires 0810 444 7782

**Brasil** Suporte ao Consumidor 0800 701 02 45 São Paulo<br>29 38 02 45